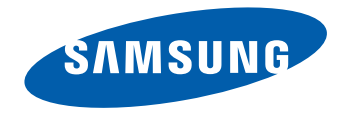

# Moniteur Manuel de l'utilisateur

### S24E370 S27E370

La couleur et l'aspect du produit peuvent varier en fonction du modèle, et ses spécifications peuvent être modifiées sans préavis pour des raisons d'amélioration des performances.

BN46-00487A-01

## **Table des matières**

### [Avant utilisation du produit](#page-4-0)

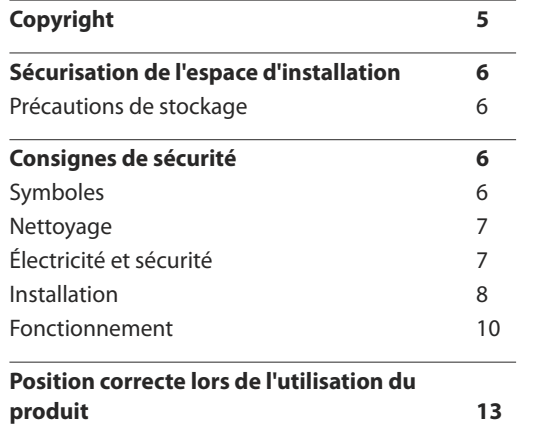

### [Préparatifs](#page-13-0)

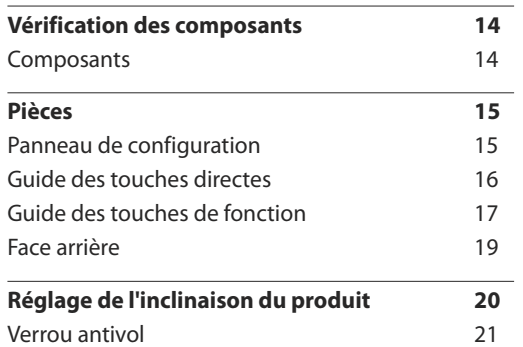

### [Connexion et utilisation d'un](#page-21-0)  [périphérique source](#page-21-0)

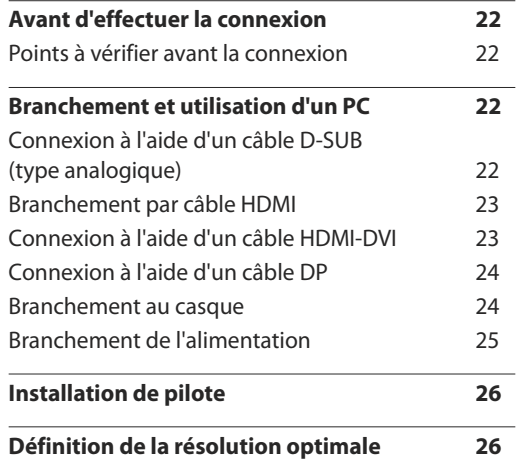

### [Utilisation de la fonction de charge](#page-26-0)  [sans fil](#page-26-0)

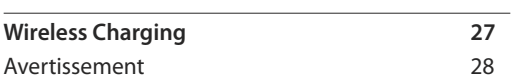

### [Configuration d'écran](#page-29-0)

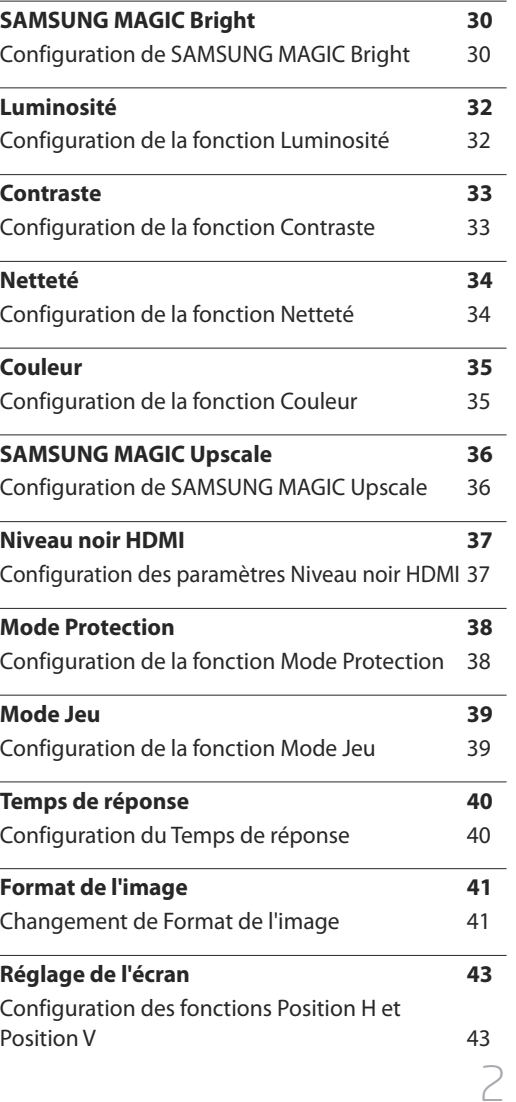

## **Table des matières**

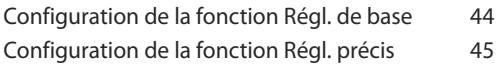

### [Coordination des menus à l'écran](#page-45-0)

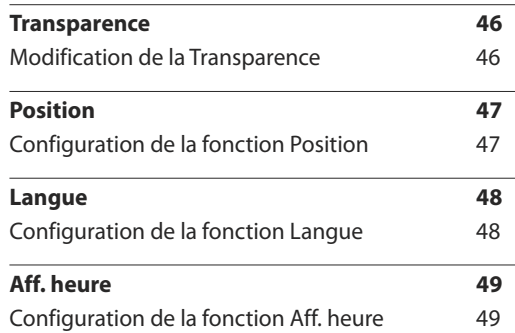

### [Configuration et réinitialisation](#page-49-0)

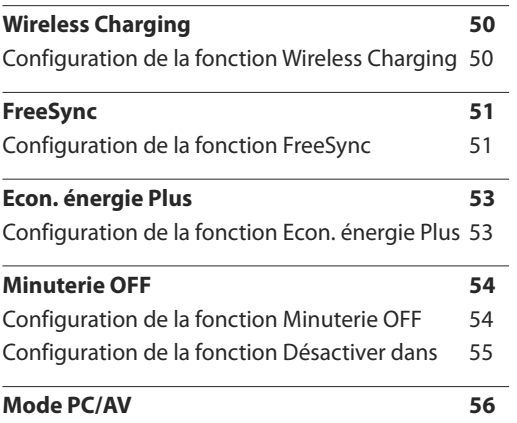

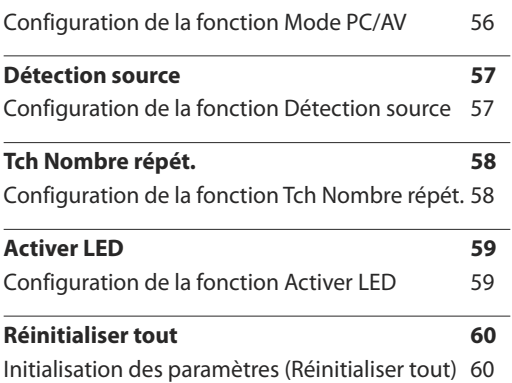

### [Menu informations et autres](#page-60-0)

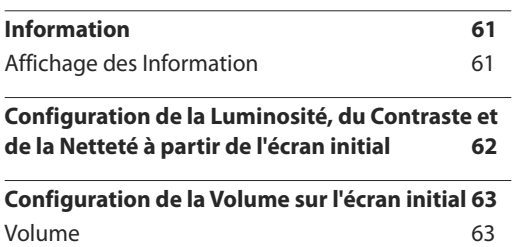

### [Installation du logiciel](#page-63-0)

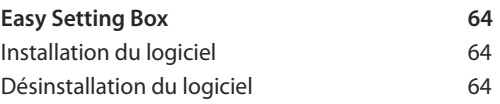

### [Guide de dépannage](#page-64-0)

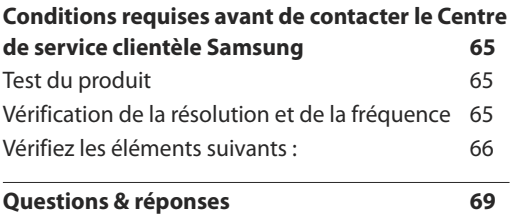

### [Caractéristiques techniques](#page-70-0)

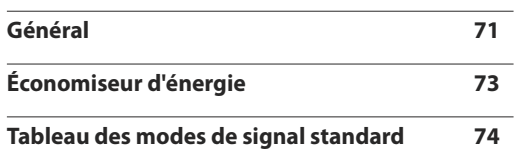

## **Table des matières**

### [Annexe](#page-75-0)

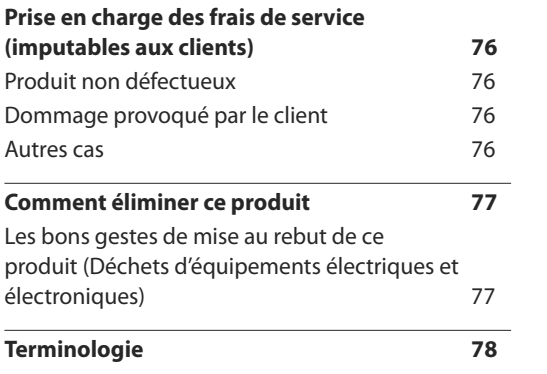

# <span id="page-4-0"></span>**Avant utilisation du produit Chapitre 01**

## **Copyright**

Le contenu du présent guide est sujet à modification sans préavis à des fins d'amélioration de la qualité.

ⓒ 2015 Samsung Electronics

Samsung Electronics détient les droits d'auteur du présent guide.

Toute utilisation ou reproduction du présent guide, en partie ou intégralement, est interdite sans l'autorisation de Samsung Electronics.

Microsoft, Windows sont des marques déposées de Microsoft Corporation.

VESA, DPM et DDC sont des marques déposées du groupe Video Electronics Standards Association.

Toutes les autres marques sont la propriété de leurs détenteurs respectifs.

- Des frais d'administration peuvent vous être facturés si :
	- (a) un technicien intervient à votre demande et que le produit ne comporte aucun défaut. (c.-à-d., si vous n'avez pas correctement lu le présent manuel d'utilisation).
	- (b) vous amenez le produit dans un centre de réparation alors qu'il ne comporte aucun défaut. (c.-à-d., si vous n'avez pas correctement lu le présent manuel d'utilisation).
- Le montant de ces frais d'administration vous sera signifié avant la réalisation de toute prestation ou visite à domicile.

## <span id="page-5-0"></span>**Sécurisation de l'espace d'installation**

Veillez à conserver de l'espace autour du produit pour garantir une bonne ventilation. Une augmentation de la température interne peut provoquer un incendie et endommager le produit. Lors de l'installation du produit, veillez à conserver un espace équivalent ou supérieur à celui indiqué ci-dessous.

― L'aspect extérieur peut varier en fonction du produit.

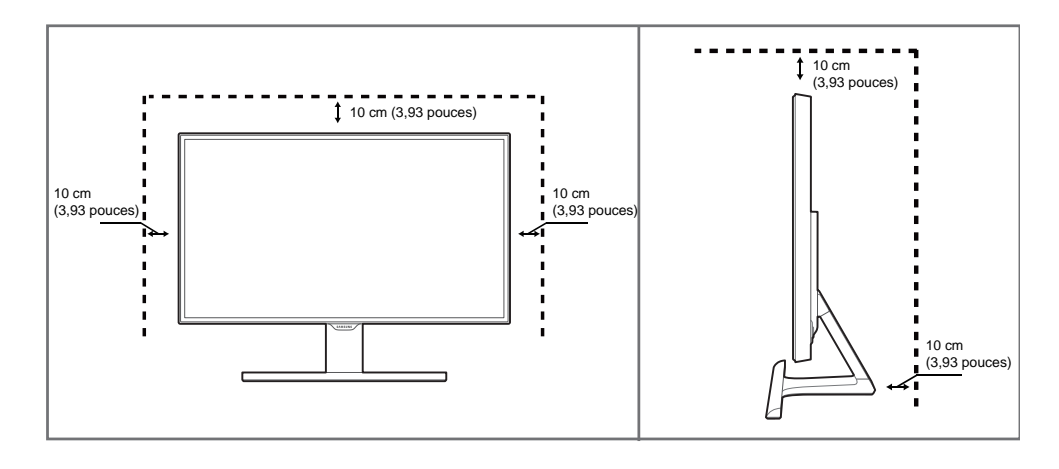

## **Précautions de stockage**

Des taches blanches peuvent se développer à la surface des modèles très brillants si un humidificateur à ultrasons est utilisé à proximité.

― Contactez votre centre de service clientèle Samsung le plus proche si l'intérieur du produit doit être nettoyé (des frais de service seront facturés).

## **Consignes de sécurité**

### **Attention**

### **RISQUE DE CHOC ÉLECTRIQUE - NE PAS OUVRIR**

Attention : POUR LIMITER LE RISQUE DE CHOC ÉLECTRIQUE, NE RETIREZ PAS LE CACHE. (OU LE DOS) L'INTÉRIEUR NE CONTIENT AUCUNE PIÈCE GÉRABLE PAR L'UTILISATEUR. CONFIEZ TOUT ENTRETIEN AU PERSONNEL QUALIFIÉ.

 $\sqrt{\mathbf{r}}$ 

Ce symbole indique la présence d'une tension élevée à l'intérieur.

Il est dangereux d'établir un quelconque contact avec des pièces internes de ce produit.

Ce symbole vous avertit qu'une documentation importante relative au fonctionnement et à la maintenance de ce produit a été fournie avec ce dernier.

## **Symboles**

### **Avertissement**

Des dommages corporels graves ou mortels peuvent survenir si les instructions ne sont pas suivies.

### **Attention**

Des dommages corporels ou matériels peuvent survenir si les instructions ne sont pas suivies.

Les activités marquées de ce symbole sont interdites.

Les instructions marquées de ce symbole doivent être suivies.

## <span id="page-6-0"></span>**Nettoyage**

- ― Procédez avec soin lors du nettoyage, car il est facile de rayer l'écran et l'extérieur des LCD perfectionnés.
- -<br>Respectez la procédure suivante lors du nettoyage.
- ― Les images suivantes servent uniquement de référence. Les situations réelles peuvent différer de celles illustrées ci-dessous.

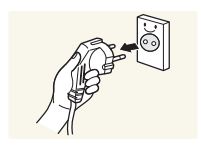

1 Mettez hors tension le produit et l'ordinateur.

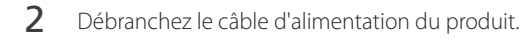

Tenez le câble d'alimentation par la fiche et ne touchez pas le câble si vous avez les mains humides. Dans le cas contraire, un choc électrique pourrait survenir.

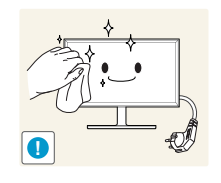

- Essuyez le moniteur avec un chiffon propre, doux et sec.
	- N'appliquez aucun agent de nettoyage contenant
		- de l'alcool, des solvants ou des tensioactifs sur le moniteur.

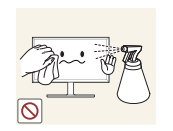

• Ne pulvérisez pas d'eau ou de détergent directement sur le produit.

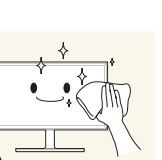

4 Humidifiez un chiffon doux et sec avec de l'eau et essorez-le autant que possible avant de nettoyer l'extérieur du produit.

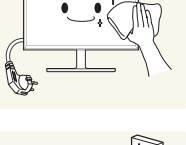

5 Branchez le câble d'alimentation au produit une fois le nettoyage

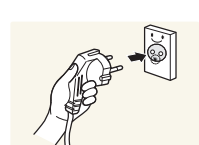

terminé.

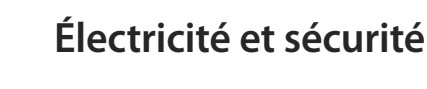

― Les images suivantes servent uniquement de référence. Les situations réelles peuvent différer de celles illustrées ci-dessous.

### **Avertissement**

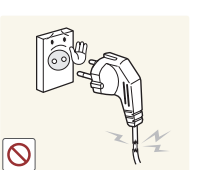

- N'utilisez pas de câble d'alimentation ou de fiche endommagé(e), ni de prise lâche.
	- Un choc électrique ou un incendie pourrait en résulter.

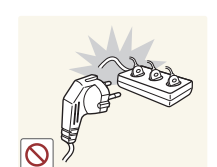

- N'utilisez pas plusieurs produits sur une même prise de courant.
	- En cas de surchauffe, les prises de courant peuvent provoquer un incendie.

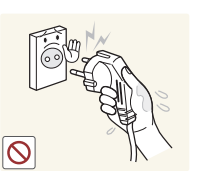

Ne touchez pas la fiche si vous avez les mains humides. Dans le cas contraire, un choc électrique pourrait survenir.

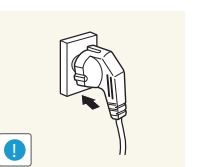

- Insérez complètement la fiche pour qu'elle soit bien bloquée.
- Tout branchement non sécurisé peut provoquer un incendie.

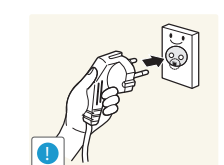

Branchez la fiche du câble d'alimentation à une prise à la terre (appareils isolés de type 1 uniquement).

• Un choc électrique ou des dommages corporels pourrai(en)t survenir.

6 Mettez sous tension le produit et l'ordinateur.

<span id="page-7-0"></span>Ne pliez ni ne tirez le câble d'alimentation trop fortement. Prenez soin de ne pas laisser le câble d'alimentation sous un objet lourd.

• Tout dommage au câble peut entraîner un incendie ou un choc électrique.

Ne placez pas le câble d'alimentation ou le produit à proximité de sources de chaleur.

• Un choc électrique ou un incendie pourrait survenir.

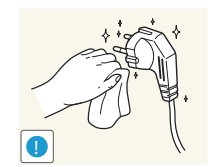

**Attention**

- À l'aide d'un chiffon sec, nettoyez toute poussière autour des broches de la fiche du câble d'alimentation ou de la prise.
	- La poussière pourrait provoquer un incendie.

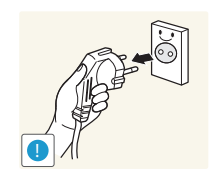

Tenez la fiche quand vous débranchez le câble d'alimentation de la prise.

• Un choc électrique ou un incendie pourrait en résulter.

## **Installation**

### **Avertissement**

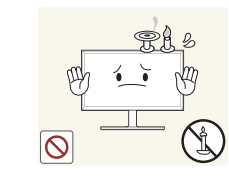

Ne placez pas de bougies, d'insectifuges ou de cigarettes sur le produit. N'installez pas le produit près de sources de chaleur.

• La poussière pourrait provoquer un incendie.

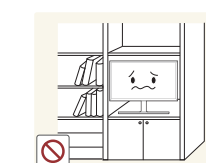

N'installez pas le produit dans des espaces mal aérés tels qu'une bibliothèque ou un placard.

• Toute élévation de la température interne peut provoquer un incendie.

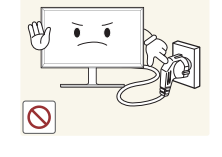

Ne débranchez pas le câble d'alimentation quand le produit est en cours d'utilisation.

• Le produit pourrait être endommagé par un choc électrique.

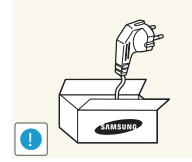

Utilisez uniquement le câble d'alimentation fourni avec votre produit par Samsung. N'utilisez pas le câble d'alimentation avec d'autres produits.

• Un choc électrique ou un incendie pourrait survenir.

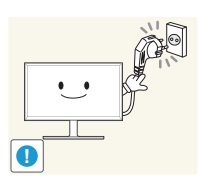

Maintenez dégagée la prise à laquelle le câble d'alimentation est branché.

• Quand un problème survient, le câble d'alimentation doit être débranché pour couper l'alimentation du produit.

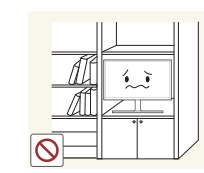

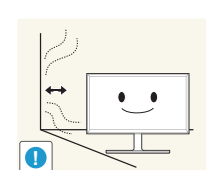

Installez le produit à au moins 10cm du mur pour assurer une bonne aération.

• Toute élévation de la température interne peut provoquer un incendie.

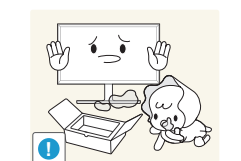

Gardez les emballages plastiques hors de portée des enfants.

• Ces sacs présentent un risque d'étouffement.

**!**

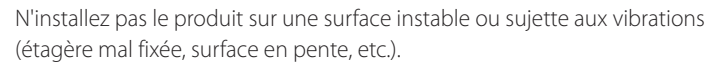

- S'il venait à tomber, le produit pourrait s'endommager et/ou être la cause de blessure.
- L'utilisation du produit dans une zone à vibrations excessives peut endommager le produit ou provoquer un incendie.

N'installez pas le produit dans un véhicule ou un endroit exposé à la poussière, à l'humidité (gouttes d'eau, etc.), à l'huile ou à la fumée.

• Un choc électrique ou un incendie pourrait survenir.

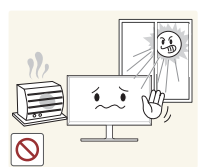

N'exposez pas le produit directement au soleil, à la chaleur ou à un objet chaud comme un four.

• La durée de vie du produit pourrait s'en trouver réduite, ou un incendie pourrait se déclencher.

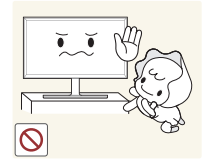

N'installez pas le produit à portée de jeunes enfants.

• Le produit pourrait tomber et blesser des enfants.

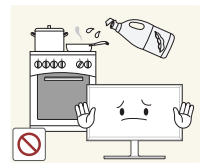

Les huiles comestibles, telles que l'huile de soja, peuvent endommager ou déformer le produit. N'installez pas le produit dans une cuisine ou à proximité d'un comptoir de cuisine.

### **Attention**

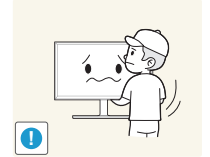

- Ne faites pas tomber le produit quand vous le déplacez.
	- Il pourrait en résulter une défaillance du produit ou des dommages corporels.

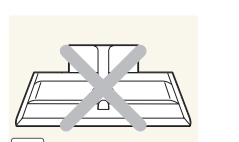

- Ne posez pas le produit sur sa face avant.
- L'écran pourrait être endommagé.

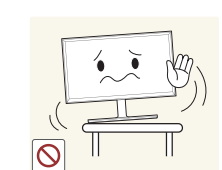

Si vous installez le produit sur un meuble ou une étagère, assurez-vous que le bord inférieur de la face avant du produit ne dépasse pas.

- S'il venait à tomber, le produit pourrait s'endommager et/ou être la cause de blessure.
- N'installez le produit que sur des meubles ou étagères de taille adéquate.

Posez délicatement le produit.

• Il pourrait en résulter une défaillance du produit ou des dommages corporels.

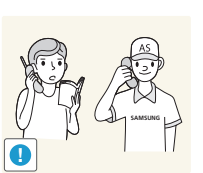

**!**

Toute installation du produit dans un endroit inhabituel (tel qu'un lieu exposé à de grandes quantités de poussière fine, à des substances chimiques, à des températures extrêmes ou à beaucoup d'humidité où le produit fonctionnerait en continu sur une longue période) pourrait considérablement réduire ses performances.

• Assurez-vous de bien consulter le Centre de service clientèle Samsung si vous voulez installer le produit dans ce type d'endroit.

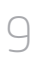

### <span id="page-9-0"></span>**Fonctionnement**

### **Avertissement**

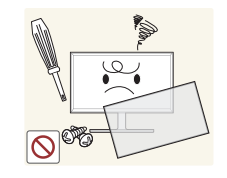

Une tension élevée est présente dans le produit. N'essayez jamais de démonter, réparer ou modifier le produit par vous-même.

- Un choc électrique ou un incendie pourrait survenir.
- Contactez le Centre de service clientèle Samsung pour toute réparation.

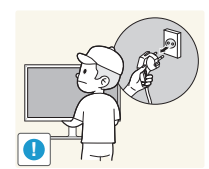

Pour déplacer le produit, commencez par déconnecter tous les câbles, câble d'alimentation inclus.

• Tout dommage au câble peut entraîner un incendie ou un choc électrique.

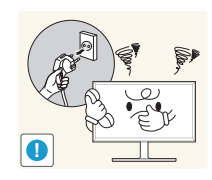

Si le produit génère des sons étranges, une odeur de brûlé ou de la fumée, débranchez immédiatement le câble d'alimentation et contactez le Centre de service clientèle Samsung.

• Un choc électrique ou un incendie pourrait en résulter.

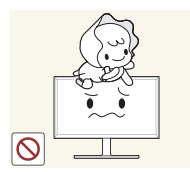

Ne laissez pas les enfants se pendre au produit ou grimper dessus. • Les enfants pourraient se blesser superficiellement ou gravement.

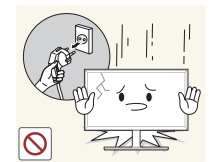

Si le produit tombe ou que le boîtier externe est endommagé, mettez le produit hors tension et débranchez le câble d'alimentation. Ensuite, contactez le Centre de service clientèle Samsung.

• Un usage continu peut provoquer un incendie ou un choc électrique.

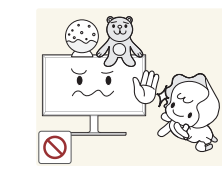

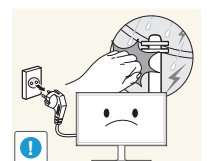

Ne laissez pas d'objets lourds que les enfants apprécient (jouets, bonbons, etc.) au sommet du produit.

• Le produit ou l'objet lourd pourrait tomber si des enfants tentaient d'atteindre les jouets ou bonbons, pouvant provoquer de graves dommages corporels.

Au cours d'un orage, éteignez le produit et débranchez le câble d'alimentation.

• Un choc électrique ou un incendie pourrait survenir.

Ne faites pas tomber d'objets sur le produit et ne générez aucun impact.

• Un choc électrique ou un incendie pourrait survenir.

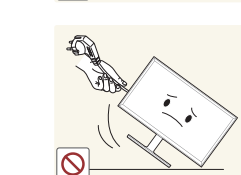

**!**

Ne tentez pas de déplacer le produit en tirant sur un câble tel que le câble d'alimentation.

• Une défaillance du produit, un choc électrique ou un incendie pourrait survenir.

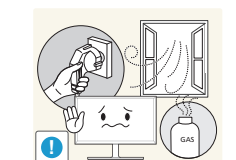

En cas de détection d'une fuite de gaz, ne touchez ni le produit, ni la fiche du câble d'alimentation. De plus, aérez immédiatement la zone.

• Des étincelles peuvent provoquer une explosion ou un incendie.

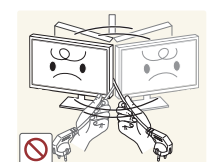

Ne tentez pas de soulever ou de déplacer le produit en tirant sur un câble tel que le câble d'alimentation.

• Une défaillance du produit, un choc électrique ou un incendie pourrait survenir.

N'utilisez ni ne conservez de pulvérisateur combustible ou de substance inflammable à proximité du produit.

• Une explosion ou un incendie pourrait en résulter.

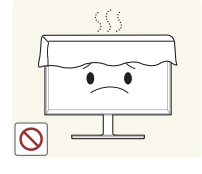

Assurez-vous que les aérations ne sont pas bloquées par une nappe ou des rideaux.

• Toute élévation de la température interne peut provoquer un incendie.

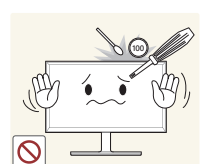

- N'insérez aucun objet métallique (baguette, pièce de monnaie, épingle à cheveux, etc.) ou d'objets facilement inflammables (papier, allumette, etc.) dans le produit (via les aérations ou les ports d'entrée/sortie, etc.).
	- Assurez-vous de bien mettre le produit hors tension et de débrancher le câble d'alimentation si de l'eau ou d'autres substances étrangères sont entrées dans le produit. Ensuite, contactez le Centre de service clientèle Samsung.
	- Une défaillance du produit, un choc électrique ou un incendie pourrait en résulter.

Ne placez pas d'objets contenant du liquide (vases, pots, bouteilles, etc.) ou d'objets métalliques sur le produit.

- Assurez-vous de bien mettre le produit hors tension et de débrancher le câble d'alimentation si de l'eau ou d'autres substances étrangères sont entrées dans le produit. Ensuite, contactez le Centre de service clientèle Samsung.
- Une défaillance du produit, un choc électrique ou un incendie pourrait en résulter.

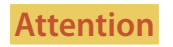

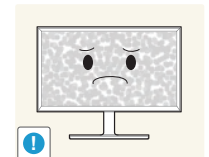

7ZZ -\_- **!**

> $(0 \quad 0)$ **VAN**

- Si vous laissez une image fixe affichée à l'écran pendant une longue période, un phénomène de rémanence risque de se produire ou cela peut donner lieu à des pixels défectueux.
- Activez le mode d'économie d'énergie ou un économiseur d'écran à image mobile si vous prévoyez de ne pas utiliser le produit pendant une durée prolongée.

Débranchez le câble d'alimentation de la prise si vous prévoyez de ne pas utiliser le produit pendant une durée prolongée (vacances, etc.).

• L'accumulation de poussière combinée à la chaleur peut provoquer un incendie, un choc électrique ou une fuite électrique.

Appliquez la résolution et la fréquence conseillées au produit.

• Dans le cas contraire, votre vue pourrait être altérée.

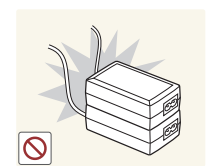

- Ne mettez pas ensemble plusieurs adaptateurs d'alimentation CC.
- Ces substances pourraient provoquer un incendie.

Retirez le sac plastique de l'adaptateur d'alimentation CC avant de l'utiliser.

• Ces substances pourraient provoquer un incendie.

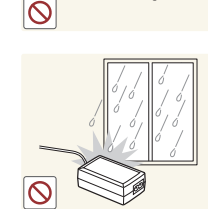

Ne laissez pas d'eau entrer dans l'adaptateur d'alimentation CC et ne le mouillez pas.

- Un choc électrique ou un incendie pourrait en résulter.
- Évitez d'utiliser le produit en extérieur, où il peut être exposé à la pluie ou à la neige.
- Faites bien attention à ne pas mouiller l'adaptateur d'alimentation CC quand vous lavez le sol.

Ne placez pas l'adaptateur d'alimentation CC à proximité d'appareils de chauffage.

• Ces substances pourraient provoquer un incendie.

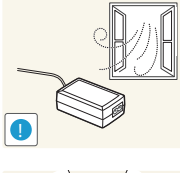

Conservez l'adaptateur d'alimentation CC dans une zone bien aérée.

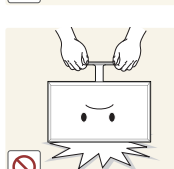

Ne tenez pas le produit à l'envers et ne le déplacez pas en le tenant par le support.

• S'il venait à tomber, le produit pourrait s'endommager ou provoquer des dommages corporels.

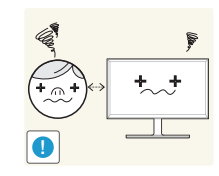

Regarder l'écran de trop près pendant une longue période peut altérer votre vue.

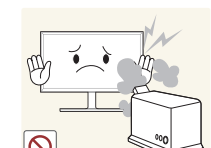

N'utilisez pas d'humidificateurs ou de fours à proximité du produit.

• Un choc électrique ou un incendie pourrait survenir.

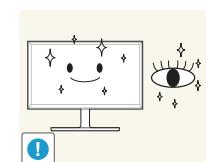

Reposez vos yeux pendant plus de 5 minutes après 1 heure d'utilisation du produit.

• Votre fatigue oculaire en sera atténuée.

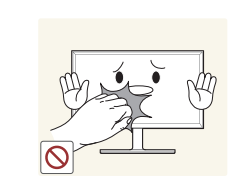

Ne touchez pas l'écran quand le produit est sous tension depuis longtemps, car il pourrait être chaud.

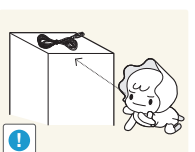

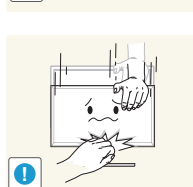

Faites preuve de prudence lorsque vous réglez l'angle du produit ou la hauteur du support.

Stockez les petits accessoires hors de portée des enfants.

- Vous pourriez vous coincer la main ou le doigt et vous blesser.
- Si vous penchez trop fortement le produit, il pourrait tomber et blesser quelqu'un.

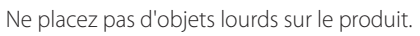

• Il pourrait en résulter une défaillance du produit ou des dommages corporels.

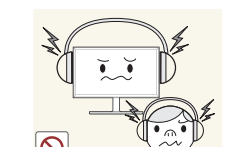

Lorsque vous utilisez un casque ou des écouteurs, ne réglez pas le volume sur un niveau trop élevé.

• Vous risqueriez de souffrir de troubles de l'audition.

## <span id="page-12-0"></span>**Position correcte lors de l'utilisation du produit**

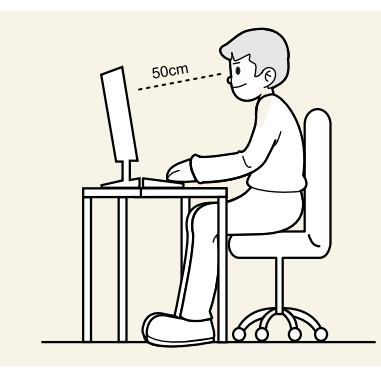

Utilisez le produit en adoptant la position suivante :

- Redressez votre dos.
- Gardez une distance de 45-50 cm entre vos yeux et l'écran, et regardez légèrement vers le bas en direction de l'écran. Gardez vos yeux directement en face de l'écran.
- Ajustez l'angle pour que la lumière ne se reflète pas sur l'écran.
- Gardez vos avant-bras perpendiculaires à la partie supérieure de vos bras et au même niveau que le dos de vos mains.
- Gardez vos épaules à un angle à peu près droit.
- Réglez la hauteur du produit pour pouvoir garder vos genoux pliés à 90 degrés ou plus, vos talons posés au sol et vos bras plus bas que votre cœur.

# <span id="page-13-0"></span>**Préparatifs Chapitre 02**

## **Vérification des composants**

- En cas d'élément manquant, contactez le vendeur auprès duquel vous avez acheté le produit.
- Les représentations peuvent ne pas correspondre aux composants.

### **Composants**

― Les composants peuvent être différents suivant la région.

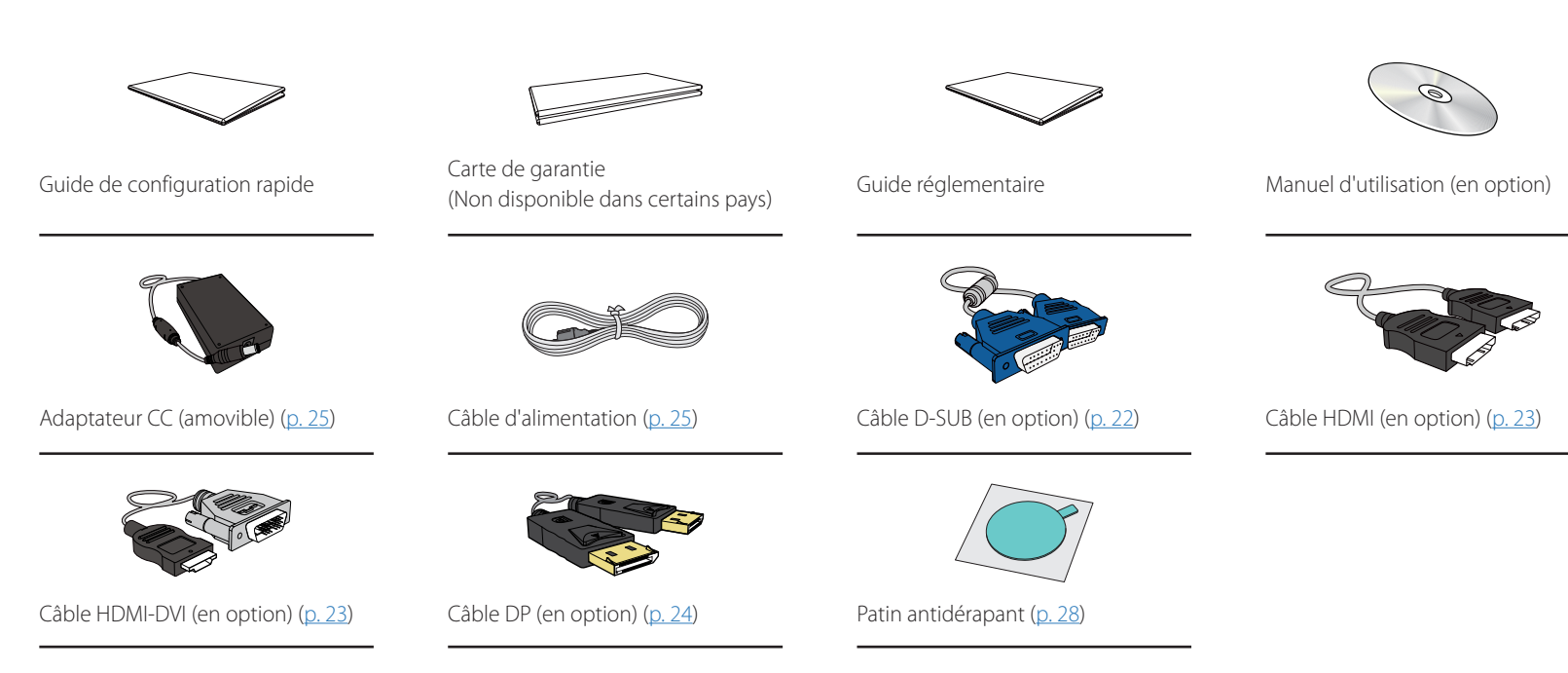

## <span id="page-14-0"></span>**Pièces**

## **Panneau de configuration**

― La couleur et la forme des pièces peuvent différer de ce qui est illustré. Les spécifications sont communiquées sous réserve de modifications sans préavis dans le but d'améliorer la qualité.

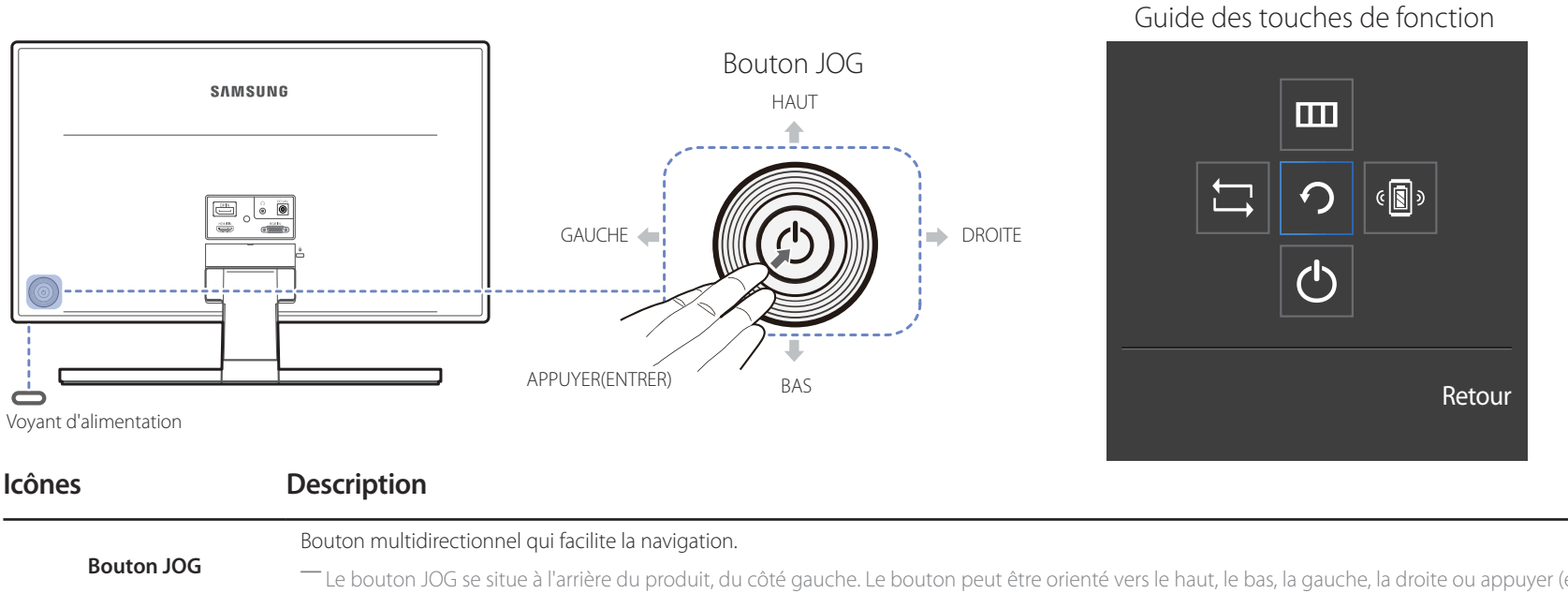

#### ― Le bouton JOG se situe à l'arrière du produit, du côté gauche. Le bouton peut être orienté vers le haut, le bas, la gauche, la droite ou appuyer (entrer). **Voyant d'alimentation** Ce voyant est l'indicateur d'état d'alimentation et fonctionne en tant que • Marche (bouton d'alimentation) : Arrêt • Mode d'économie d'énergie: Clignotant • Arrêt (bouton d'alimentation): Activé ― Vous pouvez changer le mode de fonctionnement du témoin d'alimentation via le menu. (**Système Activer LED**) En raison de différences fonctionnelles, il se peut que des modèles véritables ne disposent pas de cette fonction. **Guide des touches de fonction** Appuyez sur le bouton JOG lorsque l'écran est allumé. Le Guide des touches de fonction apparaît. Pour accéder au menu à l'écran alors que le guide est affiché, appuyez de nouveau sur le bouton de direction correspondant. ― Le guide des touches de fonction peut varier selon la fonction ou le modèle du produit. Référez-vous au produit véritable.

## <span id="page-15-0"></span>**Guide des touches directes**

#### Mode **Analogique**

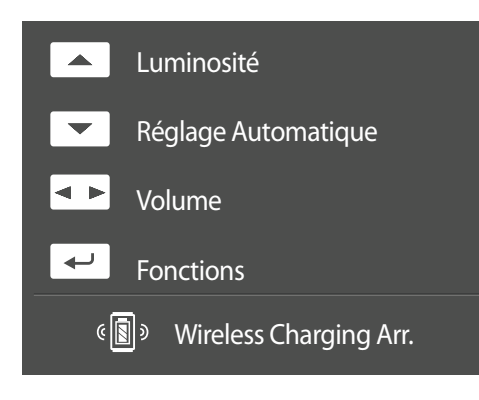

#### Mode **HDMI**, **DisplayPort**

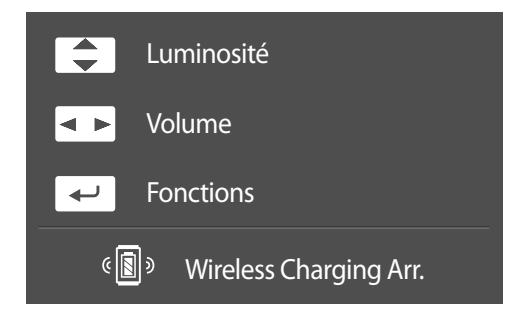

- ― L'écran des boutons de raccourci (menu OSD) montré ci-dessous s'affiche uniquement lorsque l'écran du moniteur est allumé, ou en cas de modification de la résolution de l'ordinateur ou de la source d'entrée.
- ― Options en mode **Analogique**
- HAUT: régler le paramètre **Luminosité**, **Contraste**, **Netteté**.
- BAS: **Réglage Automatique**.
- ― Si vous modifiez la résolution dans les propriétés d'affichage, la fonction **Réglage Automatique** est activée.
- ― Cette fonction est uniquement disponible en mode **Analogique**.
- GAUCHE/DROITE : régler le paramètre **Volume**, **Muet**.
- APPUYER(ENTRER) : afficher des touches de fonction
- ― Options en mode **HDMI**, **DisplayPort**
- HAUT/BAS : régler le paramètre **Luminosité**, **Contraste**, **Netteté**.
- GAUCHE/DROITE : régler le paramètre **Volume**, **Muet**.
- APPUYER(ENTRER) : afficher des touches de fonction

## <span id="page-16-0"></span>**Guide des touches de fonction**

― Appuyez sur le bouton JOG pour afficher le Guide des touches de fonction afin d'entrer dans le menu principal ou d'utiliser d'autres éléments. Vous pouvez quitter en appuyant à nouveau sur le bouton JOG.

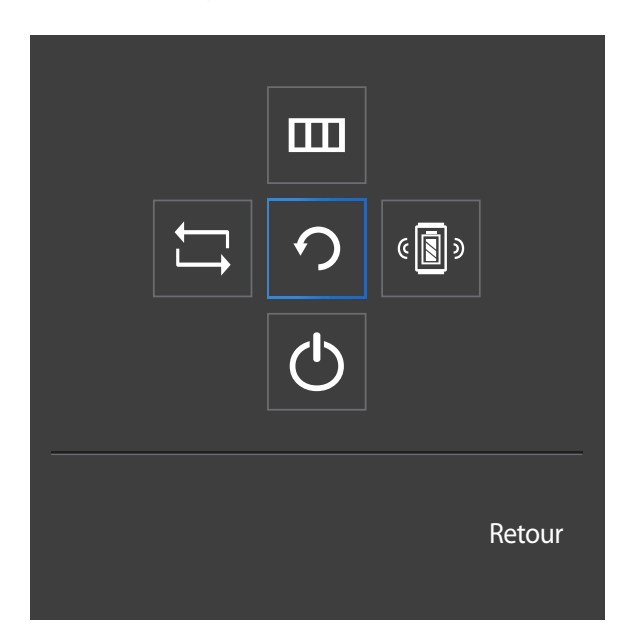

HAUT/BAS/GAUCHE/DROITE : Naviguez vers l'élément de votre choix. La description pour chaque élément s'affiche lorsque l'élément ciblé est différent.

APPUYER(ENTRER) : L'élément sélectionné est appliqué.

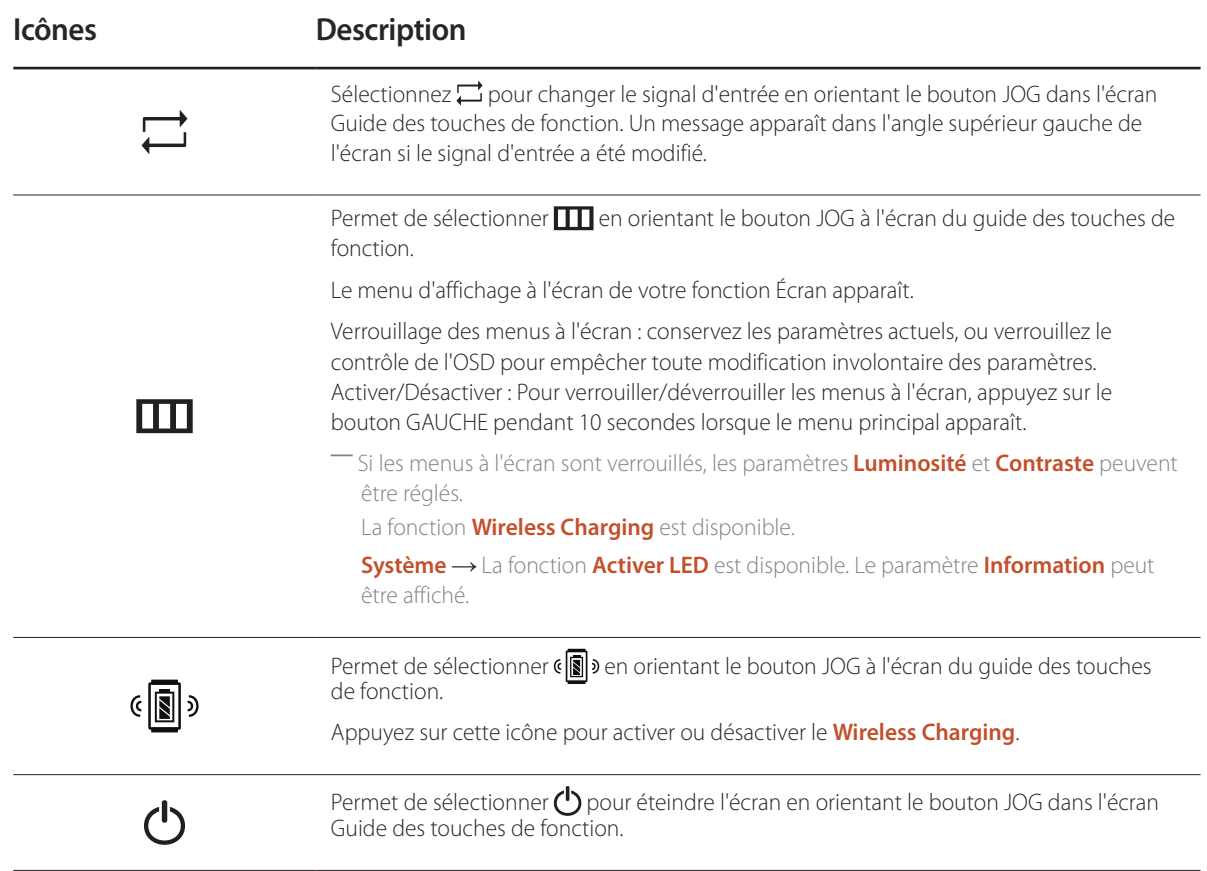

― En raison de différences fonctionnelles, il se peut que les options du Guide des touches de fonction des modèles véritables soient différentes. Exécutez la fonction correspondant à la description et à l'icône véritable.

― Lorsque l'écran n'affiche rien (par exemple en mode économie d'énergie ou en mode absence de signal), 2 touches directes pour contrôler la source et la puissance peuvent être utilisées. Voir ci-dessous.

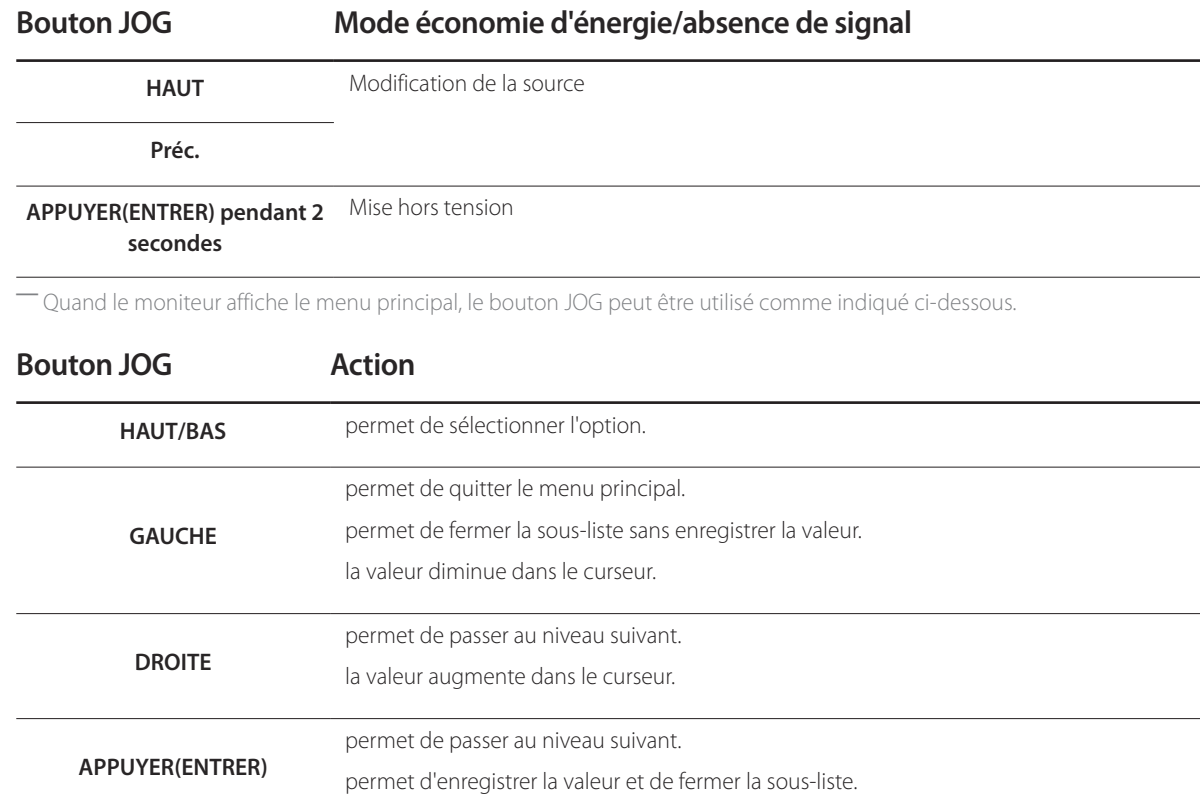

## <span id="page-18-0"></span>**Face arrière**

― La couleur et la forme des pièces peuvent différer de ce qui est illustré. Les spécifications sont communiquées sous réserve de modifications sans préavis dans le but d'améliorer la qualité.

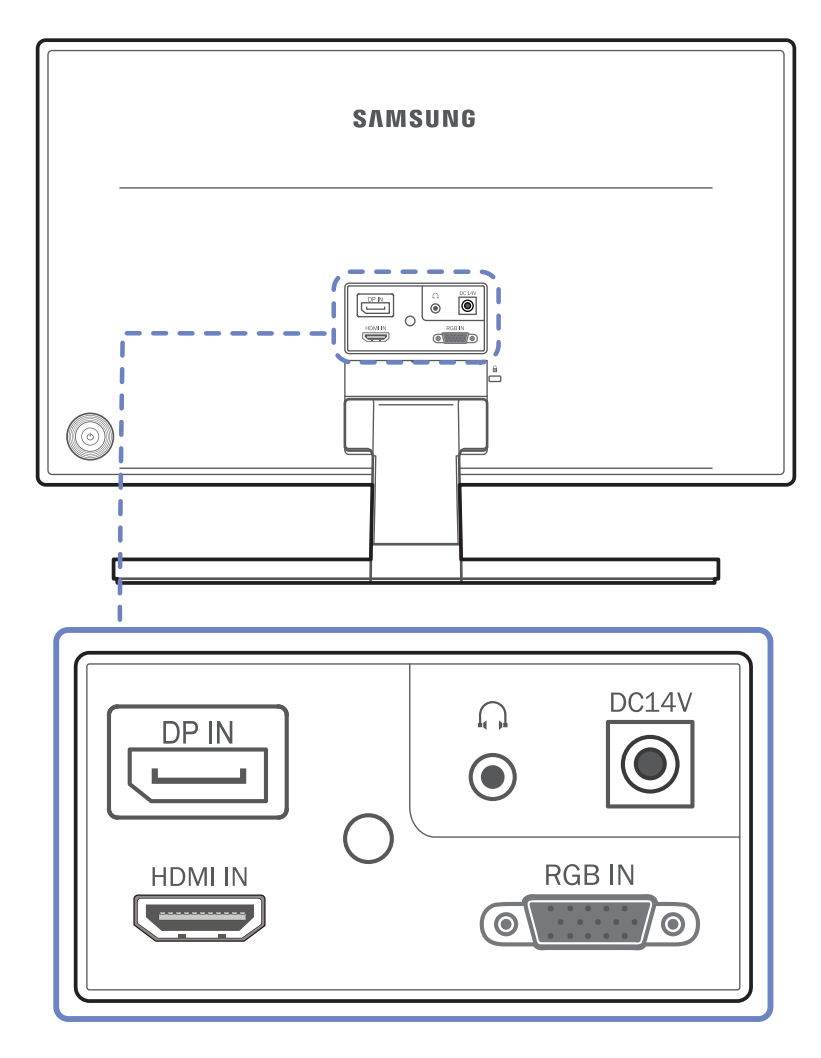

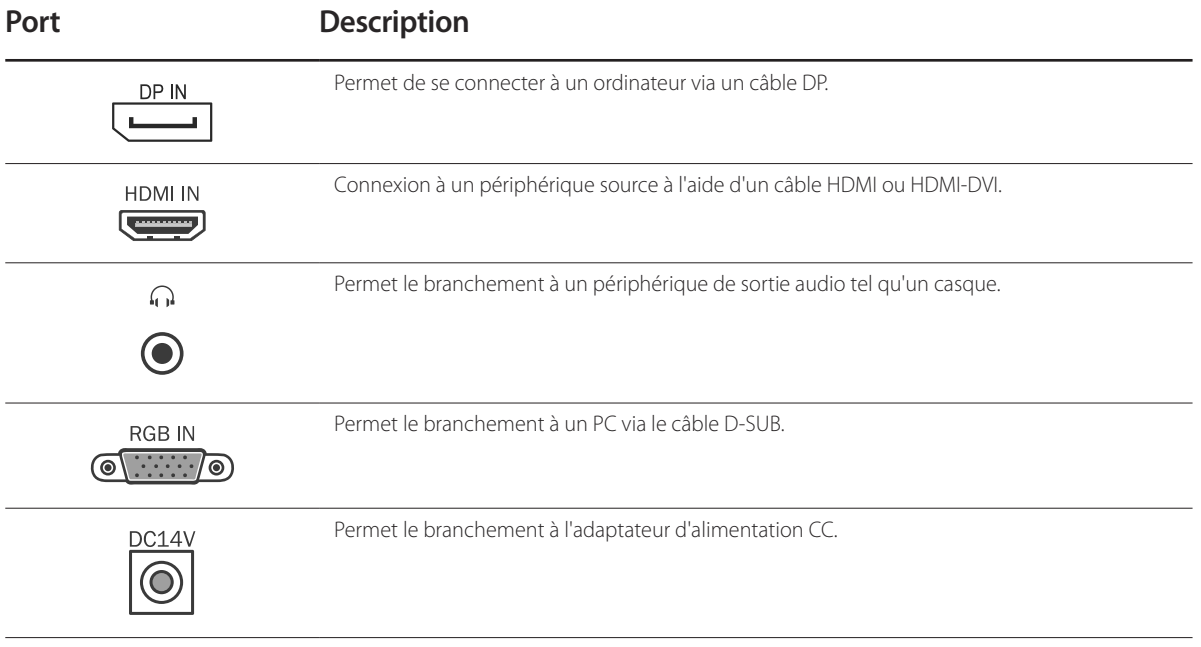

## <span id="page-19-0"></span>**Réglage de l'inclinaison du produit**

― La couleur et la forme des pièces peuvent différer de ce qui est illustré. Les spécifications sont communiquées sous réserve de modifications sans préavis dans le but d'améliorer la qualité.

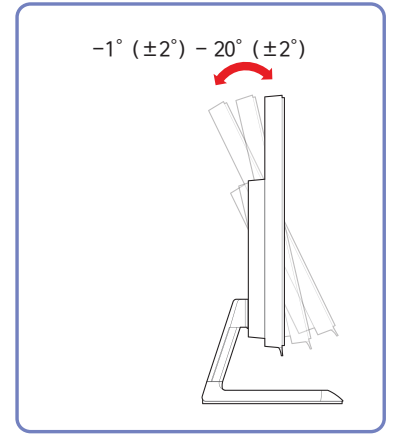

- Vous pouvez régler l'inclinaison du produit.
- Tenez la partie supérieure du produit et réglez l'inclinaison avec prudence.

## <span id="page-20-0"></span>**Verrou antivol**

― Un verrou antivol vous permet d'utiliser le produit en toute sécurité, même dans les lieux publics.

― La forme du dispositif de verrouillage et la méthode utilisée dépendent du fabricant. Pour plus d'informations, reportez-vous au guide de l'utilisateur fourni avec votre dispositif antivol.

### **Pour verrouiller un dispositif antivol :**

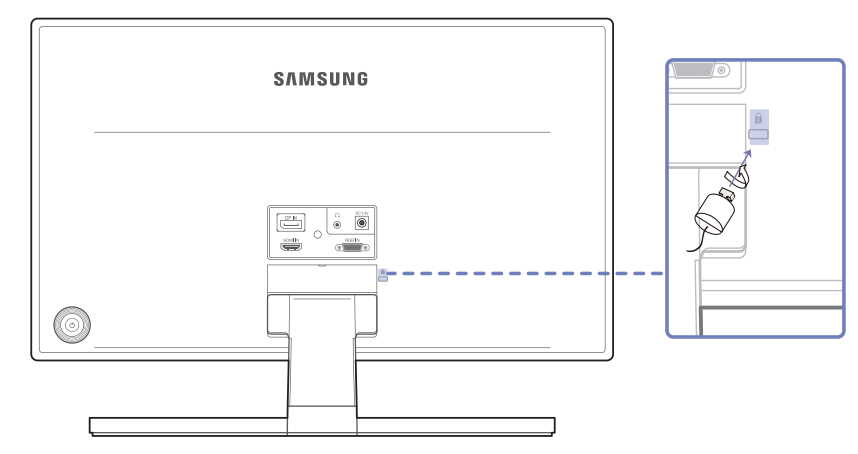

- 1 Fixez les câbles de votre dispositif antivol à un objet lourd, tel qu'un bureau.
- 2 Faites passer une extrémité du câble dans la boucle à l'autre extrémité.
- 3 Insérez le dispositif antivol dans l'emplacement antivol situé à l'arrière du produit.
- 4 Verrouillez le dispositif antivol.
	- Vous pouvez acheter un dispositif antivol séparément.
	- Pour plus d'informations, reportez-vous au guide de l'utilisateur fourni avec votre dispositif antivol.
	- Les dispositifs antivol sont disponibles chez les revendeurs de matériel électronique ou en ligne.

# <span id="page-21-0"></span>**Connexion et utilisation d'un périphérique source Chapitre 03**

## **Avant d'effectuer la connexion**

Contrôlez les points suivants avant de connecter ce produit à d'autres périphériques.

## **Points à vérifier avant la connexion**

- -<br>Avant de connecter un périphérique source, lisez le mode d'emploi qui l'accompagne.
- Le nombre et la position des ports peuvent varier en fonction du type de périphérique.
- ― Ne branchez pas le câble d'alimentation avant que tous les branchements n'aient été établis.
- Si vous branchez le câble d'alimentation en cours de connexion, vous risquez d'endommager le produit.
- ― Vérifiez les types de ports auxquels vous souhaitez vous connecter à l'arrière du produit.

## **Branchement et utilisation d'un PC**

#### Sélectionnez la méthode de connexion adaptée à votre ordinateur.

― Les composants de connexion peuvent varier en fonction des produits.

## <span id="page-21-1"></span>**Connexion à l'aide d'un câble D-SUB (type analogique)**

― Ne branchez le câble d'alimentation qu'après avoir branché tous les autres câbles. Veillez à brancher un périphérique source avant de brancher le câble d'alimentation.

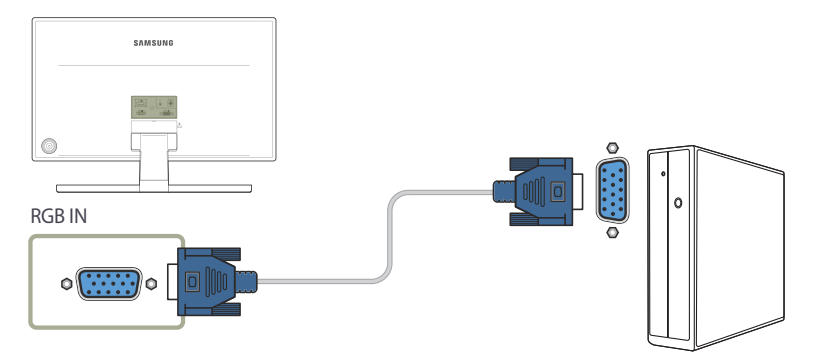

- 1 Connectez le câble D-SUB au port **RGB IN** à l'arrière du produit et au port RGB de l'ordinateur.
- 2 Connectez l'adaptateur d'alimentation CC au produit et à une prise de courant. Appuyez ensuite sur l'interrupteur d'alimentation du PC.
- 3 Modifiez la source d'entrée à **Analogique** à l'aide du bouton JOG HAUT/BAS, lorsque la source d'entrée n'est pas définie.
- ― Les ports fournis peuvent varier selon le produit.

## <span id="page-22-1"></span><span id="page-22-0"></span>**Branchement par câble HDMI**

― Ne branchez le câble d'alimentation qu'après avoir branché tous les autres câbles. Veillez à brancher un périphérique source avant de brancher le câble d'alimentation.

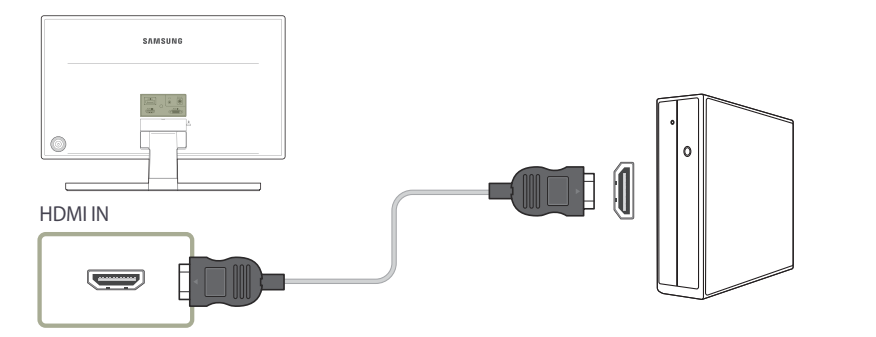

- 1 Connectez le câble HDMI au port **HDMI IN** à l'arrière du produit et au port HDMI de l'ordinateur.
- 2 Connectez l'adaptateur d'alimentation CC au produit et à une prise de courant. Appuyez ensuite sur l'interrupteur d'alimentation du PC.
- 3 Modifiez la source d'entrée à **HDMI** à l'aide du bouton JOG HAUT/BAS, lorsque la source d'entrée n'est pas définie.
- ― Les ports fournis peuvent varier selon le produit.

## <span id="page-22-2"></span>**Connexion à l'aide d'un câble HDMI-DVI**

― Ne branchez le câble d'alimentation qu'après avoir branché tous les autres câbles. Veillez à brancher un périphérique source avant de brancher le câble d'alimentation.

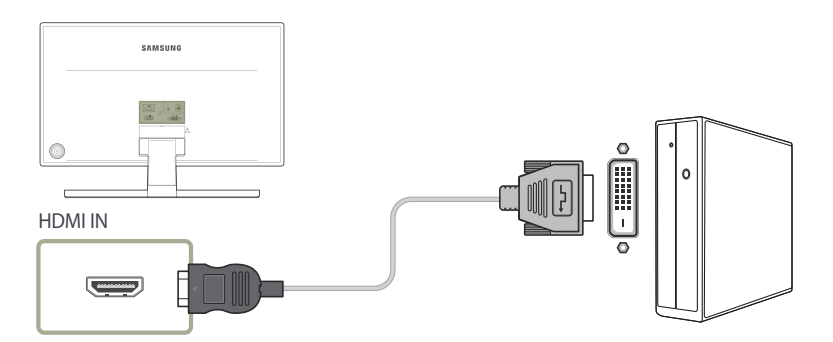

- 1 Connectez le câble HDMI-DVI au port **HDMI IN** à l'arrière du produit et au port DVI de l'ordinateur.
- 2 Connectez l'adaptateur d'alimentation CC au produit et à une prise de courant. Appuyez ensuite sur l'interrupteur d'alimentation du PC.
- 3 Modifiez la source d'entrée à **HDMI** à l'aide du bouton JOG HAUT/BAS, lorsque la source d'entrée n'est pas définie.
- ― La fonction audio n'est pas prise en charge si l'appareil source est connecté à l'aide du câble HDMI-DVI.
- ― Les ports fournis peuvent varier selon le produit.

## <span id="page-23-1"></span><span id="page-23-0"></span>**Connexion à l'aide d'un câble DP**

― Ne branchez le câble d'alimentation qu'après avoir branché tous les autres câbles. Veillez à brancher un périphérique source avant de brancher le câble d'alimentation.

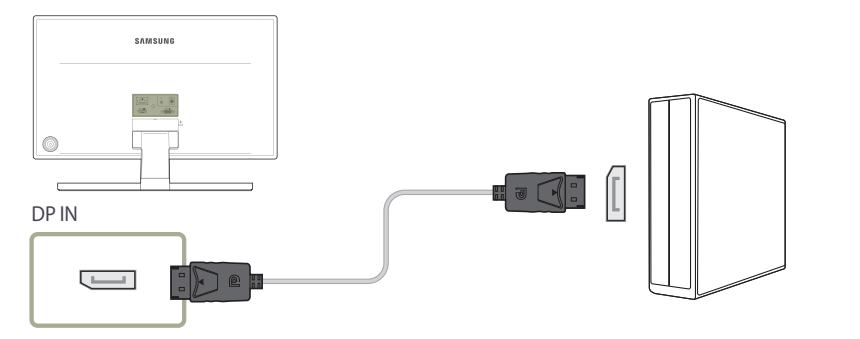

- 1 Connectez le câble DP au port **DP IN** à l'arrière du produit et au port DP de l'ordinateur.
- 2 Connectez l'adaptateur d'alimentation CC au produit et à une prise de courant. Appuyez ensuite sur l'interrupteur d'alimentation du PC.
- 3 Modifiez la source d'entrée à **DisplayPort** à l'aide du bouton JOG HAUT/BAS, lorsque la source d'entrée n'est pas définie.

― Il est recommandé d'utiliser un câble DP d'une longueur inférieure à 1,5 m. L'utilisation d'un câble d'une longueur supérieure à 1,5 m peut affecter la qualité de l'image.

― Les ports fournis peuvent varier selon le produit.

## **Branchement au casque**

― Ne branchez le câble d'alimentation qu'après avoir branché tous les autres câbles. Veillez à brancher un périphérique source avant de brancher le câble d'alimentation.

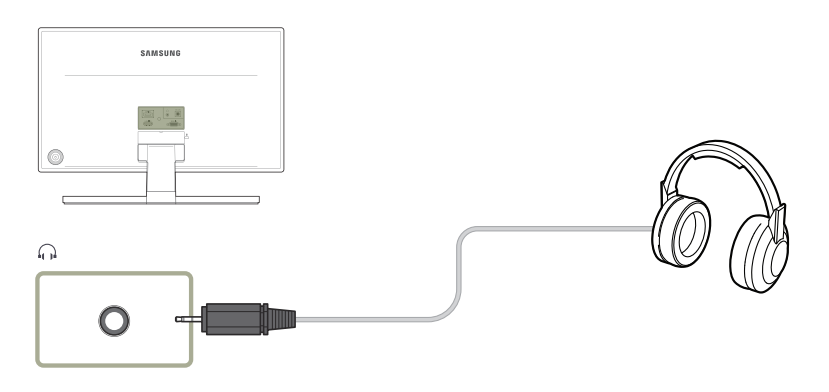

1 Branchez un périphérique de sortie audio, tel qu'un casque, au port  $\bigcap$  du produit.

― Seule l'utilisation d'un câble HDMI vers HDMI ou d'un câble DP permet d'entendre le son. ― Les ports fournis peuvent varier selon le produit.

## <span id="page-24-1"></span><span id="page-24-0"></span>**Branchement de l'alimentation**

**Branchement de l'alimentation à l'aide de l'adaptateur CC amovible**

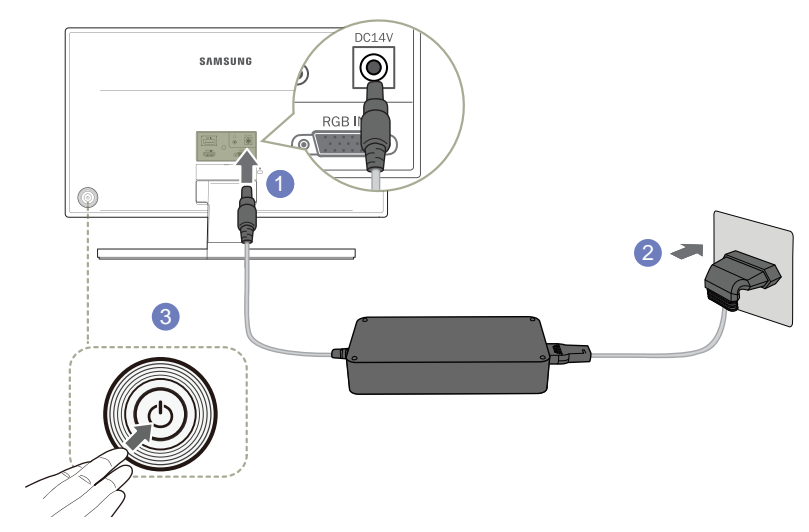

- 1 Connectez le câble d'alimentation à l'adaptateur secteur. Puis, connectez l'adaptateur d'alimentation CC au port **DC14V** à l'arrière du produit.
- 2 Puis, connectez le câble d'alimentation à la prise de courant.
- 3 Appuyez sur le bouton JOG à l'arrière du moniteur pour le mettre sous tension.

― La tension d'entrée est adaptée automatiquement.

## <span id="page-25-0"></span>**Installation de pilote**

- ― Vous pouvez définir la résolution et la fréquence optimales pour ce produit en installant les pilotes correspondants.
- ― Pour installer la dernière version du pilote de l'appareil, téléchargez-la à partir du site Web de Samsung Electronics, à l'adresse http://www.samsung.com.
- 1 Cliquez sur le pilote Windows Driver téléchargé à partir du site Web.
- Suivez les instructions à l'écran pour procéder à l'installation.
- 3 Sélectionnez le modèle dans la liste.

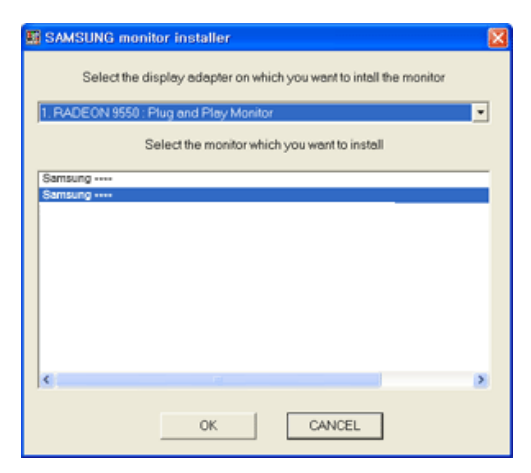

4 Accédez aux Propriétés d'affichage et assurez-vous que la résolution et la fréquence de rafraîchissement sont appropriées au système.

Pour de plus amples informations, reportez-vous au manuel du système d'exploitation Windows.

## **Définition de la résolution optimale**

Un message d'information relatif à la définition de la résolution optimale apparaîtra lors de votre première mise sous tension du produit après l'achat.

Sélectionnez une langue sur l'appareil et réglez votre ordinateur de façon à obtenir la meilleure résolution possible.

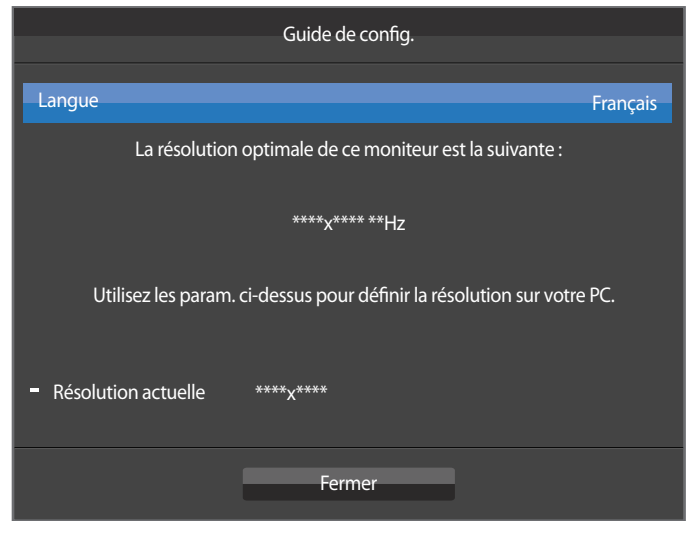

- 1 Sélectionnez une langue en orientant le bouton JOG vers la GAUCHE ou la DROITE. Puis, appuyez sur le bouton JOG.
- 2 Pour masquer le message d'informations, appuyez sur le bouton JOG.
- ― Si vous n'avez pas choisi la résolution optimale, le message apparaîtra jusqu'à trois fois pendant une période donnée, même si le produit est mis hors tension, puis remis sous tension.
- ― La résolution optimale peut aussi être sélectionnée dans le **Panneau de configuration** de votre PC.

# <span id="page-26-0"></span>**Utilisation de la fonction de charge sans fil Chapitre 04**

## **Wireless Charging**

― Vous devez acheter séparément le couvercle de charge sans fil et l'appareil mobile.

― Si la charge sans fil ne fonctionne pas, vérifiez en premier lieu votre appareil mobile. Vérifiez que l'appareil prend en charge la charge sans fil et n'est pas endommagé.

― Les durées de charge sans fil peuvent varier selon la position de l'appareil mobile, le couvercle/module de charge sans fil et l'autonomie de la batterie.

― Pour les appareils (certifiés Qi) pouvant être chargés sans fil, consultez le site Web suivant: (http://www.wirelesspowerconsortium.com)

― Indications des voyants pour chaque état

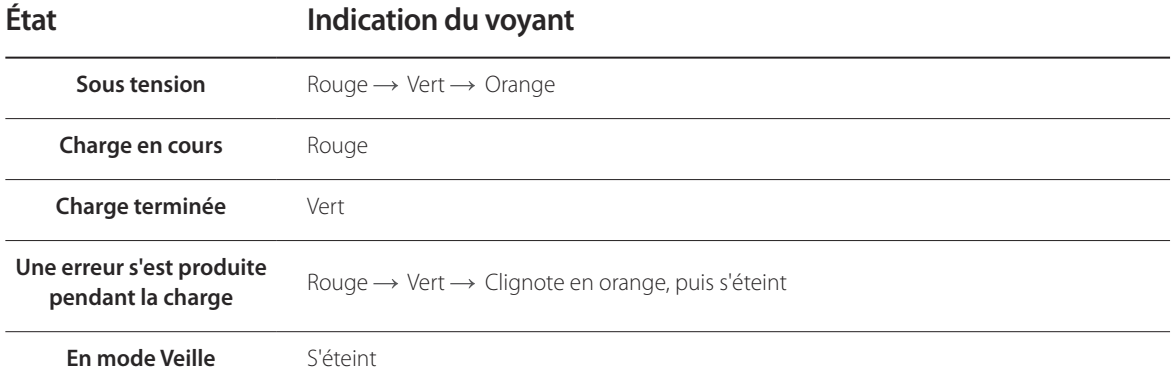

― Les indications peuvent varier selon l'appareil mobile et le couvercle de charge sans fil.

### **Avertissement**

<span id="page-27-1"></span><span id="page-27-0"></span>- Votre appareil mobile risque de glisser selon le matériau et la forme de l'arrière de l'appareil. Utilisez le patin antidérapant fourni avec le produit.

#### ― Veillez à lire le mode d'emploi avant toute utilisation pour vérifier que vous utilisez le moniteur correctement et en toute sécurité.

― Le moniteur avec charge sans fil est compatible avec les appareils certifiés Qi (récepteurs).

― Ce moniteur utilise un système d'induction magnétique et a obtenu la certification Qi pour la charge sans fil attribuée par le WPC (Wireless Power Consortium). Le moniteur peut charger des appareils mobiles fabriqués conformément aux normes Qi. N'utilisez pas le moniteur pour charger un appareil qui n'a pas été fabriqué conformément aux normes Qi (certification).

― Veillez à utiliser l'adaptateur pour moniteur standard livré avec le moniteur.

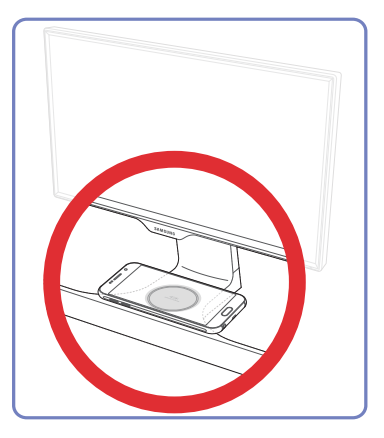

Connectez l'adaptateur au moniteur, puis vérifiez la portée de charge sans fil effective indiquée sur le support. Placez ensuite votre appareil mobile au centre de la portée. Vérifiez que l'appareil est compatible avec la charge sans fil.

Après avoir placé l'appareil mobile dans la position correcte, vérifiez que l'appareil commence à charger.

Les progrès de la charge sont indiqués par le voyant au bas du support, en plus des notifications de son, message et icône de charge affichées sur l'appareil.

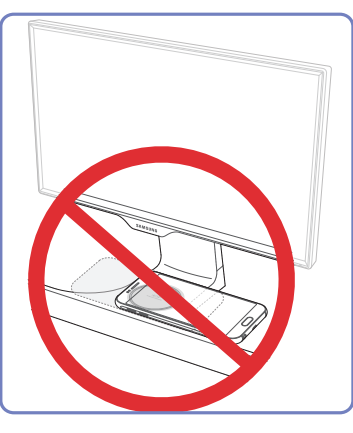

La charge sans fil peut ne pas fonctionner, ou l'appareil mobile peut faire défaut si l'appareil n'est pas correctement positionné dans les limites de la plage de portée de charge sans fil. Cette portée est indiquée par un cercle.

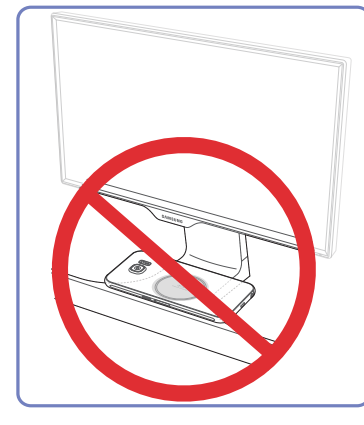

Il se peut que l'appareil mobile ne se charge pas dans les cas suivants : l'appareil se trouve hors de la portée de charge sans fil, l'écran de l'appareil est orienté vers le bas, ou l'appareil est éloigné du point de charge.

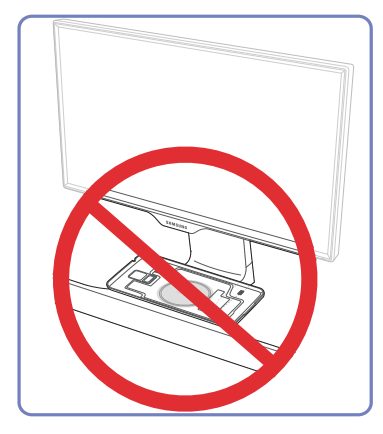

Ne placez pas le couvercle de charge sans fil dans la zone de charge sans fil en l'absence d'un appareil mobile.

Cela pourrait entraîner une surchauffe et une panne du moniteur. Un moniteur en surchauffe peut également provoquer des brûlures ou un incendie.

- ― Ne placez pas un objet métallique, tel qu'une pièce de monnaie sous l'appareil mobile dans la zone de charge sans fil. Un accessoire externe en métal peut interférer avec la progression de la charge.
- ― Ne placez pas un objet autre que votre appareil mobile dans la zone de charge sans fil. Ne placez pas un objet lourd dans la zone de charge sans fil.
- ― Si le moniteur n'a pas été utilisé pendant longtemps ou s'il est utilisé dans un endroit ouvert au public, assurez-vous que le moniteur et la zone de charge sont propres avant de lancer la charge. La zone de charge doit être exempte d'eau, de poussière ou d'autres substances étrangères.
- ― En cas de surchauffe du moniteur, cessez de l'utiliser pendant un moment. Un contact prolongé de la peau avec un moniteur en surchauffe peut entraîner des brûlures basse températures générant des tâches rouges et une pigmentation. Soyez particulièrement prudent pour garantir votre sécurité.
- ― Il n'est pas possible d'afficher un contenu DMB pendant que la charge est en cours.
- ― La charge peut ne pas fonctionner si un pager sans fil ou un appareil générant des ondes radio puissantes (par exemple une radio ou un four micro-ondes) se trouve à proximité. N'utilisez pas le moniteur à proximité d'appareils de ce type. La vitesse de réception de l'appareil mobile peut diminuer si vous chargez l'appareil sans fil dans une zone à faible puissance de signal.
- ― Si vous placez un objet comportant un aimant, par exemple une carte de crédit, une carte de téléphone, un livret bancaire ou un titre de transport, dans la zone de charge sans fil, les données contenues sur l'objet peuvent être endommagées. Soyez particulièrement prudent pour éviter de perdre des données.
- ― Un objet de plus de 2 mm, notamment un accessoire et un couvercle de charge sans fil, peut interférer avec la charge. Enlevez tout objet inutile avant de charger votre appareil.
- ― Ce moniteur est un appareil électrique. Veillez à l'utiliser à l'abri de l'humidité ou de la chaleur.
- ― N'utilisez pas et ne rangez pas le moniteur dans un endroit exposé à une température excessivement élevée ou basse.
- ― Ne nettoyez pas le moniteur avec de l'alcool ou du benzène.
- ― Veillez à ne pas transformer, réparer, modifier ou désassembler le moniteur.
- ― Si un appareil ne peut pas être chargé, vérifiez que l'adaptateur du moniteur est correctement connecté à la prise secteur. Ensuite, utilisez le menu OSD pour vous assurer que la charge sans fil est réglée sur **Mar.** (X : la charge est désactivée, O : la charge est activée).
- ― Voir **Wireless Charging** pour plus de détails.(p. [50\)](#page-49-1)

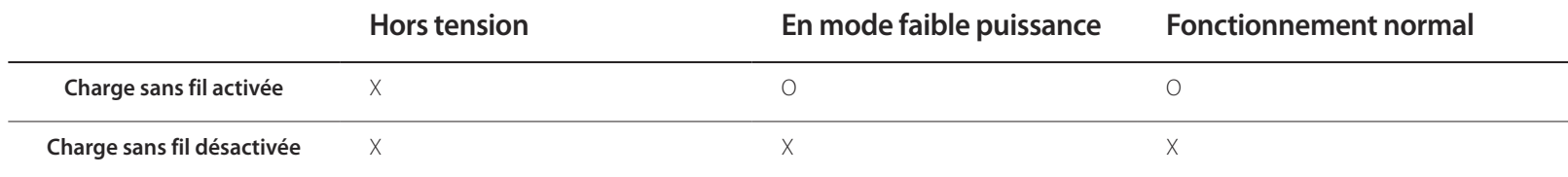

Une fois la charge terminée, retirez l'appareil mobile du moniteur.

# <span id="page-29-0"></span>**Configuration d'écran Chapitre 05**

Configurez les paramètres d'écran (tels que la luminosité). Une description de chaque fonction est fournie. Reportez-vous aux informations relatives à votre appareil pour obtenir plus de détails.

## **SAMSUNG MAGIC Bright**

Ce menu permet d'obtenir une qualité d'image optimale pour l'environnement dans lequel le produit sera utilisé.

― Ce menu n'est pas disponible quand **Econ. énergie Plus** est activé.

― Ce menu n'est pas disponible quand **Mode Jeu** est activé.

― Ce menu n'est pas disponible quand **Mode Protection** est activé.

Vous pouvez personnaliser la luminosité selon vos préférences.

#### **En mode PC**

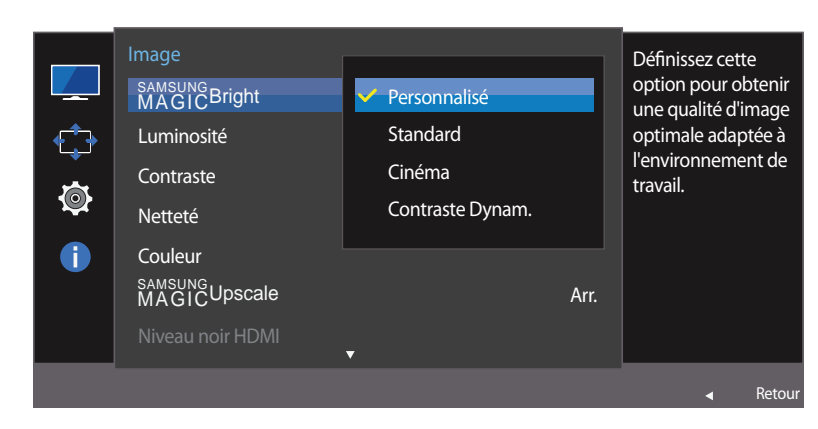

<sup>-</sup> L'image affichée peut varier en fonction du modèle.

## **Configuration de SAMSUNG MAGIC Bright**

- Lorsque le Guide des touches de fonction apparaît, sélectionnez **III** en orientant le bouton JOG vers le HAUT. Puis, appuyez sur le bouton JOG.
- 2 Sélectionnez le paramètre **Image** à l'aide du bouton JOG HAUT/BAS et appuyez dessus.
- 3 Sélectionnez le paramètre **MAGICBright** à l'aide du bouton JOG HAUT/BAS et appuyez dessus.
- **Personnalisé**: Personnalisez le contraste et la luminosité selon vos besoins.
- **Standard**: Obtenez une qualité d'image adaptée à la modification de documents ou à l'utilisation d'Internet.
- **Cinéma**: Obtenez la luminosité et la netteté des télévisions qui conviennent à la lecture de contenu vidéo et DVD.
- **Contraste Dynam.**: Obtenez une luminosité équilibrée grâce à un ajustement automatique du contraste.

#### **En mode AV**

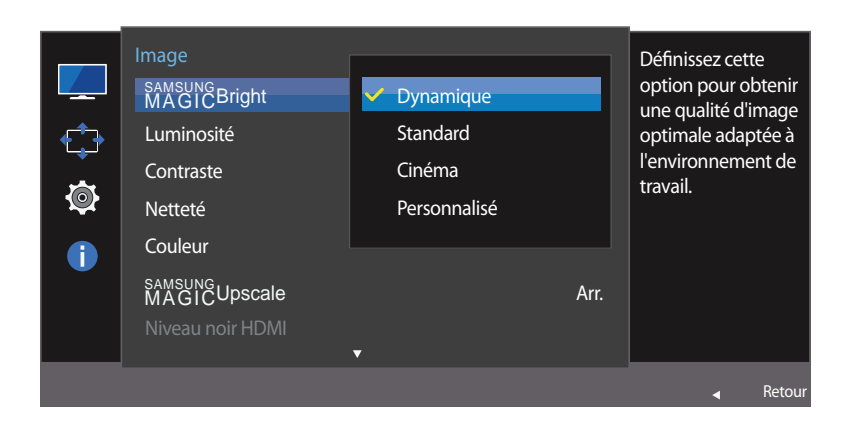

Lorsque l'entrée externe est connectée via la prise HDMI/DP et que **Mode PC/AV** est réglé sur **AV**, la fonction **SAMSUNG MAGICBright** dispose de quatre paramètres automatiques d'image (**Dynamique**, **Standard**, **Cinéma** et **Personnalisé**) prédéfinis en usine. Vous pouvez activer indifféremment le **Dynamique**, **Standard**, **Cinéma** ou **Personnalisé**. Vous pouvez sélectionner **Personnalisé** qui rappellera automatiquement vos paramètres personnels d'image.

- **Dynamique**: Sélectionnez ce mode pour obtenir une image plus nette qu'en mode **Standard**.
- **Standard**: Sélectionnez ce mode dans un environnement lumineux. Ce mode fournit également une image nette.
- **Cinéma**: Sélectionnez ce mode dans un environnement sombre. Cela économise de l'énergie et réduit la fatigue des yeux.
- **Personnalisé**: Sélectionnez ce mode pour ajuster l'image selon vos préférences.
- 4 Sélectionnez l'option de votre choix à l'aide du bouton JOG HAUT/BAS et appuyez dessus.
- 5 L'option sélectionnée est appliquée.

## <span id="page-31-0"></span>**Luminosité**

Permet de régler la luminosité globale de l'image. (Plage : 0~100)

Plus la valeur est élevée, plus l'image est lumineuse.

- ― Ce menu n'est pas disponible si **SAMSUNG MAGICBright** est défini sur le mode **Contraste Dynam.**.
- ― Ce menu n'est pas disponible quand **Econ. énergie Plus** est activé.
- ― Ce menu n'est pas disponible quand **Mode Protection** est activé.

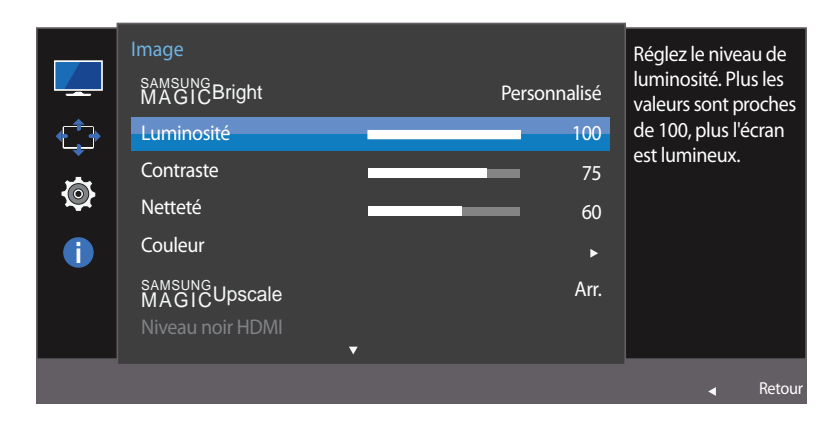

## **Configuration de la fonction Luminosité**

- 1 Lorsque le Guide des touches de fonction apparaît, sélectionnez  $\Box$  en orientant le bouton JOG vers le HAUT. Puis, appuyez sur le bouton JOG.
- 2 Sélectionnez le paramètre **Image** à l'aide du bouton JOG HAUT/BAS et appuyez dessus.
- 3 Sélectionnez le paramètre **Luminosité** à l'aide du bouton JOG HAUT/BAS et appuyez dessus.
- 4 Réglez le paramètre **Luminosité** à l'aide du bouton GAUCHE/DROITE.
- 5 L'option sélectionnée est appliquée.

## <span id="page-32-0"></span>**Contraste**

Permet de régler le contraste entre les objets et l'arrière-plan. (Plage : 0~100) Une valeur plus élevée augmente le contraste ; l'objet apparaît alors plus clair.

- ― Cette option n'est pas disponible quand **SAMSUNG MAGICBright** est en mode **Cinéma** ou **Contraste Dynam.**.
- ― Ce menu n'est pas disponible quand **Mode Jeu** est activé.

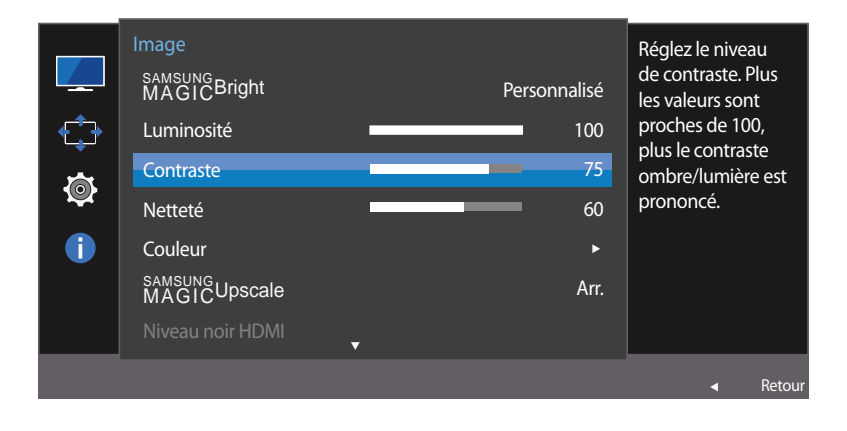

## **Configuration de la fonction Contraste**

- 1 Lorsque le Guide des touches de fonction apparaît, sélectionnez  $\Box$  en orientant le bouton JOG vers le HAUT. Puis, appuyez sur le bouton JOG.
- 2 Sélectionnez le paramètre **Image** à l'aide du bouton JOG HAUT/BAS et appuyez dessus.
- 3 Sélectionnez le paramètre **Contraste** à l'aide du bouton JOG HAUT/BAS et appuyez dessus.
- 4 Réglez le paramètre **Contraste** à l'aide du bouton GAUCHE/DROITE.
- 5 L'option sélectionnée est appliquée.

## <span id="page-33-0"></span>**Netteté**

Rend le contour des objets plus net ou plus flou. (Plage : 0~100)

Une valeur élevée accentue la netteté du contour des objets.

- ― Cette option n'est pas disponible quand **SAMSUNG MAGICBright** est en mode **Cinéma** ou **Contraste Dynam.**.
- ― Ce menu n'est pas disponible si **SAMSUNG MAGICUpscale** est défini sur le mode **Mode 1** ou **Mode 2** .
- Image Réglez la netteté d'une image. Plus samsung<br>MAGIC<sup>Bright</sup> Personnalisé les valeurs sont Ò proches de 100, Luminosité 100 plus l'image est Contraste 75  $\ddot{\mathbb{Q}}$ nette. Netteté 60  $\bullet$ Couleur samsung<br>MAGICUpscale Arr.  $\triangleleft$  Retou
- ― Ce menu n'est pas disponible quand **Mode Jeu** est activé.

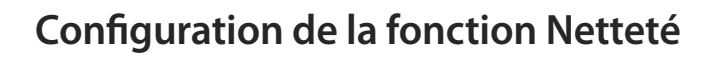

- 1 Lorsque le Guide des touches de fonction apparaît, sélectionnez  $\Box$  en orientant le bouton JOG vers le HAUT. Puis, appuyez sur le bouton JOG.
- 2 Sélectionnez le paramètre **Image** à l'aide du bouton JOG HAUT/BAS et appuyez dessus.
- 3 Sélectionnez le paramètre **Netteté** à l'aide du bouton JOG HAUT/BAS et appuyez dessus.
- 4 Réglez le paramètre **Netteté** à l'aide du bouton GAUCHE/DROITE.
- 5 L'option sélectionnée est appliquée.

## <span id="page-34-0"></span>**Couleur**

Une description de chaque fonction est fournie. Reportez-vous aux informations relatives à votre appareil pour obtenir plus de détails.

- ― Réglez la teinte de l'écran. Ce menu n'est pas disponible si **SAMSUNG MAGICBright** est défini sur le mode **Cinéma** ou **Contraste Dynam.**.
- ― Ce menu n'est pas disponible quand **Mode Jeu** est activé.
- ― Ce menu n'est pas disponible quand **Mode Protection** est activé.

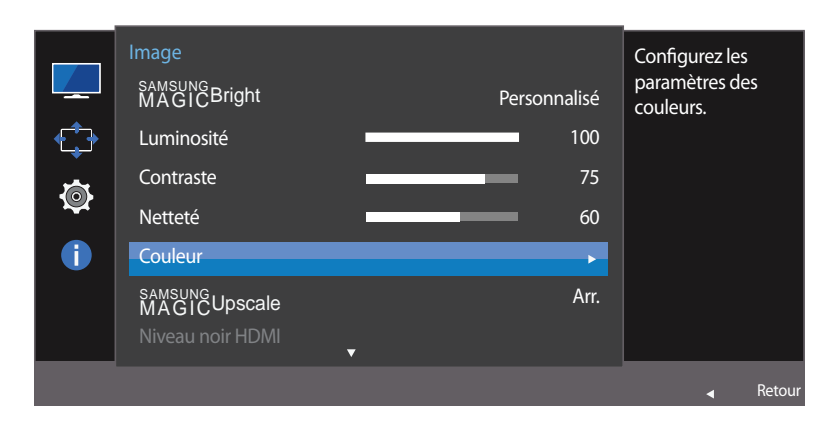

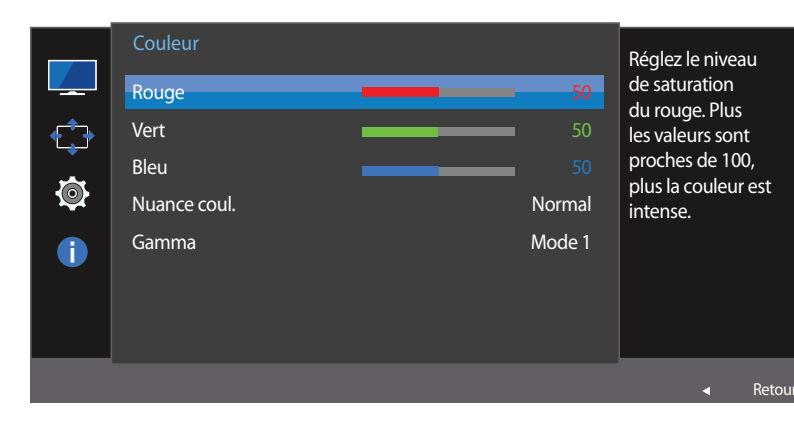

## **Configuration de la fonction Couleur**

- Lorsque le Guide des touches de fonction apparaît, sélectionnez **III** en orientant le bouton JOG vers le HAUT. Puis, appuyez sur le bouton JOG.
- 2 Sélectionnez le paramètre **Image** à l'aide du bouton JOG HAUT/BAS et appuyez dessus.
- 3 Sélectionnez le paramètre **Couleur** à l'aide du bouton JOG HAUT/BAS et appuyez dessus.
	- **Rouge**: Ajustez le niveau de saturation du rouge. Plus la valeur est proche de 100, plus l'intensité de la couleur est élevée.
- **Vert**: Ajustez le niveau de saturation du vert. Plus la valeur est proche de 100, plus l'intensité de la couleur est élevée.
- **Bleu**: Ajustez le niveau de saturation du bleu. Plus la valeur est proche de 100, plus l'intensité de la couleur est élevée.
- **Nuance coul.**: Sélectionnez la nuance des couleurs qui répond le mieux à vos besoins de visualisation.
	- **Froide 2**: Définissez une température de couleur plus froide que **Froide 1**.
	- **Froide 1**: Définissez une température de couleur plus froide qu'en mode **Normal**.
	- **Normal**: Affichez la nuance des couleurs standard.
	- **Chaude 1**: Définissez une température de couleur plus chaude qu'en mode **Normal**.
	- **Chaude 2**: Définissez une température de couleur plus froide que **Chaude 1**.
	- **Personnalisé**: Personnalisez la nuance des couleurs.
	- ― Lorsque l'entrée externe est connectée via la prise HDMI/DP et que **Mode PC/AV** est défini sur **AV**, **Nuance coul.** dispose de quatre paramètres de température des couleurs (**Froide**, **Normal**, **Chaude** et **Personnalisé**).
- **Gamma**: Ajustez le niveau moyen de luminance.
	- **Mode 1** / **Mode 2** / **Mode 3**
- 4 Sélectionnez l'option de votre choix à l'aide du bouton JOG, puis appuyez sur ce dernier.
- 5 L'option sélectionnée est appliquée.

<sup>-</sup> L'image affichée peut varier en fonction du modèle.

## <span id="page-35-0"></span>**SAMSUNG MAGIC Upscale**

La fonction **SAMSUNG MAGICUpscale** permet d'améliorer la précision et la netteté de l'image.

― Réglez la teinte de l'écran. Ce menu n'est pas disponible si **SAMSUNG MAGICBright** est défini sur le mode **Cinéma** ou **Contraste Dynam.**.

― Ce menu n'est pas disponible quand **Mode Jeu** est activé.

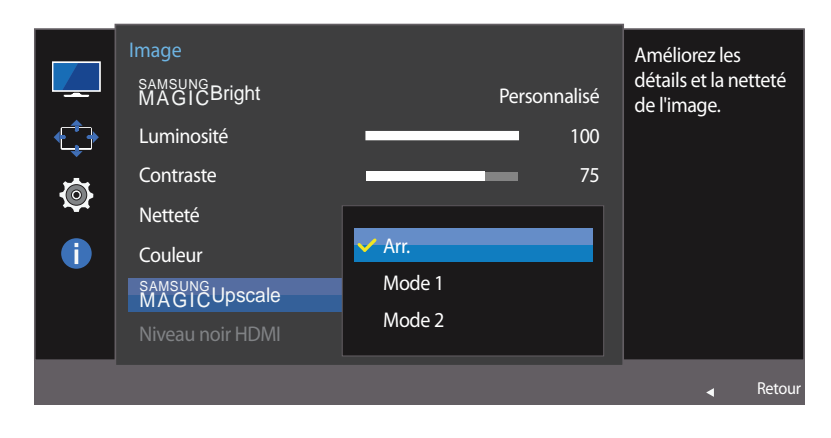

**Configuration de SAMSUNG MAGIC Upscale**

- 1 Lorsque le Guide des touches de fonction apparaît, sélectionnez  $\Box$  en orientant le bouton JOG vers le HAUT. Puis, appuyez sur le bouton JOG.
- 2 Sélectionnez le paramètre **Image** à l'aide du bouton JOG HAUT/BAS et appuyez dessus.
- 3 Sélectionnez le paramètre **MAGICUpscale** à l'aide du bouton JOG HAUT/BAS et appuyez dessus.
- **Arr.** / **Mode 1** / **Mode 2**

― Par rapport au **Mode 1**, le **Mode 2** a un effet plus marqué.

- 4 Sélectionnez l'option de votre choix à l'aide du bouton JOG, puis appuyez sur ce dernier.
- 5 L'option sélectionnée est appliquée.
# **Niveau noir HDMI**

Si un lecteur DVD ou un décodeur est connecté au produit via HDMI, la qualité de l'image (contraste/couleur, niveau de noir, etc.) peut se dégrader en fonction du périphérique source connecté. Dans ce cas, il est possible d'utiliser **Niveau noir HDMI** pour régler la qualité de l'image.

Si tel est le cas, vous pouvez corriger ce problème de qualité à l'aide de l'option **Niveau noir HDMI**.

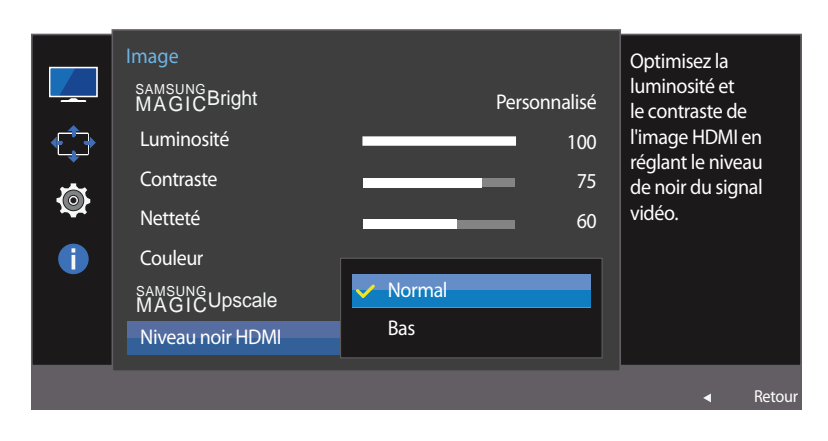

― Cette fonction est uniquement disponible en mode **HDMI**.

## **Configuration des paramètres Niveau noir HDMI**

- Lorsque le Guide des touches de fonction apparaît, sélectionnez **III** en orientant le bouton JOG vers le HAUT. Puis, appuyez sur le bouton JOG.
- 2 Sélectionnez le paramètre **Image** à l'aide du bouton JOG HAUT/BAS et appuyez dessus.
- 3 Sélectionnez le paramètre **Niveau noir HDMI** à l'aide du bouton JOG HAUT/BAS et appuyez dessus.
- **Normal**: Sélectionnez ce mode en cas de non-dégradation du rapport de contraste.
- **Bas**: Sélectionnez ce mode pour réduire le niveau de noir et augmenter le niveau de blanc en cas de non-dégradation du rapport de contraste.
- 4 Sélectionnez l'option de votre choix à l'aide du bouton JOG HAUT/BAS et appuyez dessus.
- 5 L'option sélectionnée est appliquée.
- ― Il est possible que le **Niveau noir HDMI** ne soit pas compatible avec certains périphériques source.
- ― La fonction **Niveau noir HDMI** est uniquement activée à une résolution **AV** donnée, telle que 720P et 1080P.

- L'image affichée peut varier en fonction du modèle.

# **Mode Protection**

Permet de définir une qualité d'image optimale pour la relaxation des yeux.

La certification Low Blue Light Content de l'organisme TÜV Rheinland est remise aux produits qui répondent aux exigences en matière de faibles niveaux de lumière bleue. Lorsque l'option **Mode Protection** est réglée sur **Mar.**, la lumière bleue à une longueur d'ondes d'environ 400 nm diminue pour proposer la qualité d'image optimale nécessaire à la relaxation des yeux. Dans le même temps, le niveau de lumière bleue est inférieur aux paramètres par défaut, a été testé par l'organisme TÜV Rheinland, et est certifié répondre aux exigences des normes Low Blue Light Content de l'organisme TÜV Rheinland.

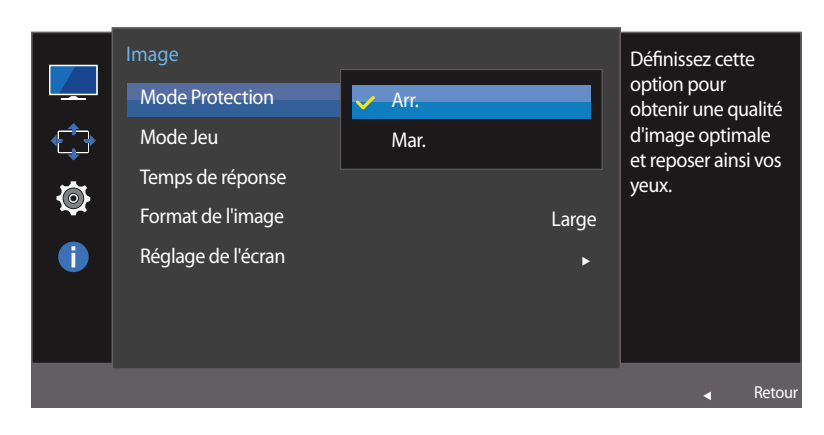

### **Configuration de la fonction Mode Protection**

- 1 Lorsque le Guide des touches de fonction apparaît, sélectionnez  $\Box$  en orientant le bouton JOG vers le HAUT. Puis, appuyez sur le bouton JOG.
- 2 Sélectionnez le paramètre **Image** à l'aide du bouton JOG HAUT/BAS et appuyez dessus.
- 3 Sélectionnez le paramètre **Mode Protection** à l'aide du bouton JOG HAUT/BAS et appuyez dessus.
- 4 Sélectionnez l'option de votre choix à l'aide du bouton JOG HAUT/BAS et appuyez dessus.
- 5 L'option sélectionnée est appliquée.

# **Mode Jeu**

Configurez les paramètres d'écran du produit pour le mode jeu.

Utilisez cette fonction lorsque vous jouez sur un ordinateur ou lorsqu'une console de jeu telle que PlayStation™ ou Xbox™ est connectée.

― Ce menu n'est pas disponible quand **Mode Protection** est activé.

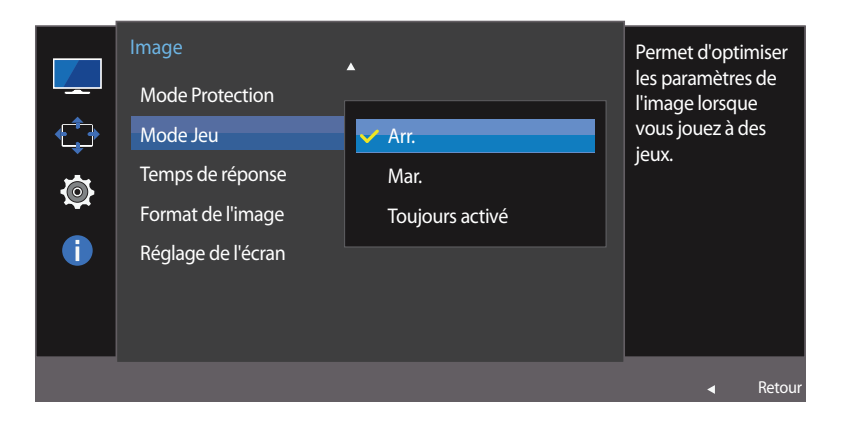

### **Configuration de la fonction Mode Jeu**

- 1 Lorsque le Guide des touches de fonction apparaît, sélectionnez  $\Box$  en orientant le bouton JOG vers le HAUT. Puis, appuyez sur le bouton JOG.
- 2 Sélectionnez le paramètre **Image** à l'aide du bouton JOG HAUT/BAS et appuyez dessus.
- 3 Sélectionnez le paramètre **Mode Jeu** à l'aide du bouton JOG HAUT/BAS et appuyez dessus.
- 4 Sélectionnez l'option de votre choix à l'aide du bouton JOG HAUT/BAS et appuyez dessus.
- 5 L'option sélectionnée est appliquée.
- ― Lorsque le moniteur s'éteint, que le mode d'économie d'énergie est sélectionné ou que des modifications de sources d'entrée sont effectuées, le **Mode Jeu** passe en mode **Arr.** même s'il est défini sur **Mar.**.
- ― Si vous souhaitez conserver le **Mode Jeu** activé tout le temps, sélectionnez **Toujours activé**.

# **Temps de réponse**

Accélérez la vitesse de réponse de l'écran pour que la vidéo semble plus vivante et naturelle.

― Il est conseillé de définir un **Temps de réponse Standard** ou **Rapide** quand vous ne regardez pas un film.

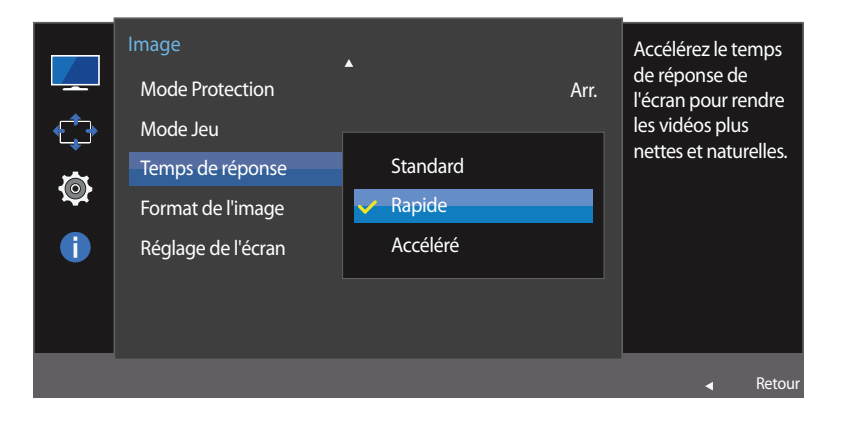

### **Configuration du Temps de réponse**

- 1 Lorsque le Guide des touches de fonction apparaît, sélectionnez  $\Box$  en orientant le bouton JOG vers le HAUT. Puis, appuyez sur le bouton JOG.
- 2 Sélectionnez le paramètre **Image** à l'aide du bouton JOG HAUT/BAS et appuyez dessus.
- 3 Sélectionnez le paramètre **Temps de réponse** à l'aide du bouton JOG HAUT/BAS et appuyez dessus.

#### • **Standard** / **Rapide** / **Accéléré**

- 4 Sélectionnez l'option de votre choix à l'aide du bouton JOG HAUT/BAS et appuyez dessus.
- 5 L'option sélectionnée est appliquée.

# **Format de l'image**

Permet de modifier la taille de l'image.

#### **En mode PC**

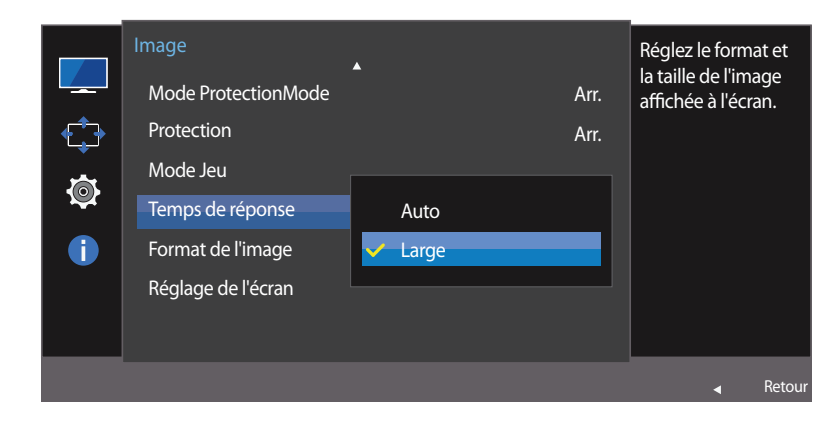

<sup>-</sup> L'image affichée peut varier en fonction du modèle.

### **Changement de Format de l'image**

- 1 Lorsque le Guide des touches de fonction apparaît, sélectionnez  $\Box\Box$  en orientant le bouton JOG vers le HAUT. Puis, appuyez sur le bouton JOG.
- 2 Sélectionnez le paramètre **Image** à l'aide du bouton JOG HAUT/BAS et appuyez dessus.
- 3 Sélectionnez le paramètre **Format de l'image** à l'aide du bouton JOG HAUT/BAS et appuyez dessus.

#### **En mode PC**

- **Auto**: Affichez l'image en fonction du rapport d'aspect de la source d'entrée.
- **Large**: Affichez l'image en plein écran, quel que soit le rapport d'aspect de la source d'entrée.

#### **En mode AV**

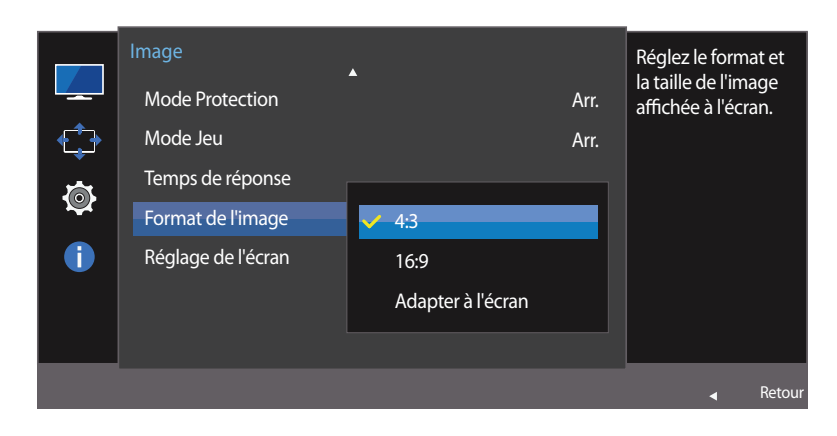

#### **En mode AV**

- **4:3**: Affichez l'image avec un rapport d'aspect de 4:3. Convient aux vidéos et aux diffusions standard.
- **16:9**: Affichez l'image avec un rapport d'aspect de 16:9.
- **Adapter à l'écran**: Affichez l'image avec le rapport d'aspect d'origine, sans la couper.
- ― Il se peut que la fonction ne soit pas prise en charge selon les ports fournis avec le produit.
- ― Vous pouvez modifier la taille de l'écran si les conditions suivantes sont réunies :
	- ― Un périphérique de sortie numérique est branché via le câble HDMI/DP.
	- ― Le signal d'entrée est de 480p, 576p, 720p ou 1080p et l'image s'affiche normalement sur le moniteur (certains modèles ne prennent pas en charge tous ces signaux.).
	- ― Cette fonction ne peut être réglée que lorsque l'entrée externe est connectée via HDMI/DP et que **Mode PC/AV** est réglé sur **AV**.
		- (**DisplayPort** : Cette option est disponible lorsque la fonction **FreeSync** est désactivée)
- 4 Sélectionnez l'option de votre choix à l'aide du bouton JOG HAUT/BAS et appuyez dessus.
- 5 L'option sélectionnée est appliquée.

# **Réglage de l'écran**

― Uniquement disponible en mode **Analogique**.

― Ce menu est disponible uniquement lorsque l'option **Format de l'image** est définie sur **Adapter à l'écran** en mode **AV**.

Lorsqu'un signal de 480P, 576P, 720P ou 1080P est en entrée en mode **AV**, sélectionnez **Adapter à l'écran** pour ajuster la position horizontale aux niveaux 0-6.

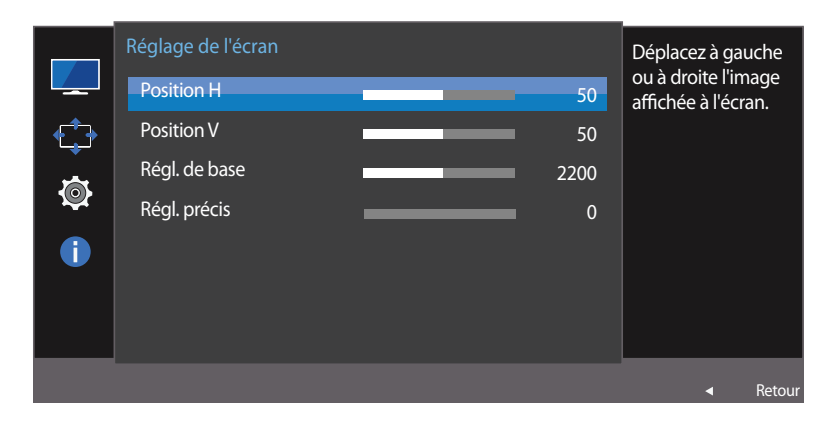

## **Configuration des fonctions Position H et Position V**

**Position H**: Déplacez l'écran vers la gauche ou la droite.

**Position V**: Déplacez l'écran vers le haut ou le bas.

- 1 Lorsque le Guide des touches de fonction apparaît, sélectionnez  $\Box$  en orientant le bouton JOG vers le HAUT. Puis, appuyez sur le bouton JOG.
- 2 Sélectionnez le paramètre **Image** à l'aide du bouton JOG HAUT/BAS et appuyez dessus.
- 3 Sélectionnez le paramètre **Réglage de l'écran** à l'aide du bouton JOG HAUT/BAS et appuyez dessus.
- 4 Sélectionnez le paramètre **Position H** ou **Position V** à l'aide du bouton JOG HAUT/BAS et appuyez dessus.
- 5 Réglez le paramètre **Position H** ou **Position V** à l'aide du bouton JOG GAUCHE/DROITE et appuyez dessus.
- 6 L'option sélectionnée est appliquée.

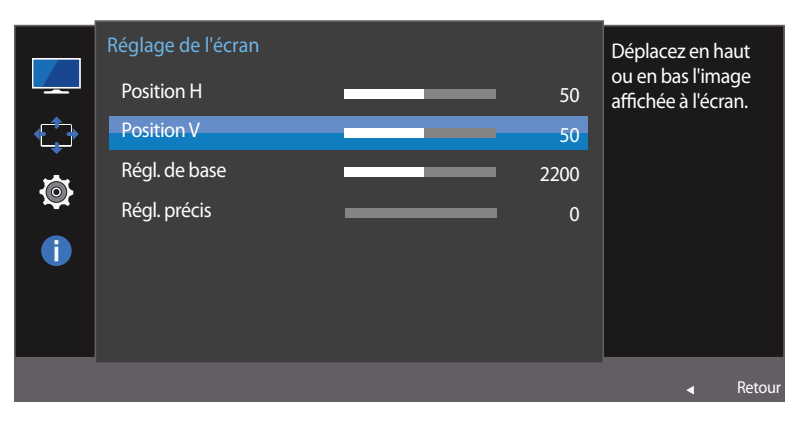

<sup>-</sup> L'image affichée peut varier en fonction du modèle.

#### Réglez la fréquence de l'écran.

― Uniquement disponible en mode **Analogique**.

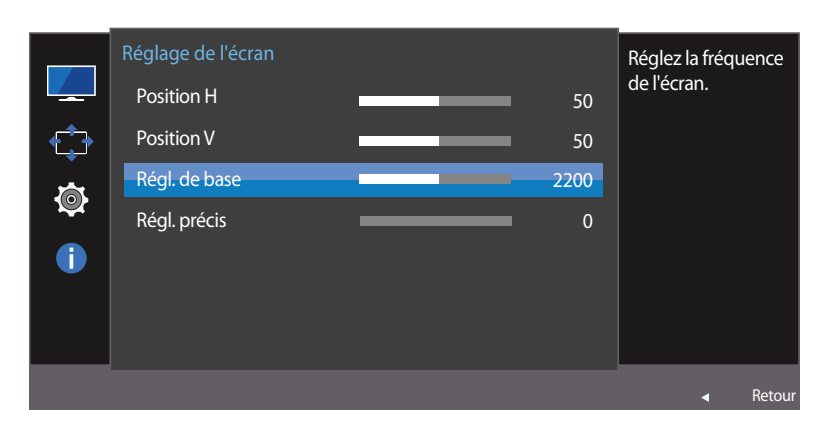

### **Configuration de la fonction Régl. de base**

- 1 Lorsque le Guide des touches de fonction apparaît, sélectionnez  $\Box$  en orientant le bouton JOG vers le HAUT. Puis, appuyez sur le bouton JOG.
- 2 Sélectionnez le paramètre **Image** à l'aide du bouton JOG HAUT/BAS et appuyez dessus.
- 3 Sélectionnez le paramètre **Réglage de l'écran** à l'aide du bouton JOG HAUT/BAS et appuyez dessus.
- 4 Sélectionnez le paramètre **Régl. de base** à l'aide du bouton JOG HAUT/BAS et appuyez dessus.
- 5 Réglez le paramètre **Régl. de base** à l'aide du bouton GAUCHE/DROITE.
- 6 L'option sélectionnée est appliquée.

<sup>-</sup> L'image affichée peut varier en fonction du modèle.

Réglez précisément l'écran pour obtenir une image expressive.

― Uniquement disponible en mode **Analogique**.

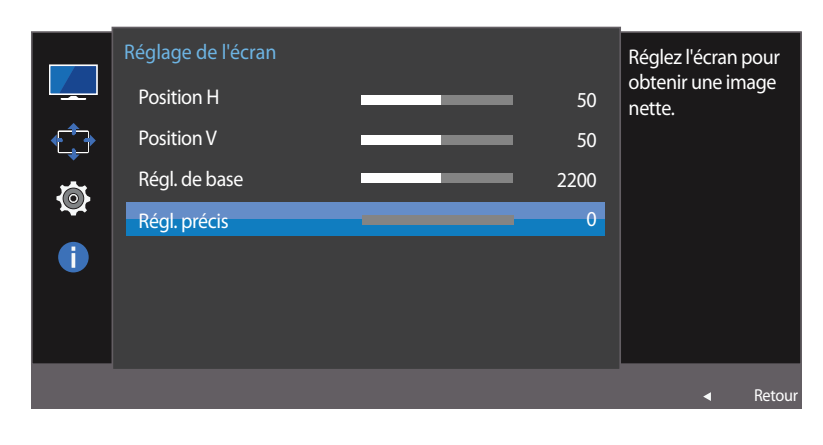

## **Configuration de la fonction Régl. précis**

- 1 Lorsque le Guide des touches de fonction apparaît, sélectionnez  $\Box$  en orientant le bouton JOG vers le HAUT. Puis, appuyez sur le bouton JOG.
- 2 Sélectionnez le paramètre **Image** à l'aide du bouton JOG HAUT/BAS et appuyez dessus.
- 3 Sélectionnez le paramètre **Réglage de l'écran** à l'aide du bouton JOG HAUT/BAS et appuyez dessus.
- 4 Sélectionnez le paramètre **Régl. précis** à l'aide du bouton JOG HAUT/BAS et appuyez dessus.
- 5 Réglez le paramètre **Régl. précis** à l'aide du bouton GAUCHE/DROITE.
- 6 L'option sélectionnée est appliquée.

<sup>-</sup> L'image affichée peut varier en fonction du modèle.

# **Coordination des menus à l'écran Chapitre 06**

Une description de chaque fonction est fournie. Reportez-vous aux informations relatives à votre appareil pour obtenir plus de détails.

## **Transparence**

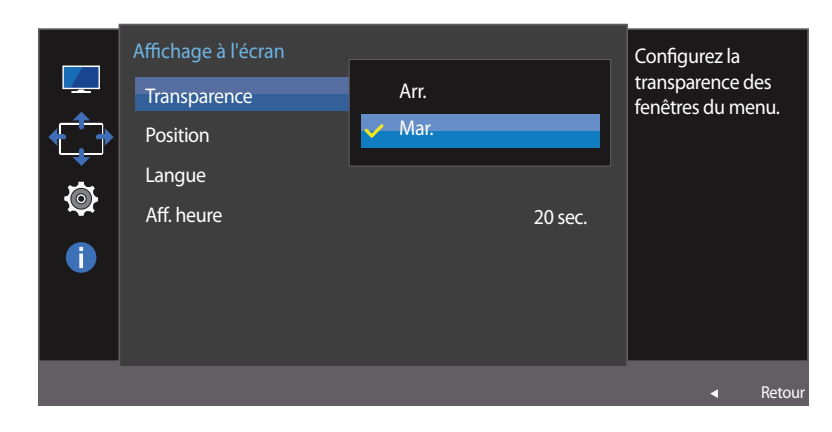

Vous pouvez définir la transparence des fenêtres de menus.

# **Modification de la Transparence**

- 1 Lorsque le Guide des touches de fonction apparaît, sélectionnez **III** pour afficher l'écran de menu correspondant.
- 2 Sélectionnez le paramètre **Affichage à l'écran** à l'aide du bouton JOG HAUT/BAS et appuyez dessus.
- 3 Sélectionnez le paramètre **Transparence** à l'aide du bouton JOG HAUT/BAS et appuyez dessus.
- **Arr.** / **Mar.**
- 4 Sélectionnez l'option de votre choix à l'aide du bouton JOG HAUT/BAS et appuyez dessus.
- 5 L'option sélectionnée est appliquée.

<sup>-</sup> L'image affichée peut varier en fonction du modèle.

# **Position**

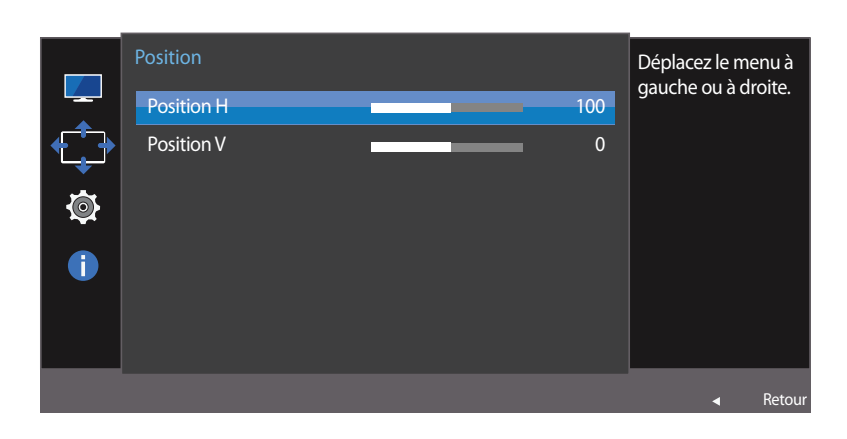

## **Configuration de la fonction Position**

**Position H**: Déplacez le menu vers la gauche ou la droite.

Position V: Déplacez le menu vers le haut ou le bas.

- 1 Lorsque le Guide des touches de fonction apparaît, sélectionnez  $\Box$  en orientant le bouton JOG vers le HAUT. Puis, appuyez sur le bouton JOG.
- 2 Sélectionnez le paramètre **Affichage à l'écran** à l'aide du bouton JOG HAUT/BAS et appuyez dessus.
- 3 Sélectionnez le paramètre **Position** à l'aide du bouton JOG HAUT/BAS et appuyez dessus.
- 4 Sélectionnez le paramètre **Position H** ou **Position V** à l'aide du bouton JOG HAUT/BAS et appuyez dessus.
- 5 Réglez le paramètre **Position H** ou **Position V** à l'aide du bouton JOG GAUCHE/DROITE et appuyez dessus.
- 6 L'option sélectionnée est appliquée.

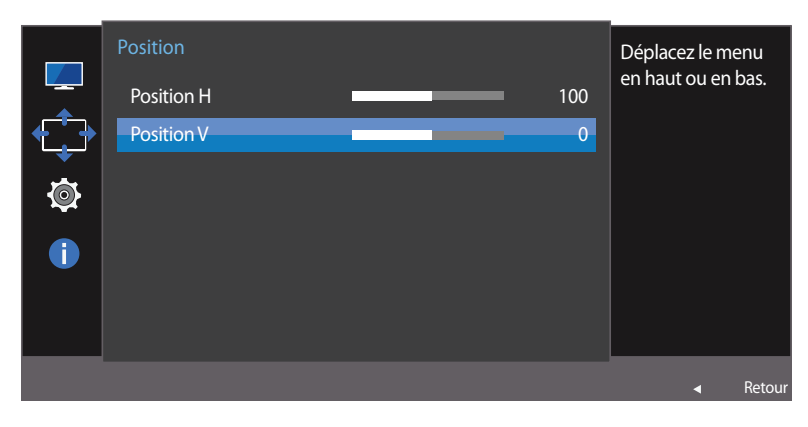

<sup>-</sup> L'image affichée peut varier en fonction du modèle.

# **Langue**

#### Vous pouvez définir la langue des menus.

- ― Une modification du paramètre linguistique est appliquée uniquement au menu à l'écran.
- ― Elle ne concerne pas les autres fonctions de votre ordinateur.

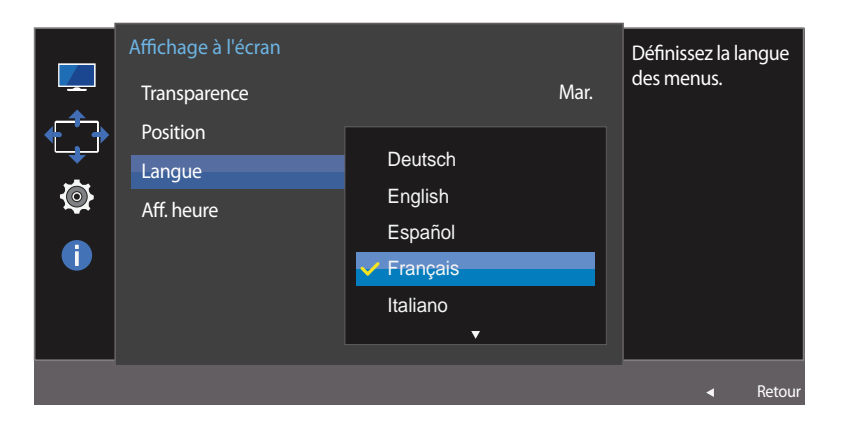

## **Configuration de la fonction Langue**

- 1 Lorsque le Guide des touches de fonction apparaît, sélectionnez  $\Box$  en orientant le bouton JOG vers le HAUT. Puis, appuyez sur le bouton JOG.
- 2 Sélectionnez le paramètre **Affichage à l'écran** à l'aide du bouton JOG HAUT/BAS et appuyez dessus.
- 3 Sélectionnez le paramètre **Langue** à l'aide du bouton JOG HAUT/BAS et appuyez dessus.
- 4 Sélectionnez l'option de votre choix à l'aide du bouton JOG HAUT/BAS et appuyez dessus.
- 5 L'option sélectionnée est appliquée.

# **Aff. heure**

Définissez la disparition automatique du menu d'affichage à l'écran (OSD) s'il n'est pas utilisé pendant une durée donnée.

La fonction **Aff. heure** peut être utilisée pour indiquer le délai au terme duquel vous voulez que le menu OSD disparaisse.

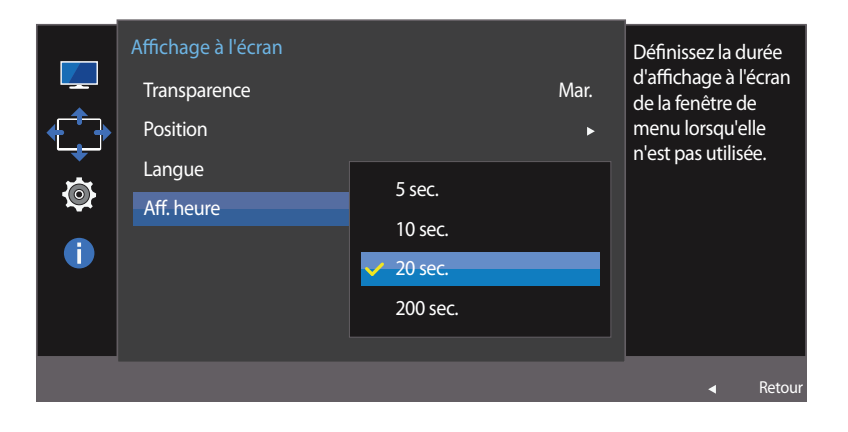

## **Configuration de la fonction Aff. heure**

1 Lorsque le Guide des touches de fonction apparaît, sélectionnez  $\Box\Box$  pour afficher l'écran de menu correspondant.

- 2 Sélectionnez le paramètre **Affichage à l'écran** à l'aide du bouton JOG HAUT/BAS et appuyez dessus.
- 3 Sélectionnez le paramètre **Aff. heure** à l'aide du bouton JOG HAUT/BAS et appuyez dessus.
- **5 sec.** / **10 sec.** / **20 sec.** / **200 sec.**
- 4 Sélectionnez l'option de votre choix à l'aide du bouton JOG HAUT/BAS et appuyez dessus.
- 5 L'option sélectionnée est appliquée.

# **Configuration et réinitialisation Chapitre 07**

Une description de chaque fonction est fournie. Reportez-vous aux informations relatives à votre appareil pour obtenir plus de détails.

# **Wireless Charging**

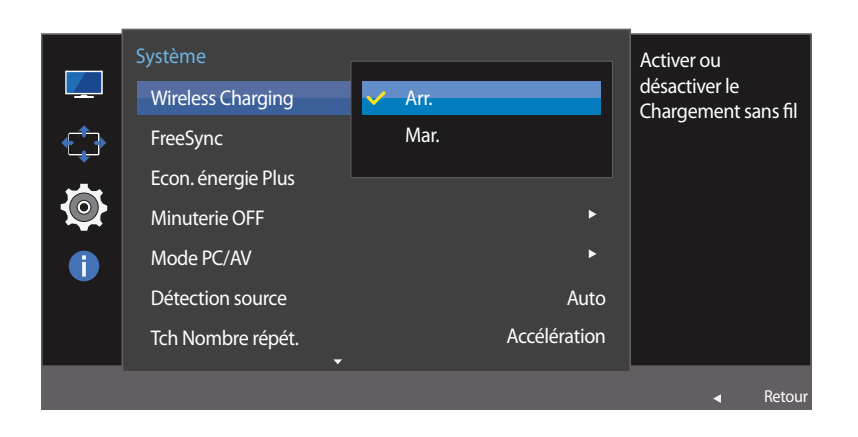

### **Configuration de la fonction Wireless Charging**

- Lorsque le Guide des touches de fonction apparaît, sélectionnez **III** en orientant le bouton JOG vers le HAUT. Puis, appuyez sur le bouton JOG.
- 2 Sélectionnez le paramètre **Système** à l'aide du bouton JOG HAUT/BAS et appuyez dessus.
- 3 Sélectionnez le paramètre **Wireless Charging** à l'aide du bouton JOG HAUT/BAS et appuyez dessus.

#### • **Arr.** / **Mar.**

- 4 Sélectionnez l'option de votre choix à l'aide du bouton JOG HAUT/BAS et appuyez dessus.
- 5 L'option sélectionnée est appliquée.

<sup>-</sup> L'image affichée peut varier en fonction du modèle.

# **FreeSync**

La qualité audio du moniteur peut décliner lorsque **FreeSync** est activé.

Veillez à utiliser un câble Samsung DP. Les câbles DP non fournis par Samsung peuvent ne pas être compatibles avec le produit.

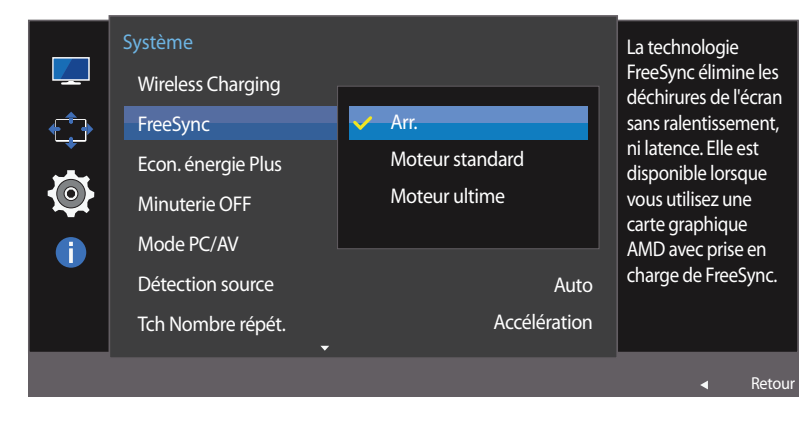

- L'image affichée peut varier en fonction du modèle.

## **Configuration de la fonction FreeSync**

- Lorsque le Guide des touches de fonction apparaît, sélectionnez **III** en orientant le bouton JOG vers le HAUT. Puis, appuyez sur le bouton JOG.
- 2 Sélectionnez le paramètre **Système** à l'aide du bouton JOG HAUT/BAS et appuyez dessus.
- 3 Sélectionnez le paramètre **FreeSync** à l'aide du bouton JOG HAUT/BAS et appuyez dessus.
- **Arr.**: Désactive l'option **FreeSync**.
- **Moteur standard**: Activez les fonctions basiques **FreeSync** des cartes graphiques AMD.
- **Moteur ultime**: permet d'activer la fonctionnalité **FreeSync** avec une plus large gamme de fréquences d'image. Le déchirement de l´image (sync anormale entre l´écran et le contenu) est réduit dans ce mode. Notez que le scintillement de l´écran peut survenir pendant les parties.
- ― Si la fonction **FreeSync** est activée, il est possible que l'écran papillote lorsque vous jouez.
- 4 Sélectionnez l'option de votre choix à l'aide du bouton JOG HAUT/BAS et appuyez dessus.
- 5 L'option sélectionnée est appliquée.

La technologie **FreeSync** permet de supprimer l'effet de déchirement de l'image sans le décalage et le temps d'attente habituellement associés.

La technologie **FreeSync** est disponible lors de l'utilisation d'une carte graphique AMD avec la solution **FreeSync**.

La technologie **FreeSync** est uniquement prise en charge par les cartes graphiques AMD. Sélectionnez **FreeSync Arr.** si vous utilisez une carte graphique d'un autre fabricant.

Veuillez vous reporter au site Web officiel de la marque AMD pour en savoir plus.

Seules quelques cartes graphiques AMD des types suivants prennent en charge la technologie **FreeSync** et doivent installer le dernier pilote FreeSync officiel de la société AMD.

- Radeon R9 290X/290
- Radeon R9 285
- Radeon R7 260X/260
- AMD A10 Kaveri APU (par exemple, A10 7850K)
- ― Pour connaître les autres modèles de cartes graphiques AMD qui prennent en charge la fonctionnalité **FreeSync**, rendezvous sur le site Web officiel de la marque AMD.
- ― Lorsque la fonctionnalité **FreeSync** est activée, il est possible que la vitesse de réponse au cours du jeu varie en fonction de la résolution.

Une résolution plus élevée réduit généralement la vitesse de réponse.

― Lorsque la fonctionnalité **FreeSync** est activée, il est possible que l'écran papillote selon les paramètres du jeu. La réduction des valeurs des paramètres du jeu peut permettre de supprimer les papillotements. L'installation des derniers pilotes à partir du site Web de la marque AMD peut également résoudre le problème.

Pointez avec le bouton droit de la souris et sélectionnez l'option **AMD Catalyst Control Center**.

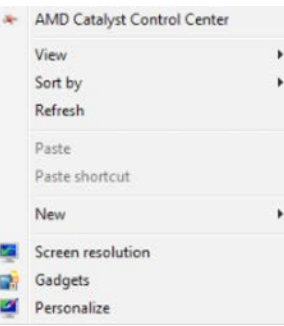

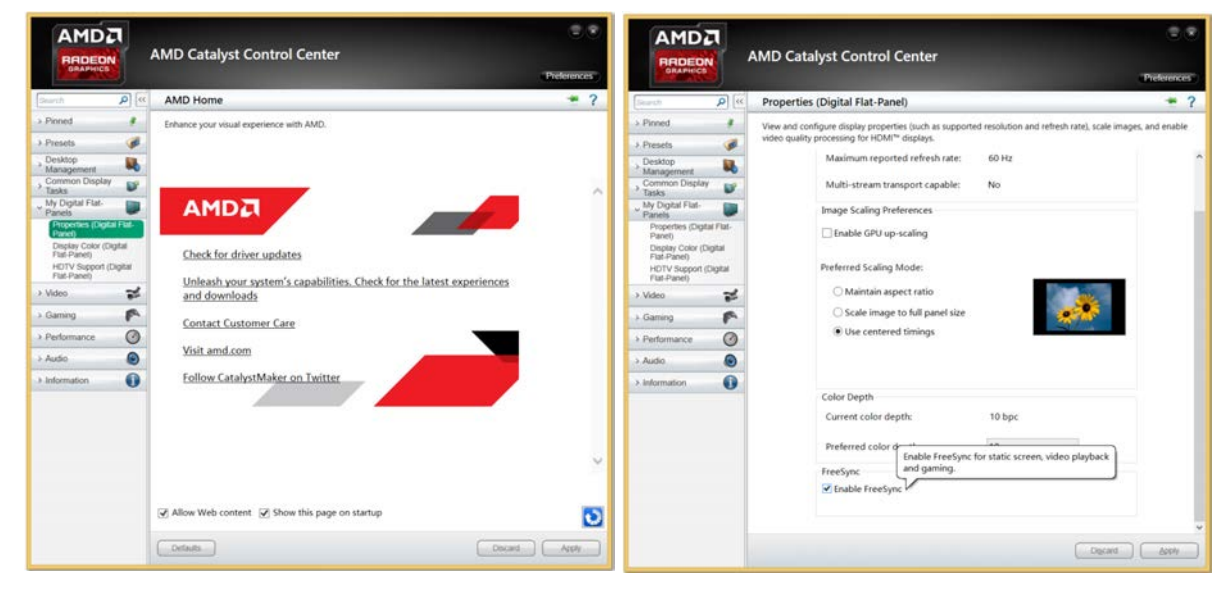

# **Econ. énergie Plus**

La fonction **Econ. énergie Plus** permet de réduire la consommation d'électricité en contrôlant le courant électrique utilisé par la façade du moniteur.

- ― Cette option n'est pas disponible quand **SAMSUNG MAGICBright** est en mode **Contraste Dynam.**.
- ― Ce menu n'est pas disponible quand **Mode Jeu** est activé.
- ― Ce menu n'est pas disponible quand **Mode Protection** est activé.

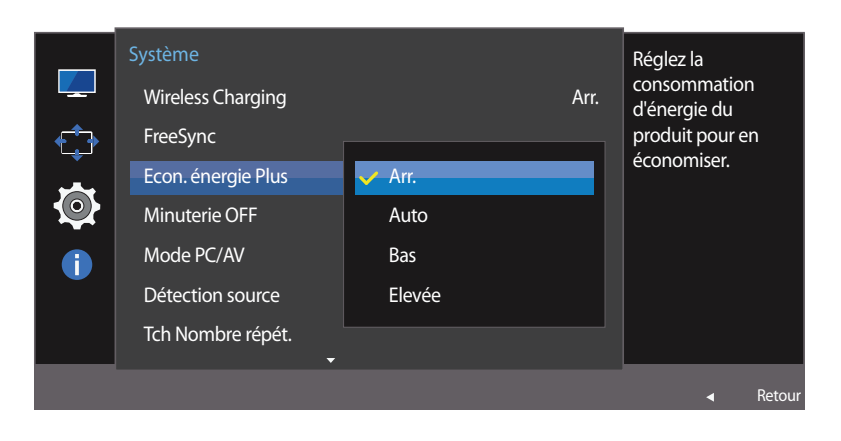

### **Configuration de la fonction Econ. énergie Plus**

- 1 Lorsque le Guide des touches de fonction apparaît, sélectionnez  $\Box$  en orientant le bouton JOG vers le HAUT. Puis, appuyez sur le bouton JOG.
- 2 Sélectionnez le paramètre **Système** à l'aide du bouton JOG HAUT/BAS et appuyez dessus.
- 3 Sélectionnez le paramètre **Econ. énergie Plus** à l'aide du bouton JOG HAUT/BAS et appuyez dessus.
- **Arr.**: Désactivez la fonction **Econ. énergie Plus**.
- **Auto**: La consommation d'électricité est automatiquement réduite de 10 % environ par rapport au réglage actuel. (Le niveau de réduction de la consommation électrique dépend de la luminosité de l'écran.)
- **Bas**: La consommation d'électricité est réduite de 25% par rapport au réglage par défaut.
- **Elevée**: La consommation d'électricité est réduite de 50% par rapport au réglage par défaut.
- 4 Sélectionnez l'option de votre choix à l'aide du bouton JOG HAUT/BAS et appuyez dessus.
- 5 L'option sélectionnée est appliquée.

# **Minuterie OFF**

Vous pouvez configurer l'appareil pour qu'il se mette automatiquement hors tension.

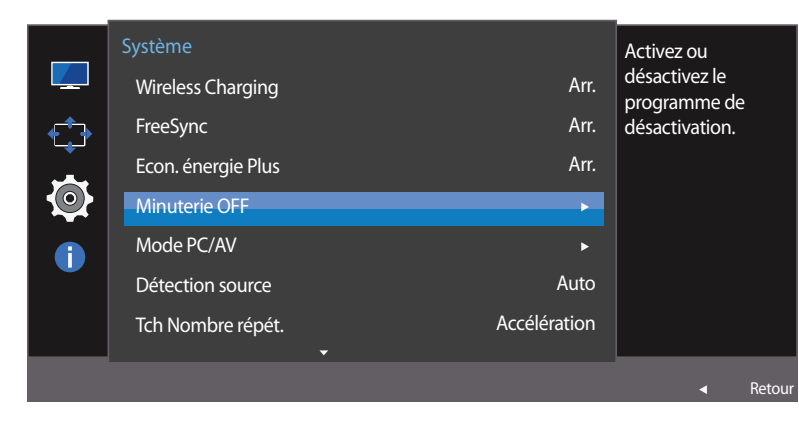

#### Minuterie OFF Activez ou and the Contract of Activez ou and Activez ou  $\mathbb{Z}$ Minuterie OFF désactivez le Arr. programme de  $\bigoplus$ Désactiver dans Mar. désactivation. Ø  $\bullet$  $\triangleleft$  Retour

### **Configuration de la fonction Minuterie OFF**

- 1 Lorsque le Guide des touches de fonction apparaît, sélectionnez  $\Box$  en orientant le bouton JOG vers le HAUT. Puis, appuyez sur le bouton JOG.
- 2 Sélectionnez le paramètre **Système** à l'aide du bouton JOG HAUT/BAS et appuyez dessus.
- 3 Sélectionnez le paramètre **Minuterie OFF** à l'aide du bouton JOG HAUT/BAS et appuyez dessus.
- **Arr.**: Désactivez la minuterie de mise hors tension pour que le produit ne se mette pas automatiquement hors tension.
- **Mar.**: Activez la minuterie de mise hors tension pour que le produit se mette automatiquement hors tension.
- 4 Sélectionnez l'option de votre choix à l'aide du bouton JOG HAUT/BAS et appuyez dessus.
- 5 L'option sélectionnée est appliquée.

<sup>-</sup> L'image affichée peut varier en fonction du modèle.

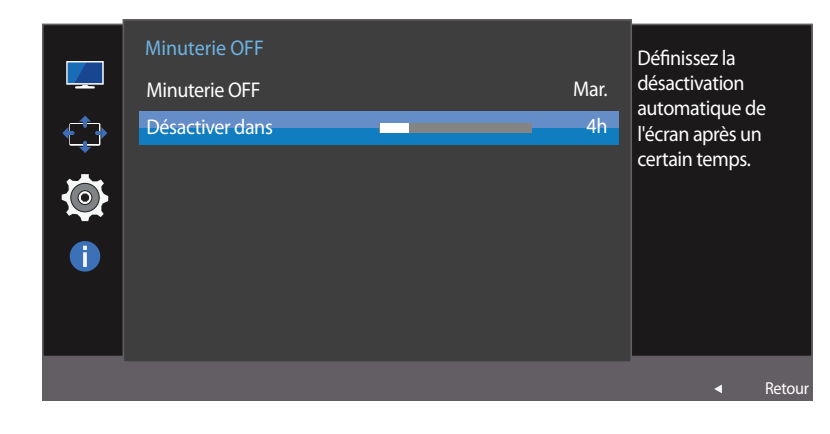

- L'image affichée peut varier en fonction du modèle.

#### **Configuration de la fonction Désactiver dans**

- ― Cette option est uniquement disponible lorsque la fonction **Minuterie OFF** est réglée sur **Mar.**.
- 1 Lorsque le Guide des touches de fonction apparaît, sélectionnez  $\Box$  en orientant le bouton JOG vers le HAUT. Puis, appuyez sur le bouton JOG.
- 2 Sélectionnez le paramètre **Système** à l'aide du bouton JOG HAUT/BAS et appuyez dessus.
- 3 Sélectionnez le paramètre **Minuterie OFF** à l'aide du bouton JOG HAUT/BAS et appuyez dessus.
- 4 Sélectionnez le paramètre **Désactiver dans** à l'aide du bouton JOG HAUT/BAS et appuyez dessus.
- 5 Réglez le paramètre **Désactiver dans** à l'aide du bouton GAUCHE/DROITE.

#### 6 L'option sélectionnée est appliquée.

- ― Le délai de la minuterie de mise hors tension peut être défini entre 1 et 23 heure(s). Le produit sera automatiquement mis hors tension une fois le nombre d'heures indiqué atteint.
- ― Pour les produits destinés au marché de certaines régions, la fonction **Minuterie OFF** est configurée pour s'activer automatiquement quatre heures après la mise sous tension du produit. Cette configuration est due aux réglementations en matière d'alimentation électrique. Si vous ne souhaitez pas faire fonctionner cette minuterie, accédez à MENU → Système et positionnez **Minuterie OFF** sur **Arr.**.

# **Mode PC/AV**

Réglez l'option **Mode PC/AV** sur **AV**. L'image affichée est plus grande. Cette option est utile notamment lorsque vous regardez un film.

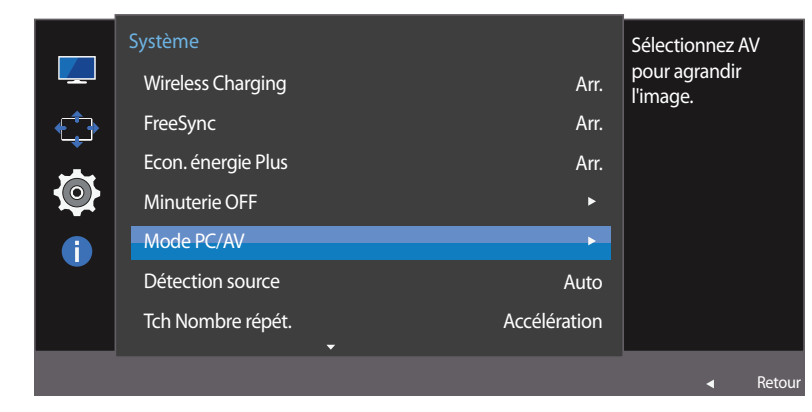

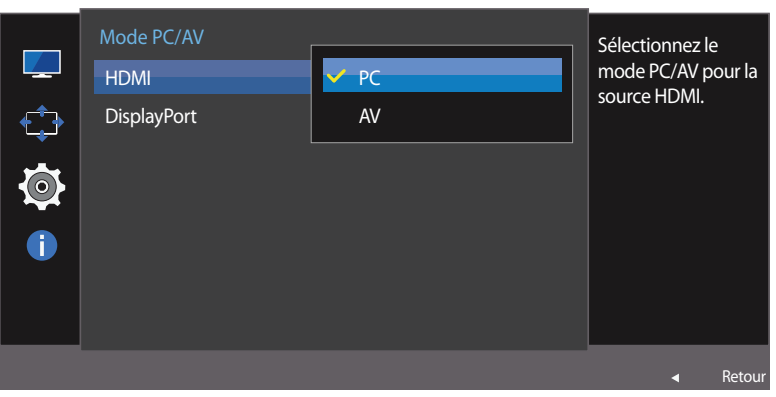

- ― Cette fonction ne prend pas en charge le mode **Analogique**.
- ― Fourni uniquement avec les modèles à écran large tels que 16:9 ou 16:10.
- ― Si le moniteur est en mode **HDMI**, **DisplayPort** et que l'écran affiche **Vérif. câble signal** ou que le mode d'économie d'énergie se déclenche, appuyez sur le bouton JOG pour afficher l'écran du bouton de fonction, puis sélectionnez l'icône . Vous pouvez sélectionner **PC** ou **AV**.

#### **Configuration de la fonction Mode PC/AV**

- Lorsque le Guide des touches de fonction apparaît, sélectionnez  $\Box$  en orientant le bouton JOG vers le HAUT. Puis, appuyez sur le bouton JOG.
- 2 Sélectionnez le paramètre **Système** à l'aide du bouton JOG HAUT/BAS et appuyez dessus.
- 3 Sélectionnez le paramètre **Mode PC/AV** à l'aide du bouton JOG HAUT/BAS et appuyez dessus.
- 4 Sélectionnez le paramètre **HDMI**, **DisplayPort** à l'aide du bouton JOG HAUT/BAS et appuyez dessus.
- Sélectionnez "**PC**" lors de la connexion à un PC.
- Sélectionnez "**AV**" lors de la connexion à un périphérique AV.
- 5 Sélectionnez l'option de votre choix à l'aide du bouton JOG HAUT/BAS et appuyez dessus.
- 6 L'option sélectionnée est appliquée.

<sup>-</sup> L'image affichée peut varier en fonction du modèle.

# **Détection source**

Activez la **Détection source**.

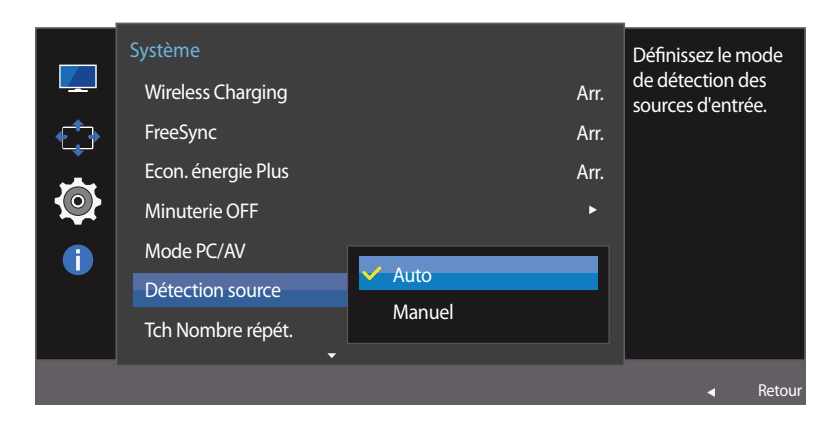

<sup>-</sup> L'image affichée peut varier en fonction du modèle.

## **Configuration de la fonction Détection source**

- 1 Lorsque le Guide des touches de fonction apparaît, sélectionnez  $\Box$  en orientant le bouton JOG vers le HAUT. Puis, appuyez sur le bouton JOG.
- 2 Sélectionnez le paramètre **Système** à l'aide du bouton JOG HAUT/BAS et appuyez dessus.
- 3 Sélectionnez le paramètre **Détection source** à l'aide du bouton JOG HAUT/BAS et appuyez dessus.
- **Auto**: La source d'entrée est automatiquement reconnue.
- **Manuel**: Sélectionnez manuellement une source d'entrée.
- 4 Sélectionnez l'option de votre choix à l'aide du bouton JOG HAUT/BAS et appuyez dessus.
- 5 L'option sélectionnée est appliquée.

# **Tch Nombre répét.**

Contrôlez la vitesse de réponse d'un bouton quand on appuie dessus.

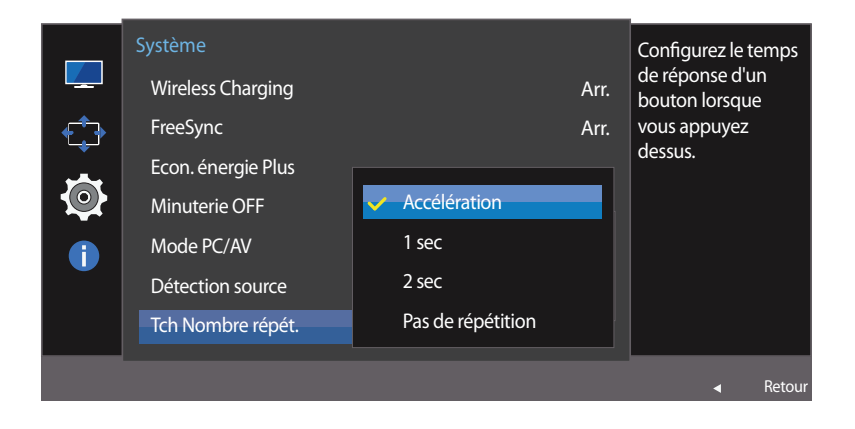

<sup>-</sup> L'image affichée peut varier en fonction du modèle.

## **Configuration de la fonction Tch Nombre répét.**

- 1 Lorsque le Guide des touches de fonction apparaît, sélectionnez  $\Box$  en orientant le bouton JOG vers le HAUT. Puis, appuyez sur le bouton JOG.
- 2 Sélectionnez le paramètre **Système** à l'aide du bouton JOG HAUT/BAS et appuyez dessus.
- 3 Sélectionnez le paramètre **Tch Nombre répét.** à l'aide du bouton JOG HAUT/BAS et appuyez dessus.
- Vous pouvez sélectionner **Accélération**, **1 sec** ou **2 sec**. Si vous sélectionnez **Pas de répétition**, une commande ne répond qu'une fois quand on appuie sur un bouton donné.
- 4 Sélectionnez l'option de votre choix à l'aide du bouton JOG HAUT/BAS et appuyez dessus.
- 5 L'option sélectionnée est appliquée.

# **Activer LED**

Configurez les paramètres pour activer ou désactiver le voyant d'alimentation situé dans la partie basse du produit.

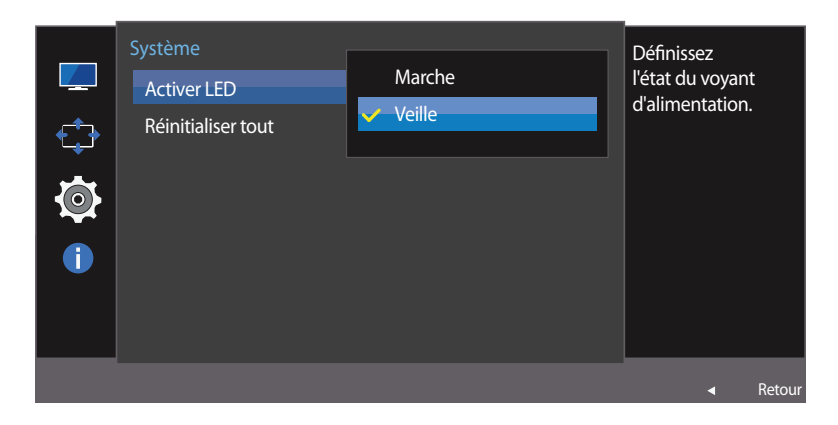

<sup>-</sup> L'image affichée peut varier en fonction du modèle.

### **Configuration de la fonction Activer LED**

- 1 Lorsque le Guide des touches de fonction apparaît, sélectionnez  $\Box$  en orientant le bouton JOG vers le HAUT. Puis, appuyez sur le bouton JOG.
- 2 Sélectionnez le paramètre **Système** à l'aide du bouton JOG HAUT/BAS et appuyez dessus.
- 3 Sélectionnez le paramètre **Activer LED** à l'aide du bouton JOG HAUT/BAS et appuyez dessus.
- **Marche**: Le voyant d'alimentation est allumé lorsque le produit est activé.
- **Veille**: Le voyant d'alimentation est allumé lorsque le produit est désactivé.
- 4 Sélectionnez l'option de votre choix à l'aide du bouton JOG HAUT/BAS et appuyez dessus.
- 5 L'option sélectionnée est appliquée.

# **Réinitialiser tout**

Restaurez tous les paramètres d'usine par défaut du produit.

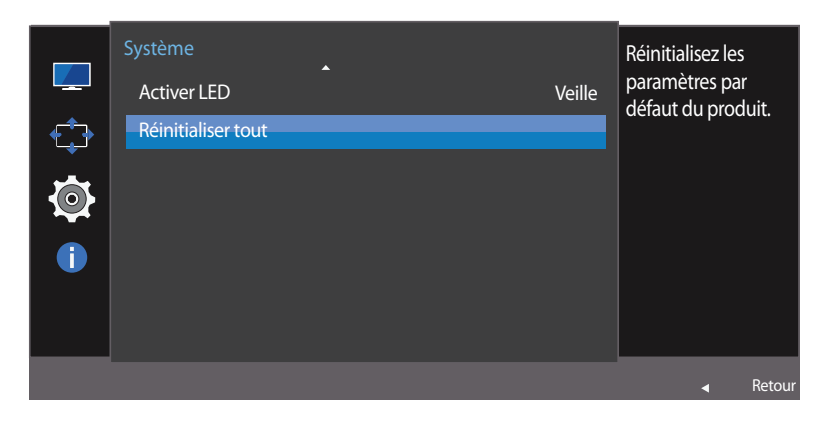

# Toutes les valeurs par défaut des paramètres du menu seront réinitialisées. Voulez-vous vraiment réinitialiser ? Oui Non

- L'image affichée peut varier en fonction du modèle.

### **Initialisation des paramètres (Réinitialiser tout)**

- 1 Lorsque le Guide des touches de fonction apparaît, sélectionnez  $\Box$  en orientant le bouton JOG vers le HAUT. Puis, appuyez sur le bouton JOG.
- 2 Sélectionnez le paramètre **Système** à l'aide du bouton JOG HAUT/BAS et appuyez dessus.
- 3 Sélectionnez le paramètre **Réinitialiser tout** à l'aide du bouton JOG HAUT/BAS et appuyez dessus.
- 4 Sélectionnez l'option de votre choix à l'aide du bouton GAUCHE/DROITE et appuyez dessus.
- 5 L'option sélectionnée est appliquée.

# **Menu informations et autres Chapitre 08**

Une description de chaque fonction est fournie. Reportez-vous aux informations relatives à votre appareil pour obtenir plus de détails.

# **Information**

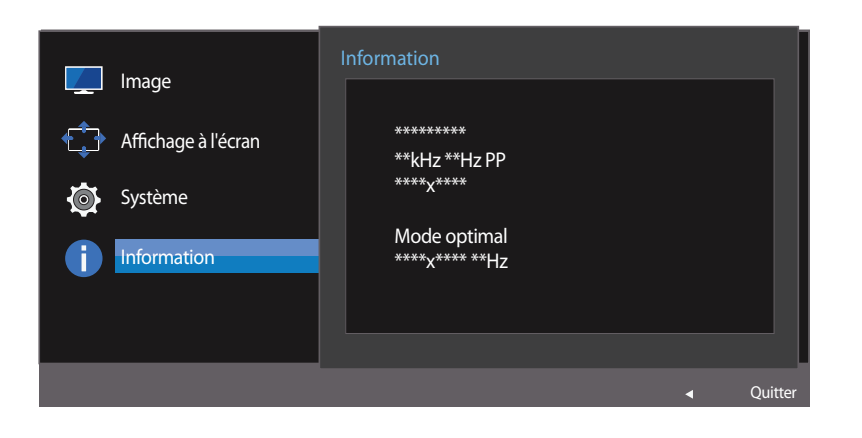

#### **Affichage des Information**

Affichez la source d'entrée, la fréquence et la résolution actuelles.

- 1 Lorsque le Guide des touches de fonction apparaît, sélectionnez  $\Box$  en orientant le bouton JOG vers le HAUT. Puis, appuyez sur le bouton JOG.
- 2 Sélectionnez le paramètre **Information** à l'aide du bouton JOG HAUT/BAS et appuyez dessus. La source d'entrée, la fréquence et la résolution actuelles apparaîtront.

<sup>-</sup> L'image affichée peut varier en fonction du modèle.

# **Configuration de la Luminosité, du Contraste et de la Netteté à partir de l'écran initial**

Vous pouvez ajuster **Luminosité**, **Contraste** ou **Netteté** en déplaçant le bouton JOG vers le haut ou vers le bas si aucun menu OSD ne s'affiche.

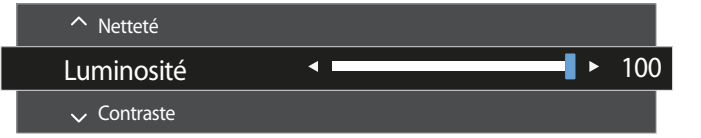

- L'image affichée peut varier en fonction du modèle.

#### **Luminosité**

- ― Ce menu n'est pas disponible si **SAMSUNG MAGICBright** est défini sur le mode **Contraste Dynam.**.
- ― Ce menu n'est pas disponible quand **Econ. énergie Plus** est activé.
- ― Ce menu n'est pas disponible quand **Mode Protection** est activé.

#### **Contraste**

- ― Ce menu n'est pas disponible si **SAMSUNG MAGICBright** est défini sur le mode **Cinéma** ou **Contraste Dynam.**.
- ― Ce menu n'est pas disponible quand **Mode Jeu** est activé.

#### **Netteté**

- $\overline{\phantom{a}}$  Ce menu n'est pas disponible si **MAGICBright** est défini sur le mode **Cinéma** ou **Contraste Dynam.**.
- ― Ce menu n'est pas disponible quand **Mode Jeu** est activé.
- 1 À l'aide des fonctions HAUT/BAS du bouton JOG, sélectionnez la **Luminosité**, le **Contraste** ou la **Netteté**.
- 2 À l'aide des fonctions GAUCHE/DROITE du bouton JOG, réglez les paramètres de **Luminosité**, **Contraste** ou **Netteté**.

# **Configuration de la Volume sur l'écran initial**

Vous pouvez ajuster **Volume** en déplaçant le bouton JOG vers la gauche ou vers la droite, si aucun menu OSD ne s'affiche.

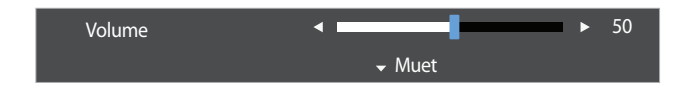

- L'image affichée peut varier en fonction du modèle.

#### **Volume**

#### 1 Réglez le paramètre **Volume** à l'aide du bouton GAUCHE/DROITE.

― Si la qualité audio d'un périphérique d'entrée connecté est mauvaise, la fonction Auto Mute sur le produit peut désactiver le son ou rendre un son haché lorsque l'on utilise le casque ou les haut-parleurs. Paramétrez le volume d'entrée pour le périphérique d'entrée à moins de 20 % et contrôlez le volume à l'aide de la fonction de contrôle du volume (bouton JOG GAUCHE/DROITE) sur le produit.

― Qu'est-ce que la fonction Auto Mute ?

La fonction désactive le son pour améliorer l'effet sonore lorsqu'il existe un bruit parasite ou lorsque le signal d'entrée est faible, à cause d'un problème de volume d'un périphérique d'entrée.

― Pour activer la fonction **Muet**, accédez à l'écran de contrôle **Volume**, puis utilisez le bouton JOG pour déplacer le focus vers le bas.

Pour désactiver la fonction **Muet**, accédez à l'écran de contrôle **Volume**, puis augmentez ou diminuez le réglage **Volume**.

# **Installation du logiciel Chapitre 09**

# **Easy Setting Box**

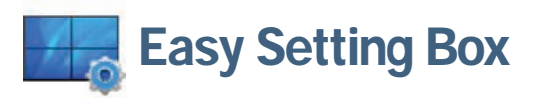

**Easy Setting Box** permet à l'utilisateur de partager le moniteur en plusieurs sections.

### **Installation du logiciel**

- 1 Pour installer la dernière version de l'application **Easy Setting Box**, téléchargez-la à partir du site Web de Samsung Electronics, à l'adresse http://www.samsung.com.
- 2 Choisissez le programme d'installation de **Easy Setting Box**.
- 3 Lorsque l'assistant d'installation s'affiche, cliquez sur **Next**.
- 4 Suivez les instructions à l'écran pour procéder à l'installation.
	- ― Il se peut que le logiciel ne fonctionne pas correctement si vous ne redémarrez pas l'ordinateur après l'installation.
	- ― Il se peut que l'icône **Easy Setting Box** ne soit pas visible, en fonction des caractéristiques du système informatique et de l'appareil.
	- ― Si l'icône de raccourci ne s'affiche pas à l'écran, appuyez sur la touche F5.

#### **Restrictions et problèmes relatifs à l'installation (Easy Setting Box)**

L'installation de **Easy Setting Box** peut être influencée par la carte graphique, la carte mère et l'environnement réseau.

#### **Caractéristiques du système**

#### **Système d'exploitation**

- Windows Vista 32Bit/64Bit
- Windows 7 32Bit/64Bit
- Windows 8 32Bit/64Bit
- Windows 8,1 32Bit/64Bit

#### **Matériel**

- Au moins 32 Mo de mémoire
- Au moins 60 Mo d'espace disque libre sur le disque dur

### **Désinstallation du logiciel**

Cliquez sur **Démarrer**, choisissez **Paramètres**/**Panneau de configuration**, puis double-cliquez sur **Ajout ou suppression de programmes**.

Sélectionnez **Easy Setting Box** dans la liste des programmes, puis cliquez sur le bouton **Ajouter/Supprimer**.

# **Guide de dépannage Chapitre 10**

# **Conditions requises avant de contacter le Centre de service clientèle Samsung**

### **Test du produit**

Vérifiez que votre produit fonctionne normalement en utilisant la fonction de test appropriée. Si l'écran est hors tension et que le voyant d'alimentation clignote alors que le produit est correctement branché à un PC, procédez à un test d'auto-diagnostic.

- 1 Mettez hors tension l'ordinateur et l'appareil.
- 2 Débranchez le câble du produit.
- 3 Met l'appareil sous tension.
- 4 Si le message **Vérif. câble signal** apparaît, le produit fonctionne normalement.

### **Vérification de la résolution et de la fréquence**

Si un mode dépassant la résolution prise en charge est utilisé (consultez la section [Tableau des modes de signal standard](#page-73-0)), le message **Mode non optimal** apparaîtra pendant un court moment.

― La résolution affichée peut varier en fonction des câbles et des paramètres du système informatique.

Avant de contacter le service clientèle de Samsung, nous vous invitons à tester votre produit en suivant la procédure décrite ciaprès. Si le problème persiste, contactez le service clientèle.

Si l'écran reste noir, vérifiez l'ordinateur, le

contrôleur vidéo et le câble.

## **Vérifiez les éléments suivants :**

#### **Problème d'installation (mode PC)**

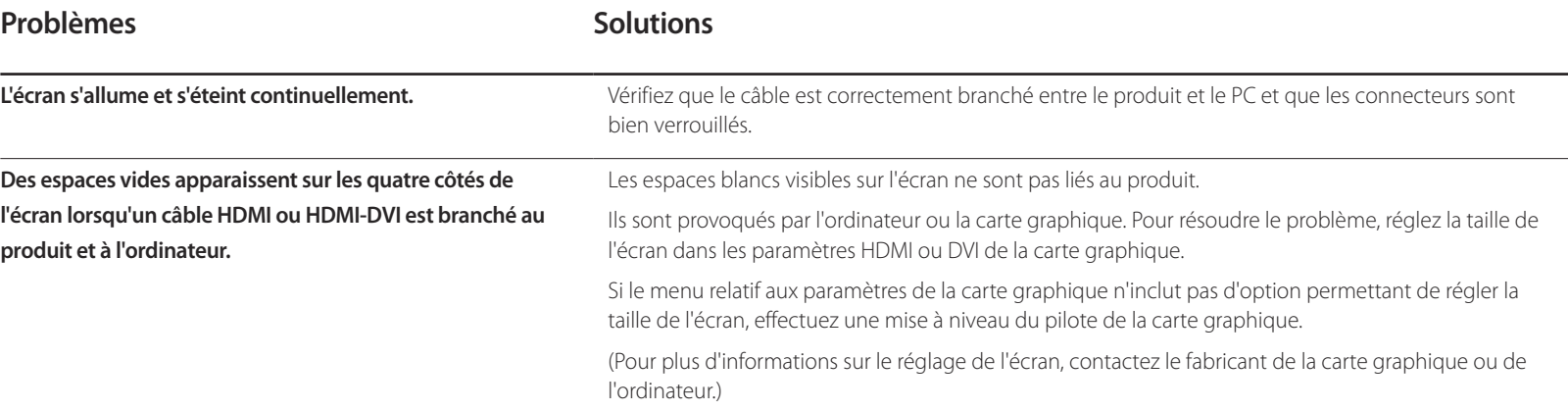

### **Problème d'écran**

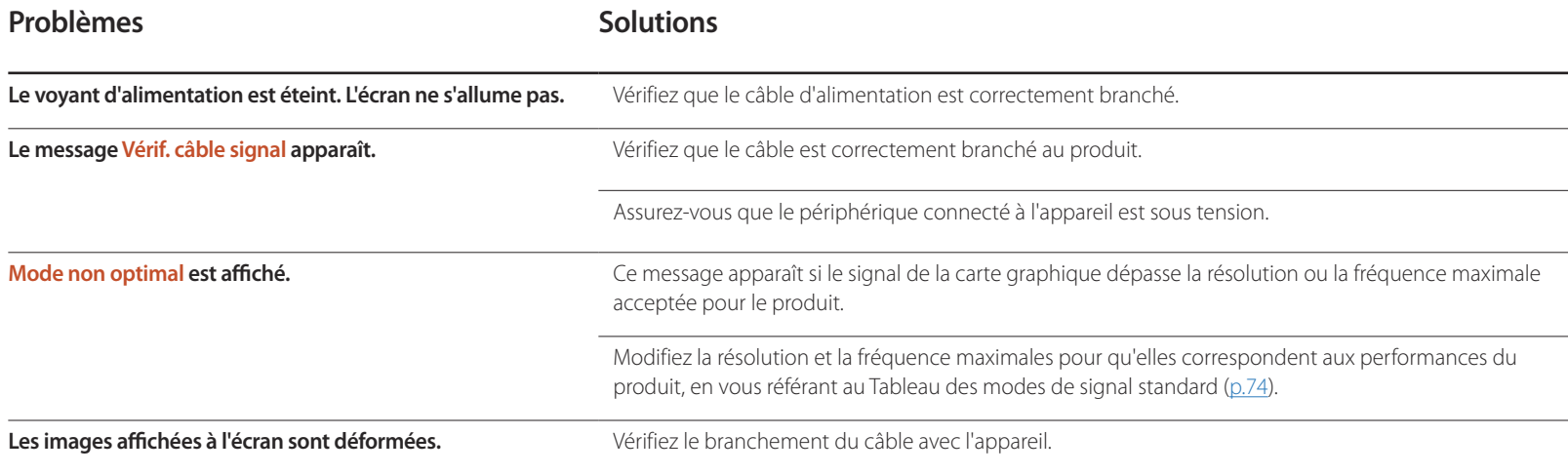

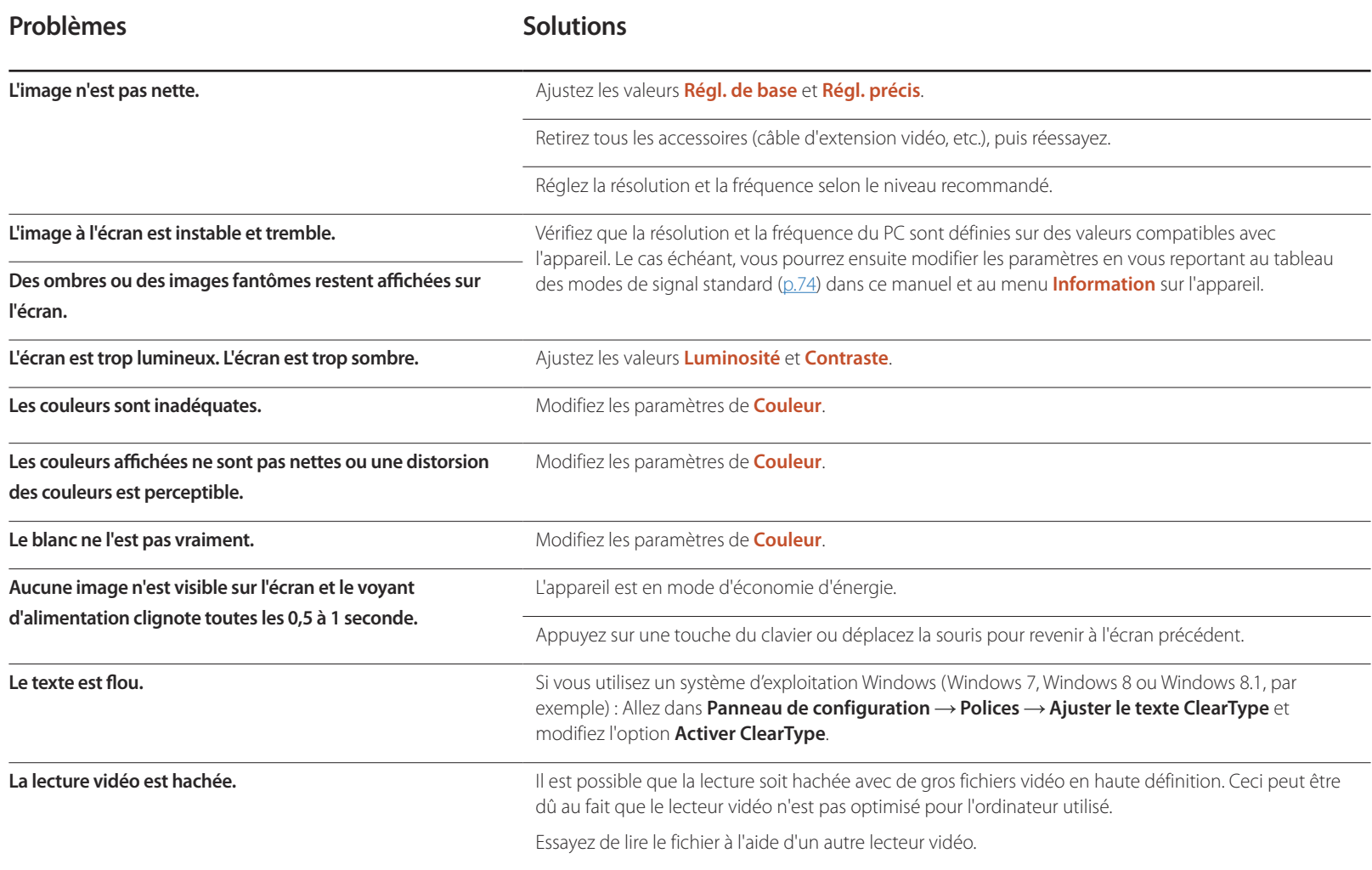

### **Problème de son**

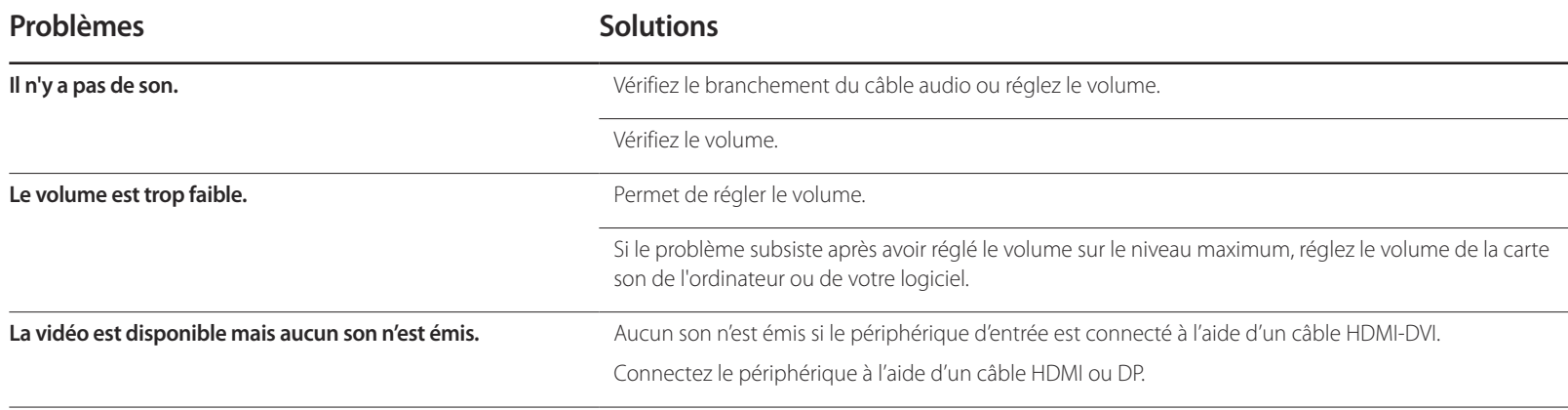

## **Problème de périphérique source**

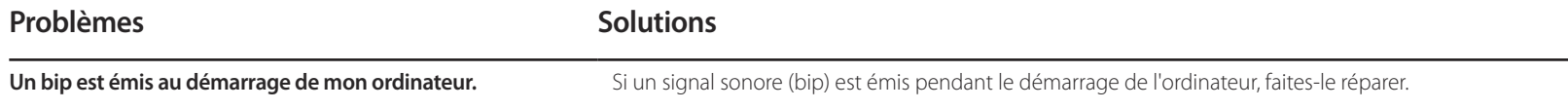

# **Questions & réponses**

Consultez le guide d'utilisateur relatif à votre PC ou à votre carte graphique pour obtenir des instructions plus précises sur les réglages.

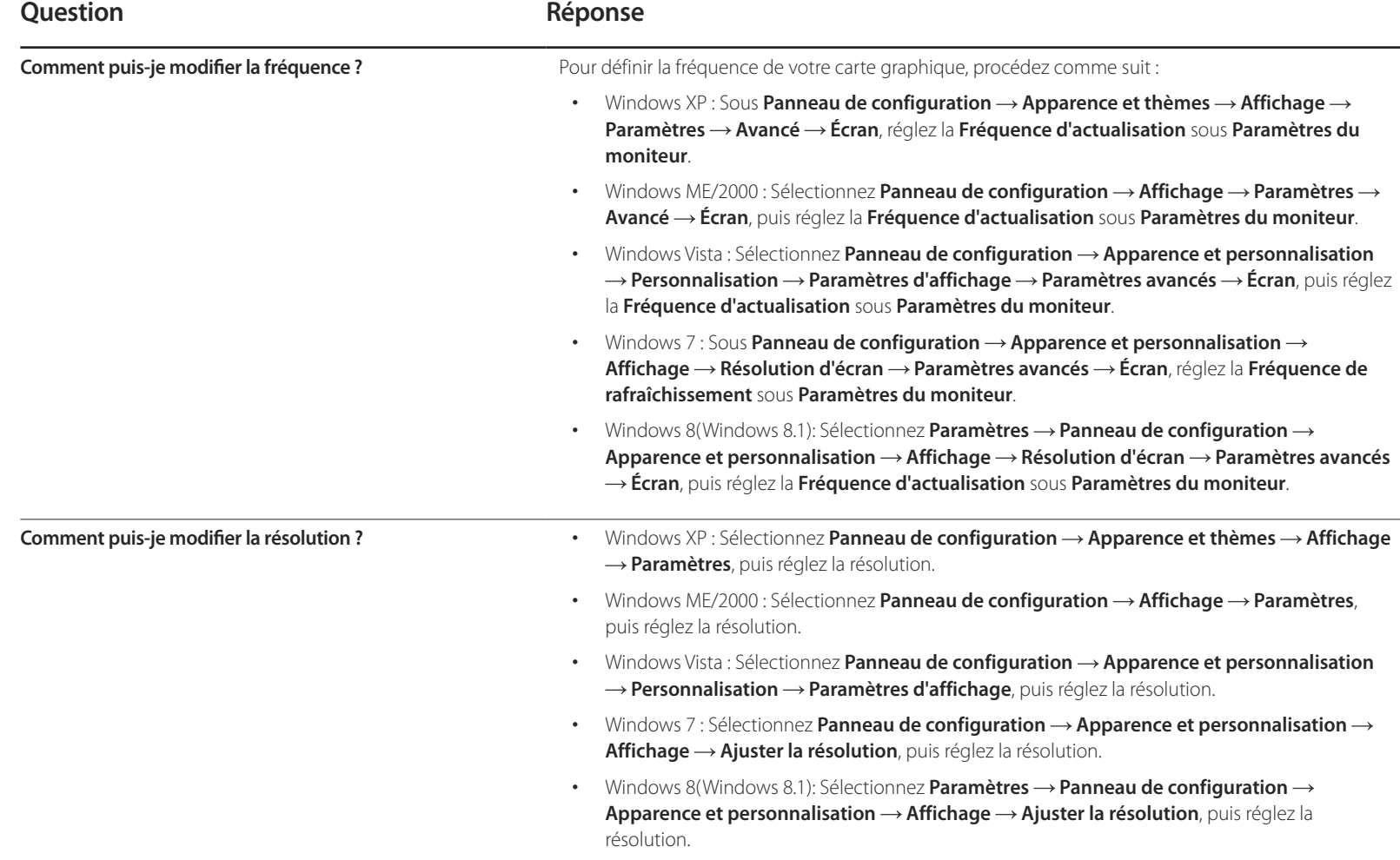

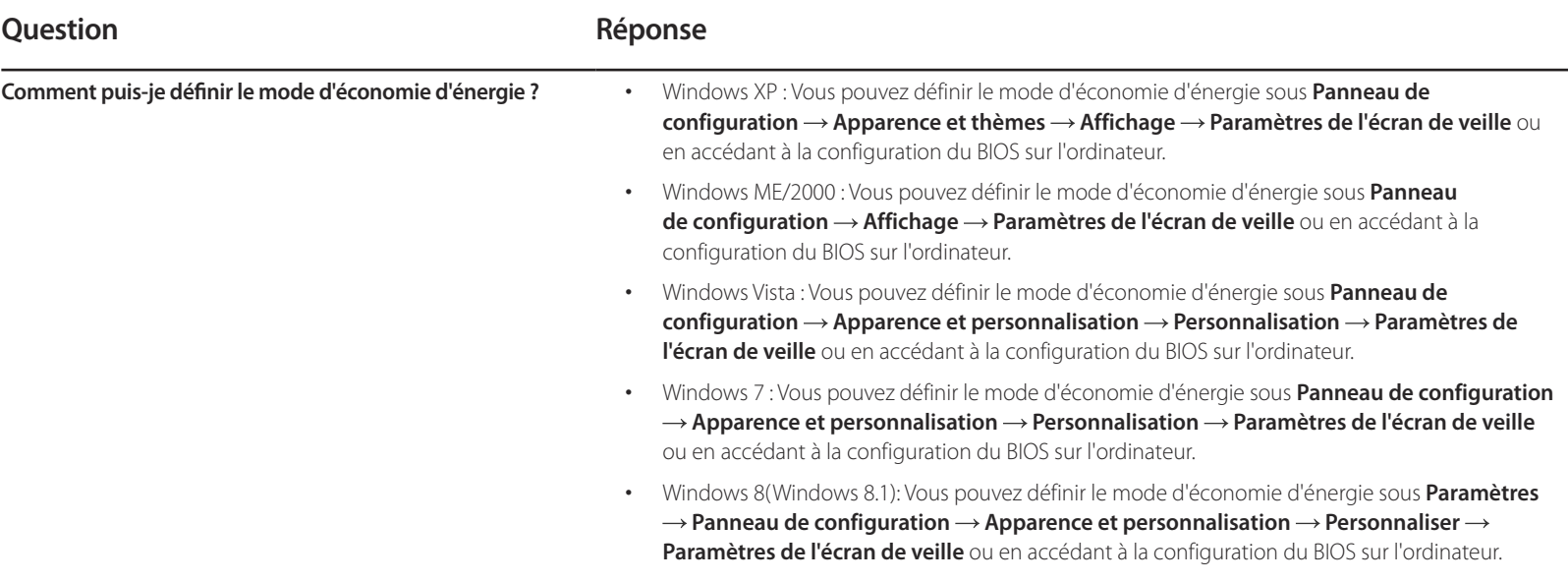

# **Caractéristiques techniques Chapitre 11**

- Taille

- Surface d'affichage

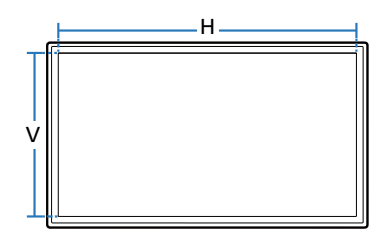

- Dimensions (L x H x P)

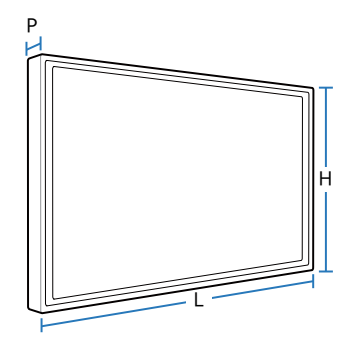

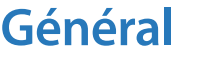

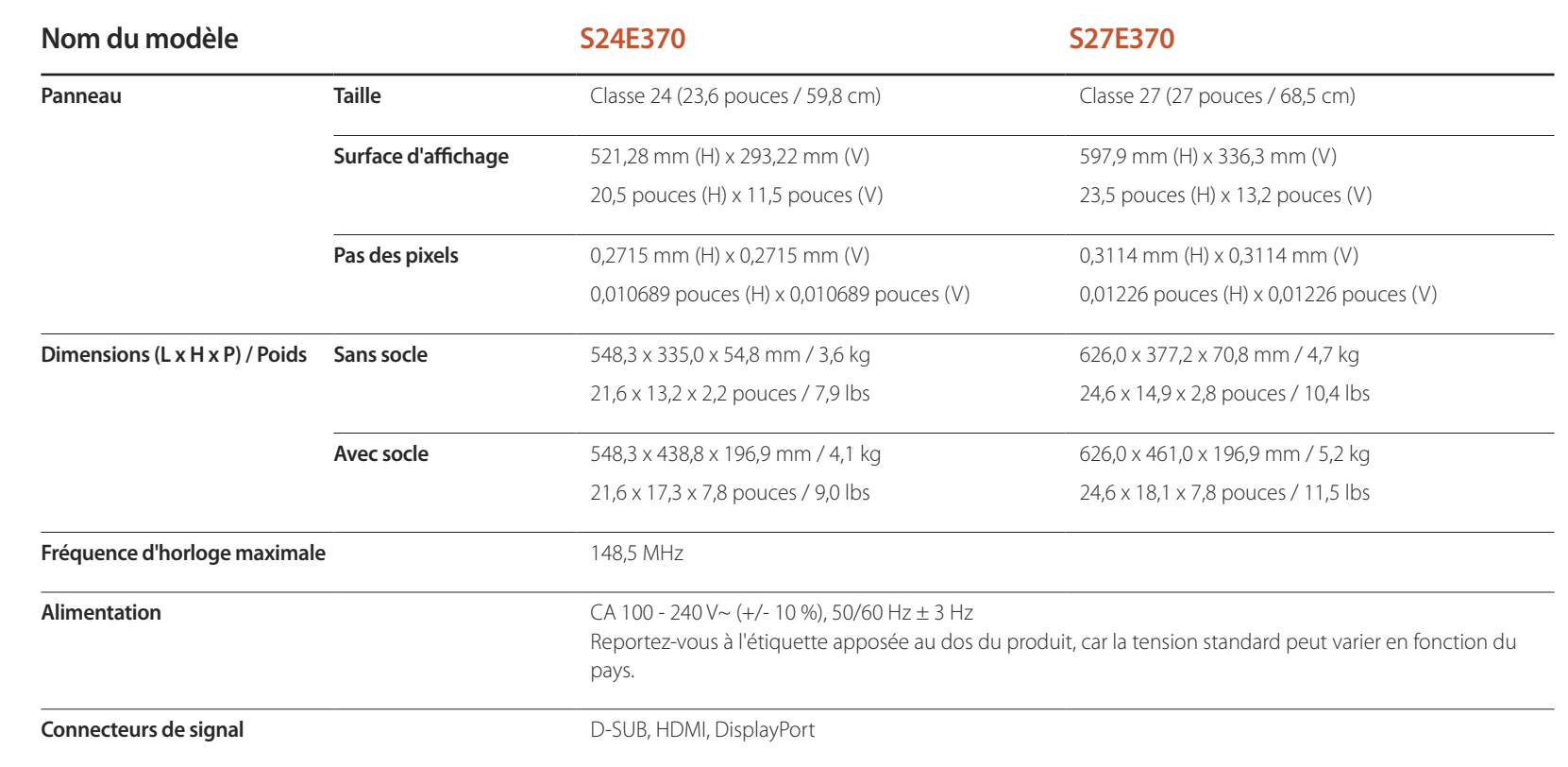

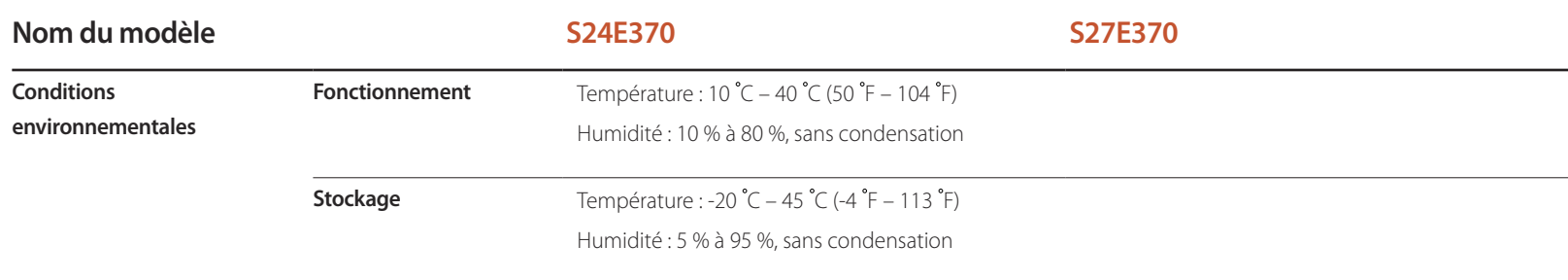

#### ― Plug & Play

Ce moniteur peut être installé et utilisé avec n'importe quel système compatible Plug & Play. L'échange de données bidirectionnel entre le moniteur et l'ordinateur optimise les paramètres du moniteur. L'installation du moniteur s'effectue automatiquement. Vous pouvez toutefois personnaliser les paramètres d'installation si vous le souhaitez.

#### ― Pixels

En raison de la conception même de ce produit, il se peut que 1 pixel par million (ppm) apparaisse plus clair ou plus sombre sur l'écran LCD. Cela n'a aucune incidence sur les performances du produit.

― Les spécifications ci-dessus peuvent être modifiées sans avis préalable dans le but d'améliorer la qualité.

― Ce périphérique est un appareil numérique de Classe B.
# **Économiseur d'énergie**

La fonction d'économie d'énergie de ce produit réduit la consommation énergétique en éteignant l'écran et en modifiant la couleur du voyant d'alimentation si le produit n'est pas utilisé pendant une période définie. Lorsque l'appareil passe en mode d'économie d'énergie, il n'est pas mis hors tension. Pour rallumer l'écran, appuyez sur une touche du clavier ou déplacez la souris. Le mode d'économie d'énergie fonctionne uniquement lorsque l'appareil est connecté à un ordinateur pourvu de ce type de fonction.

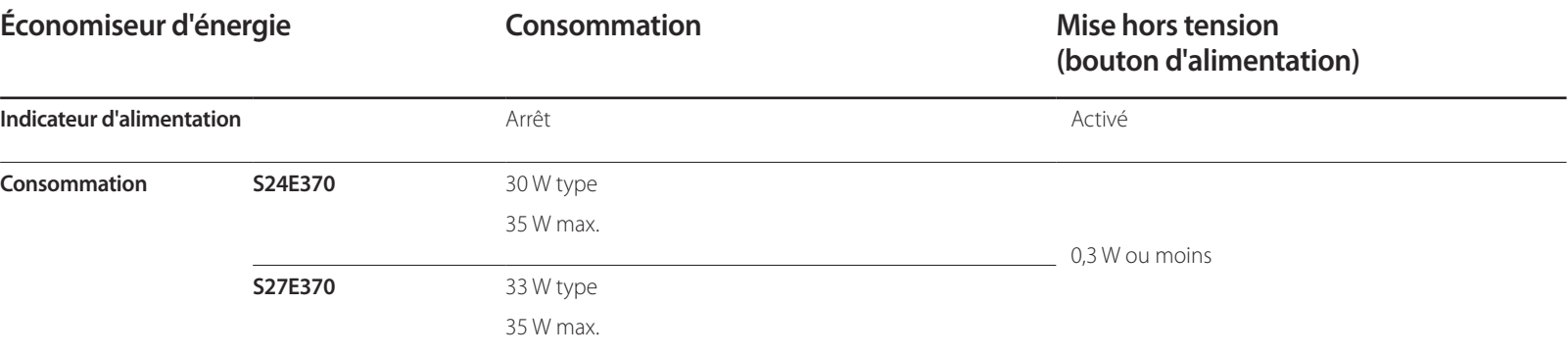

Le niveau de consommation affiché peut varier selon les conditions de fonctionnement ou lors de la modification des paramètres.

― Ce produit ne bénéficie pas de la certification ENERGY STAR®.

― Le mode SOG (Sync On Green) n'est pas pris en charge.

― Pour réduire la consommation d'énergie jusqu'à 0, débranchez le cordon d'alimentation. Débranchez le cordon d'alimentation si vous prévoyez de ne pas utiliser l'appareil pendant une longue période (vacances, etc.)

# **Tableau des modes de signal standard**

- En raison de la nature même de l'écran, cet appareil ne peut être réglé que sur une seule résolution pour chaque taille d'écran afin de garantir une qualité d'image optimale. La définition d'une résolution autre que celle qui est spécifiée peut entraîner une dégradation de la qualité d'image. Pour éviter ce problème, il est conseillé de sélectionner la résolution optimale indiquée pour votre produit.

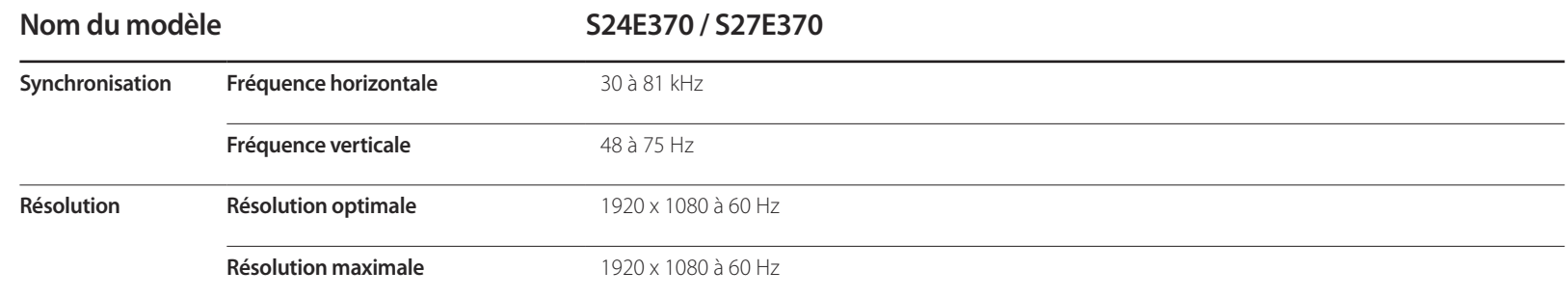

Si un signal appartenant aux modes de signal standard suivants est transmis depuis votre PC, l'écran s'ajustera automatiquement. Dans le cas d'un signal différent, il se peut que l'écran n'affiche aucune image alors que le voyant d'alimentation est allumé. Dans ce cas, modifiez les paramètres conformément au tableau suivant, en vous reportant au mode d'emploi de la carte graphique.

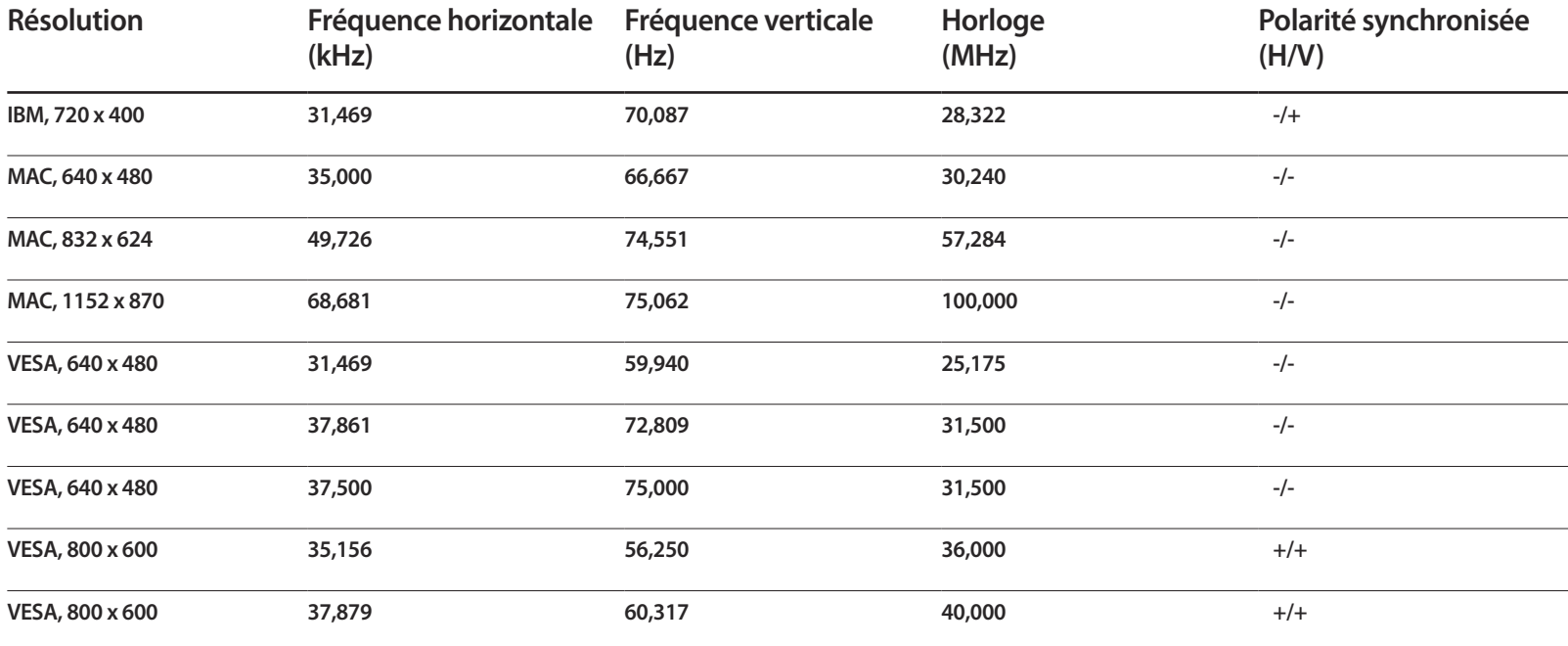

- Fréquence horizontale Un cycle horizontal désigne la durée nécessaire pour balayer une seule ligne de la gauche vers la droite de l'écran. Le nombre réciproque d'un cycle horizontal est désigné sous le nom de fréquence horizontale. La fréquence horizontale est mesurée en kHz.

- Fréquence verticale La répétition de la même image des dizaines de fois par seconde permet de visualiser des images naturelles. Cette fréquence de répétition s'appelle la « fréquence verticale » ou « fréquence de rafraîchissement » et est mesurée en Hz.

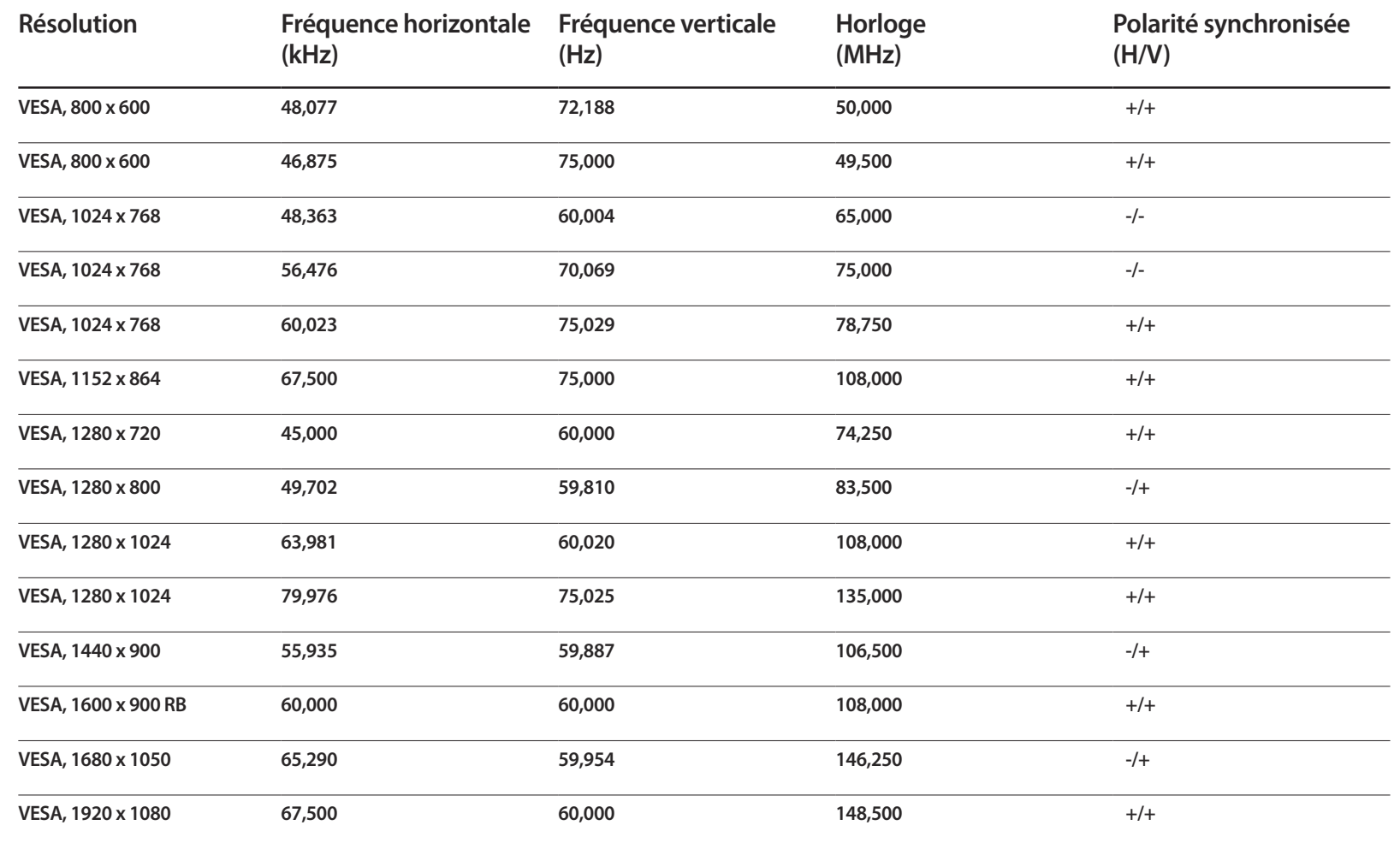

# **Annexe Chapitre 12**

# **Prise en charge des frais de service (imputables aux clients)**

― Même si une demande d'intervention est effectuée pendant la période de garantie, la visite d'un technicien peut vous être facturée dans les cas suivants :

### **Produit non défectueux**

La demande porte sur le nettoyage du produit, un réglage, des explications, la réinstallation, etc.

- Si un technicien fournit des instructions sur l'utilisation du produit ou procède simplement à des réglages d'options sans démonter le produit.
- Le défaut résulte de facteurs environnementaux externes (Internet, antenne, signal du réseau filaire, etc.)
- Le produit est réinstallé ou d'autres appareils ont été connectés après la première installation du produit.
- Le produit est réinstallé suite à un déplacement dans un autre endroit ou dans un autre bâtiment.
- Le client demande des instructions sur la manière d'utiliser l'appareil de façon à coexister avec un autre produit de l'entreprise.
- Le client demande des instructions sur la manière d'utiliser le réseau ou un autre programme de l'entreprise.
- Le client demande l'installation du logiciel et la configuration du produit.
- Le technicien de maintenance est chargé d'éliminer / de nettoyer la poussière ou d'autres matières étrangères à l'intérieur du produit.
- Le client demande une autre installation après l'achat d'un produit en ligne ou via le télé-achat.

### **Dommage provoqué par le client**

Cas où le dommage du produit est provoqué par une mauvaise manipulation ou réparation imputable au client.

Si un dommage causé au produit est dû à l'un des facteurs suivants :

- Impact ou chute externe.
- Utilisation de matériaux ou d'un produit vendu séparément non recommandé(s) par Samsung.
- Réparation effectuée par une personne qui ne représente pas un prestataire de services externe ou un partenaire agréé par Samsung Electronics Co., Ltd.
- Refonte ou réparation du produit effectuée par le client.
- Utilisation d'une tension inappropriée ou de connexions électriques non autorisées.
- Précautions ou avertissements indiqués dans le manuel d'utilisation non suivis.

### **Autres cas**

- La défaillance du produit résulte d'une catastrophe naturelle. (foudre, incendie, tremblement de terre, inondation, etc.)
- Tous les composants consommables sont épuisés. (batterie, encre, lumières fluorescentes, tête, vibrateur, lampe, filtre, ruban, etc.)
- ― Si le client demande une intervention alors que le produit ne présente aucun défaut, des frais de service pourront lui être facturés. Veuillez lire attentivement le manuel d'utilisation au préalable.

# **Comment éliminer ce produit**

### **Les bons gestes de mise au rebut de ce produit (Déchets d'équipements électriques et électroniques)**

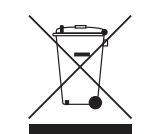

(Applicable aux pays disposant de systèmes de collecte séparés)

Ce symbole sur le produit, ses accessoires ou sa documentation indique que ni le produit, ni ses accessoires électroniques usagés (chargeur, casque audio, câble USB, etc.) ne peuvent être jetés avec les autres déchets ménagers. La mise au rebut incontrôlée des déchets présentant des risques environnementaux et de santé publique, veuillez séparer vos produits et accessoires usagés des autres déchets. Vous favoriserez ainsi le recyclage de la matière qui les compose dans le cadre d'un développement durable.

Les particuliers sont invités à contacter le magasin leur ayant vendu le produit ou à se renseigner auprès des autorités locales pour connaître les procédures et les points de collecte de ces produits en vue de leur recyclage.

Les entreprises et particuliers sont invités à contacter leurs fournisseurs et à consulter les conditions de leur contrat de vente. Ce produit et ses accessoires ne peuvent être jetés avec les autres déchets.

## **Terminologie**

#### **OSD (Affichage à l'écran)**\_\_\_\_

L'affichage à l'écran (OSD) vous permet de configurer des paramètres à l'écran pour optimiser la qualité d'image selon vos besoins. Vous pouvez modifier la luminosité, la teinte, la taille et bien d'autres paramètres de l'écran grâce aux menus qui s'affichent à l'écran.

**Gamma**\_\_\_\_ Le menu Gamma permet de régler l'échelle de gris qui représente les tons moyens de l'écran. Le réglage de la luminosité affecte la luminosité de tout l'écran, tandis que celui du Gamma affecte uniquement la luminosité moyenne.

#### **Échelle de gris**\_\_\_\_ L'échelle renvoie aux niveaux d'intensité de couleur qui présentent des variations de changement de couleur, depuis les zones plus sombres jusqu'aux zones plus claires de l'écran. Les modifications de luminosité d'écran sont exprimées par variation du blanc et du noir, et l'échelle de gris renvoie à la zone moyenne entre le noir et le blanc. Tout changement de l'échelle de gris par ajustement du gamma modifiera la luminosité moyenne de l'écran.

#### **Fréquence de balayage**\_\_\_\_ La

fréquence de balayage, ou fréquence de rafraîchissement, renvoie à la fréquence à laquelle l'écran est actualisé. Les données de l'écran sont transmises pendant le rafraîchissement de l'écran pour afficher une image, sans que cela soit visible à l'œil nu. Le nombre de rafraîchissements de l'écran s'appelle la fréquence de balayage et se mesure en Hz. Si cette fréquence est de 60 Hz, cela signifie que l'écran est rafraîchi 60 fois par seconde. La fréquence de balayage de l'écran dépend des performances des cartes graphiques de votre PC et de votre moniteur.

Pas de masque L'écran se compose de points rouges, verts et bleus.

Plus la distance entre les points est petite, plus la résolution est élevée. Le pas de masque fait référence à la distance la plus courte entre des points de même couleur. Cette valeur est exprimée en millimètres.

#### **Fréquence horizontale**\_\_\_\_ Les

caractères ou images qui s'affichent sur l'écran du moniteur se composent de points (pixels). Les pixels sont transmis en lignes horizontales, qui sont ensuite organisées verticalement pour créer une image. La fréquence horizontale est mesurée en kHz et représente le nombre de transmissions et d'affichages par seconde des lignes horizontales sur l'écran du moniteur. Si la valeur de la fréquence horizontale est de 85, cela signifie que les lignes horizontales qui composent une image sont transmises 85 000 fois par seconde. La fréquence horizontale est indiquée sous la forme suivante : 85 kHz.

**Fréquence verticale** Une image se compose de nombreuses lignes horizontales. La fréquence verticale se mesure en Hz et représente le nombre d'images pouvant être créées par seconde par ces lignes horizontales. Si la fréquence verticale est de 60, cela signifie qu'une image est transmise 60 fois par seconde. Cette fréquence est aussi appelée « fréquence de rafraîchissement » et a un impact sur le scintillement de l'écran.

**Résolution**\_\_\_\_ La résolution représente le nombre de pixels horizontaux et verticaux qui forment un écran. Elle représente le niveau de détail de l'écran. Plus la résolution est élevée, plus le volume d'informations à l'écran est élevé ; une résolution élevée est préférable pour effectuer plusieurs tâches simultanément.

Ex. : une résolution de 1920 x 1080 implique l'utilisation de 1920 pixels horizontaux (résolution horizontale) et 1080 lignes verticales (résolution verticale).

**Plug & Play** La fonctionnalité Plug & Play permet un échange d'informations automatique entre un moniteur et un PC pour produire un affichage optimal. Le moniteur utilise la norme VESA DDC (norme internationale) pour exécuter la

fonction Plug & Play.